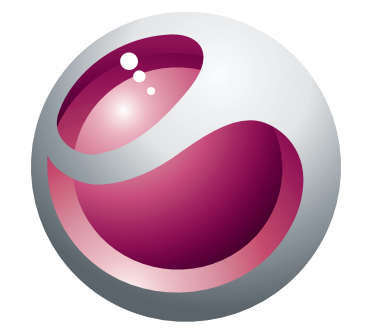

# Vivaz™ pro Rozšírená používateľská príručka

**Sony Ericsson** make.believe

# **Obsah**

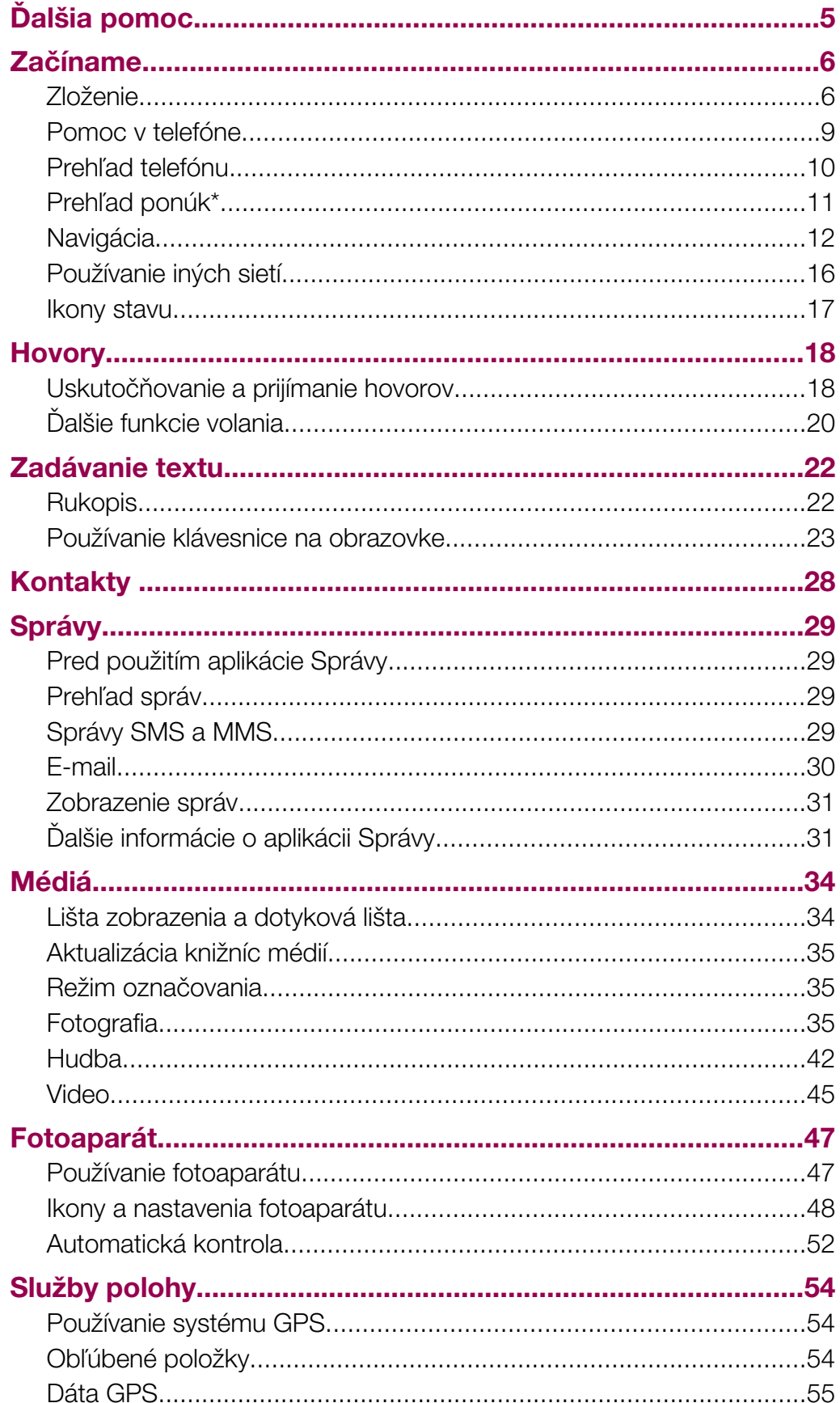

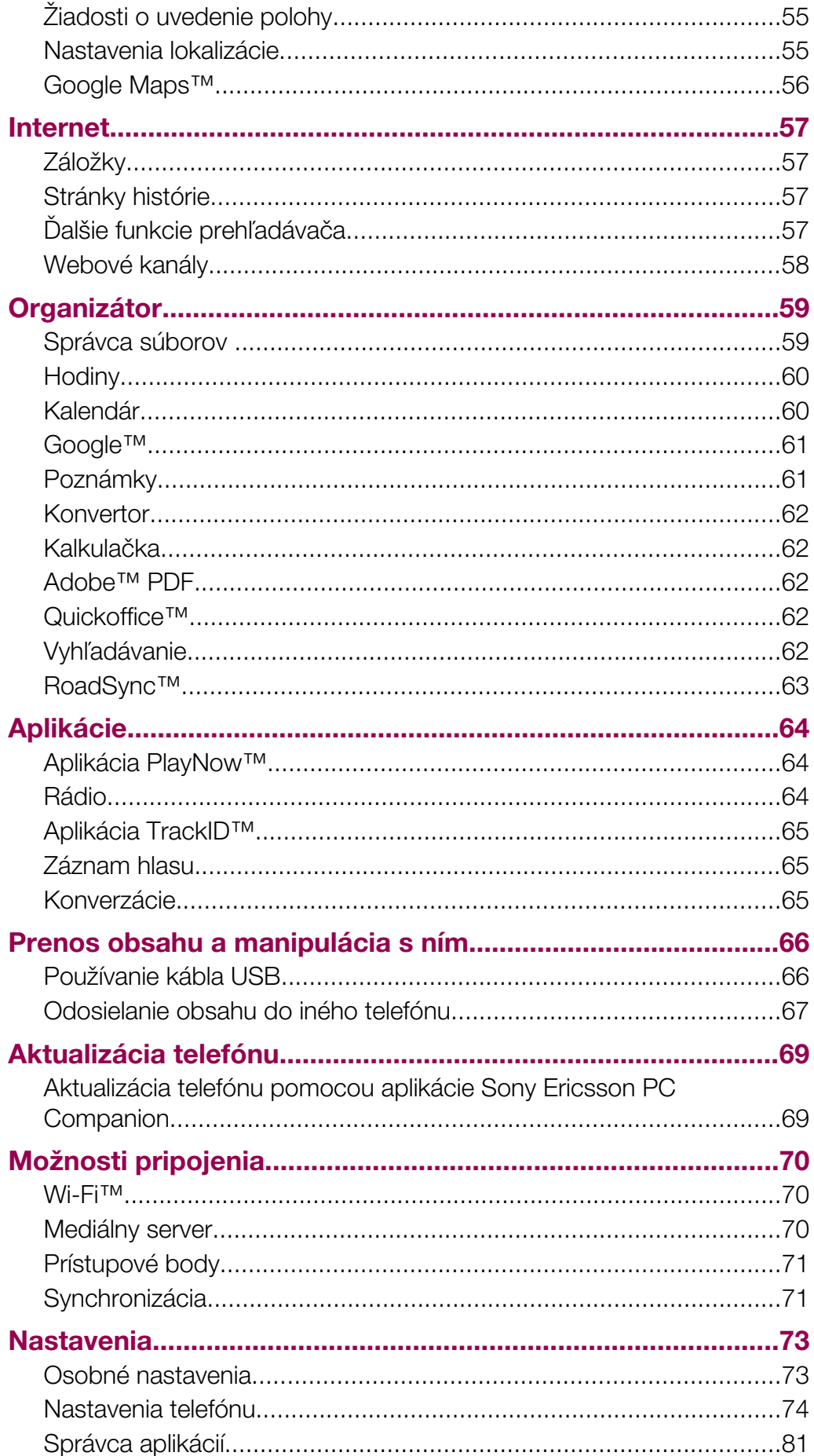

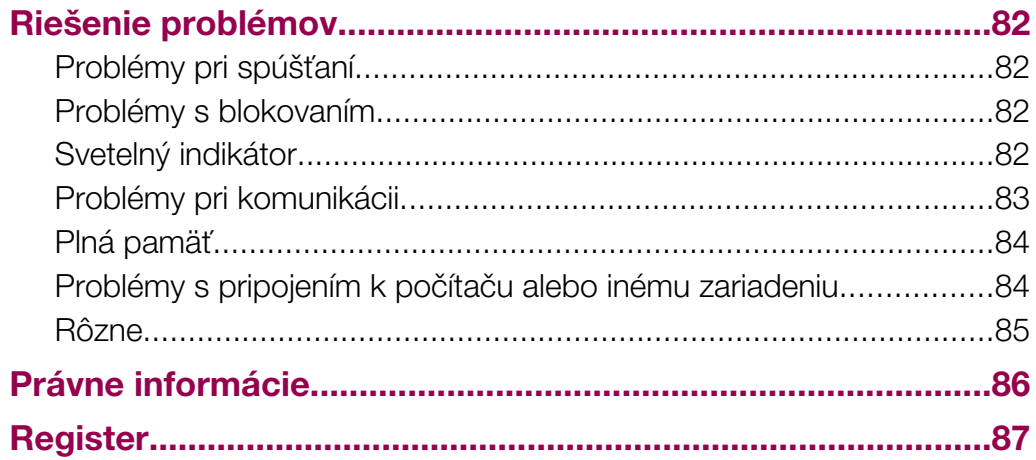

# <span id="page-4-0"></span>Ďalšia pomoc

Kompletnú používateľskú dokumentáciu pre váš telefón tvorí:

- používateľská príručka (dodáva sa s telefónom) prehľad telefónu s informáciami potrebnými na úvod,
- pomocné texty pomoc v telefóne pre väčšinu aplikácií,
- rozšírená používateľská príručka aktuálna používateľská príručka s podrobnými pokynmi a doplnkovými informáciami o funkciách dostupných v telefóne. Rozšírená používateľská príručka je k dispozícii na pamäťovej karte. Tento dokument nájdete aj na webovej adrese *[www.sonyericsson.com/support](http://www.sonyericsson.com/support)*.
- Pred použitím mobilného telefónu si prečítajte časť Dôležité informácie.

# <span id="page-5-0"></span>Začíname

# Zloženie

Skôr ako začnete telefón používať, musíte vložiť kartu SIM (Subscriber Identity Module – modul identity predplatiteľa) a batériu.

# Vloženie karty SIM

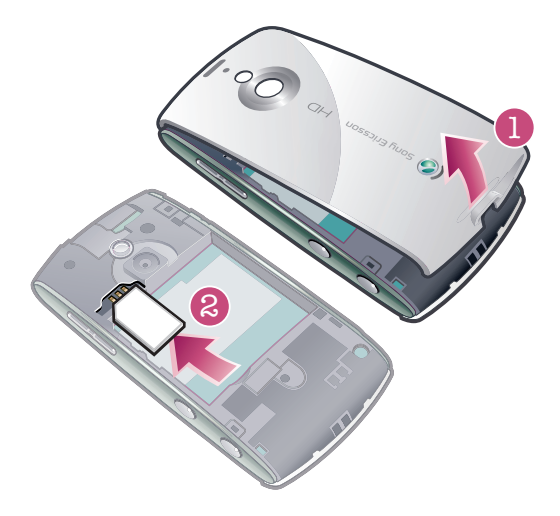

- 1 Zložte kryt batérie.
- 2 Vložte kartu SIM do držiaka so zlatými kontaktmi smerom nadol.

# Vloženie batérie

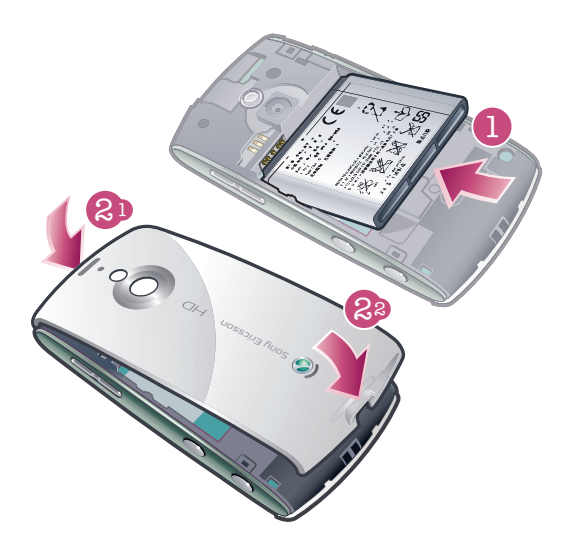

- 1 Batériu vložte štítkom smerom nahor a konektormi smerujúcimi k sebe.
- 2 Založte kryt batérie na miesto.

# Zapnutie telefónu

# Zapnutie telefónu

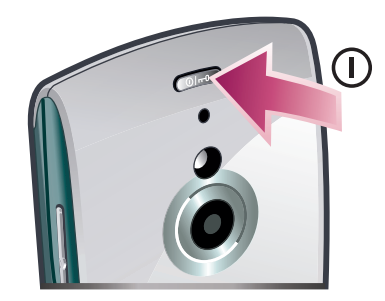

- 1 Stlačte a podržte tlačidlo  $\overline{(\mathbb{O}-)}$ .
- 2 Zadajte kód PIN karty SIM, ak je to potrebné, a vyberte položku OK.
- 3 Pri prvom zapnutí telefónu postupujte podľa pokynov sprievodcu nastavením, ktorý vám poskytne základné nastavenia a užitočné tipy.

# PIN

Na aktivovanie telefónnych služieb a funkcií budete potrebovať kód PIN (Personal Identification Number – osobné identifikačné číslo). Kód PIN vám poskytne mobilný operátor. Každá zadaná číslica kódu PIN sa zobrazí ako hviezdička (\*). To neplatí, ak kód PIN začína rovnakými číslicami ako tiesňové číslo, napríklad číslo 112 alebo 911. Tiesňové číslo je pri zadávaní viditeľné a dá sa naň volať bez zadania kódu PIN.

Ñ Ak kód PIN zadáte trikrát za sebou nesprávne, karta SIM sa zablokuje. Pozrite si časť *[Zámok](#page-79-0) [karty SIM](#page-79-0)* na strane 80.

# karta SIM

Karta SIM (Subscriber Identity Module – identifikačný modul predplatiteľa), ktorú ste dostali od mobilného operátora, obsahuje informácie o vašom predplatnom. Pred vložením alebo vybratím karty SIM vždy vypnite telefón a odpojte nabíjačku.

Pred vybratím karty SIM z telefónu si na ňu môžete uložiť kontakty. Pozrite si časť *[Kopírovanie](#page-27-0) [kontaktov medzi pamäťovou kartou a kartou SIM](#page-27-0)* na strane 28.

# Nabíjanie telefónu

Batéria nového telefónu je čiastočne nabitá.

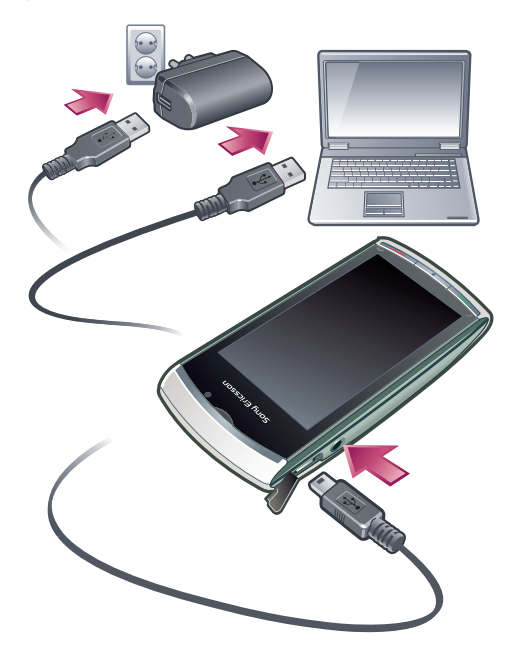

Pri nabíjaní telefónu svieti svetelný indikátor.

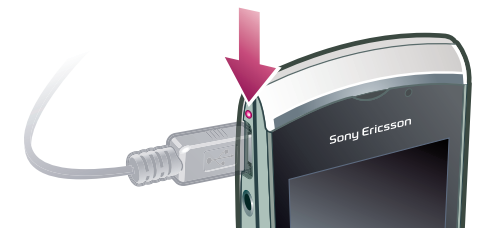

ļ Ďalšie informácie o fungovaní svetelného indikátora nájdete v časti *[Svetelný indikátor](#page-81-0)* na strane 82.

#### Nabíjanie telefónu pomocou napájacieho adaptéra

- Pripojte telefón k elektrickej zásuvke pomocou dodaného kábla USB a napájacieho adaptéra.
- Telefón môžete počas nabíjania používať. Pomocou napájacieho adaptéra môžete batériu nabíjať kedykoľvek a aj dlhšie alebo kratšie ako 3 hodiny. Prerušenie nabíjania batériu nepoškodí.

#### Nabíjanie telefónu pomocou počítača

• Pripojte telefón k portu USB na počítači pomocou dodaného kábla USB.

# Pamäť

Na ukladanie obsahu môžete použiť pamäťovú kartu, pamäť telefónu a kartu SIM. Ak je vložená pamäťová karta, fotografie a hudobné súbory sa ukladajú na pamäťovú kartu. Ak pamäťová karta nie je vložená alebo ak je plná, fotografie a hudobné súbory sa ukladajú do pamäte telefónu. Správy a kontakty sa predvolene ukladajú do pamäte telefónu, môžete ich však ukladať aj na kartu SIM.

#### Zobrazenie dostupnej pamäte

• Vyberte položku Ponuka > Organizátor > Správca súborov.

# Pamäťová karta

Tento telefón podporuje pamäťové karty, ktoré rozširujú miesto na ukladanie v telefóne. Pamäťovú kartu z prístroja možno používať aj s inými kompatibilnými zariadeniami.

Obsah môžete presúvať medzi pamäťovou kartou a pamäťou telefónu.

### Vloženie alebo vybratie pamäťovej karty

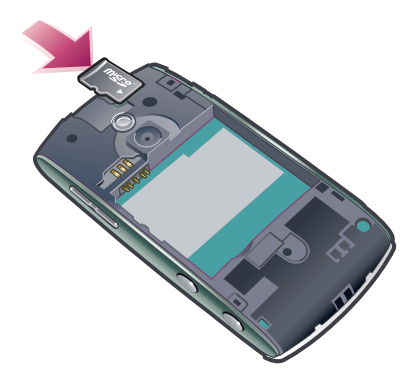

- 1 Pamäťovú kartu vložte plôškou so zlatými kontaktmi smerom nadol.
- 2 Ak chcete pamäťovú kartu uvoľniť a vybrať, stlačte tlačidlo @n, vyberte položku Vybrať pamäťovú kartu a potom zatlačte hranu pamäťovej karty smerom dovnútra.

# <span id="page-8-0"></span>Pomoc v telefóne

Rozšírená používateľská príručka je uložená na pamäťovej karte telefónu. Tento dokument nájdete aj na webovej adrese *[www.sonyericsson.com/support](http://www.sonyericsson.com/support)*. Pomoc k väčšine aplikácií je k dispozícii v priečinku **Organizátor** v telefóne.

# Prístup k pomocníkovi so všeobecnými informáciami v telefóne

• Vyberte položku Ponuka > Organizátor > Pomoc.

# Zobrazenie pomocníka v aplikácii

• Vyberte položku Možnosti > Pomoc.

# <span id="page-9-0"></span>Prehľad telefónu

- Svetelný snímač
- Reproduktor slúchadla
- Konektor pre kábel USB
- 3,5mm konektor pre náhlavnú súpravu
- Vysúvacia klávesnica
- Dotykový displej
- Tlačidlo na ukončenie hovoru
- Tlačidlo hlavnej ponuky
- Tlačidlo na uskutočnenie hovoru

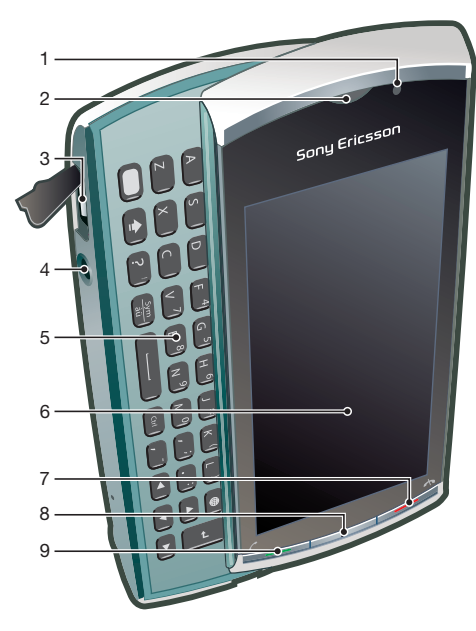

- Vypínač telefónu
- Svetelná signalizácia
- Svetlo fotoaparátu
- Fotoaparát
- Tlačidlá hlasitosti, digitálnej lupy
- Tlačidlo videa
- Funkčné tlačidlo fotoaparátu
- Hlasný reproduktor

# Prehľad ponúk\*

<span id="page-10-0"></span>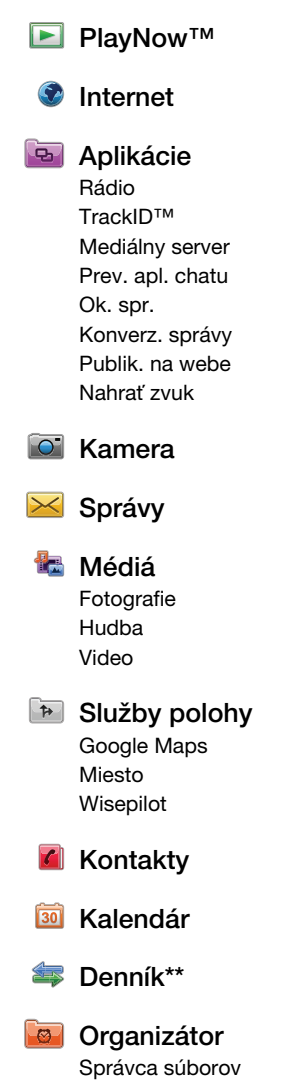

Hodiny RoadSync SonyEricsson Sync Google Hľadať Poznámky Slovník Konvertor Kalkulačka Adobe PDF **Quickoffice** Pomoc

# Nastavenie

Súkromná správa Profily Témy Pohotovost. režim Telefón Dátum a čas Jazyk Displej Nastav. preberania Nast. senzorov Dotykový vstup Príslušenstvo Nastav. aplikácií Správa telefónu Správca aplikácií Inštalované aplik.

Inštalačné súb. Nast. inštalácie

Telefonovanie Nast. hov. Rýchla voľba

Hlasová schránka Presmerovanie Blokovanie Pripojenia Sieť Wi-Fi Bluetooth USB Cieľové lokality Správca pripoj. Prenos dát Vzdial. jednotky Administr. nast.

\* Niektoré ponuky závisia od mobilného operátora, použitej siete alebo predplatného. \*\* Na prechádzanie medzi kartami vo vedľajších ponukách môžete používať dotykovú funkciu. Ďalšie informácie nájdete v časti *[Navigácia](#page-11-0)* na strane 12.

 $-\bullet$ Ikony v hlavnej ponuke sa môžu zmeniť podľa témy.

# <span id="page-11-0"></span>Navigácia

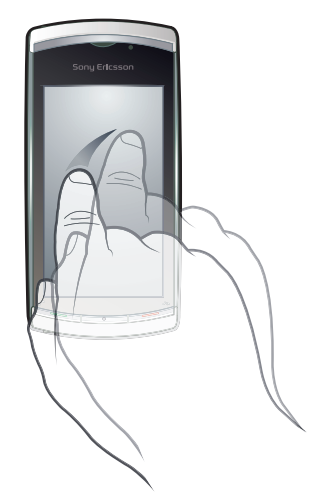

V ponukách môžete prechádzať pomocou končekov prstov alebo dotykového pera. Ak chcete položku vybrať alebo otvoriť, ťuknite na ňu raz alebo dva razy. Môžete tiež prepínať medzi spustenými aplikáciami.

# Hlavná ponuka

Rôzne ponuky môžete otvoriť z aplikácie Ponuka. Požadovanú ponuku otvoríte ťuknutím na ňu. Môžete zobraziť ponuky v zozname alebo v mriežke, vytvárať vlastné priečinky alebo presúvať obsah medzi priečinkami.

# Prístup k hlavnej ponuke

Stlačte tlačidlo hlavnej ponuky.

# Zmena zobrazenia hlavnej ponuky

- 1 Vyberte položku Ponuka > Možnosti > Zmeniť vzhľad ponuky.
- 2 Vyberte požadovanú možnosť.

# Automatické zamknutie klávesnice a ochrana obrazovky

Obrazovka a tlačidlá sa môžu po určitom čase nečinnosti automaticky zablokovať.

# Zmena nastavení automatického zamknutia klávesnice a ochrany obrazovky

- 1 Vyberte položku Ponuka > Nastavenie > Telefón > Správa telefónu > Aut. ochrana tl..
- 2 Vyberte požadovanú možnosť.

# Manuálne odomknutie telefónu

• Stlačte tlačidlo A a vyberte položku .Odomk..

# Manuálne zamknutie telefónu

• Dvakrát stlačte tlačidlo  $\overline{\mathbb{O}_{\mathbb{P}^0}}$ .

# Pracovanie s viacerými aplikáciami

Telefón umožňuje zobrazovanie všetkých spustených aplikácií a prepínanie medzi nimi.

# Zobrazenie spustených aplikácií

- 1 Stlačte a podržte tlačidlo hlavnej ponuky.
- 2 Ak chcete prepnúť na niektorú spustenú aplikáciu, ťuknite na ňu.
- $\mathbf{r}$ Ak necháte aplikácie spustené v pozadí, zvyšuje sa požiadavka na energiu batérie a znižuje sa jej životnosť.

### Ukončenie funkcie

• Vo väčšine prípadov vyberte položku Možnosti > Skončiť.

### Odstraňovanie položiek

• Vo väčšine aplikácií môžete odstraňovať položky, ako sú súbory, priečinky, správy alebo mediálne súbory, výberom príslušnej položky a možnosti Možnosti > Odstrániť.

# Pohotovostný režim

Po zapnutí telefónu a zadaní kódu PIN sa zobrazí názov mobilného operátora. Toto zobrazenie sa nazýva pohotovostný režim. Telefón je pripravený na použitie.

### Návrat do pohotovostného režimu

Stlačte tlačidlo A.

# Predvolená obrazovka pohotovostného režimu

Predvolená obrazovka pohotovostného režimu poskytuje päť rôznych zobrazení pohotovostného režimu:

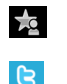

 $\triangleright$ 

 $\mathbf{r}$ 

Zobrazenie obľúbených kontaktov

Zobrazenie Twitter Zobrazenie vlnovky Flow

Zobrazenie albumov

Zobrazenie skratiek

- Ikona pre niektoré zobrazenia pohotovostného režimu, napríklad zobrazenie albumov, sa môže zmeniť v závislosti od obsahu zobrazeného na obrazovke pohotovostného režimu.
- Týchto päť zobrazení je k dispozícii, len ak je ako predvolená téma pohotovostného režimu vybraná téma Sony Ericsson .

# Prepínanie medzi zobrazeniami pohotovostného režimu

- Ťuknite na ikonu požadovaného zobrazenia.
- Rýchlym pohybom prstom po obrazovke doprava alebo doľava môžete prepínať medzi zobrazeniami.

#### Navigácia v zobrazení pohotovostného režimu

• Keď sa nachádzate napríklad v zobrazení albumov, rýchlym pohybom prejdite prstom po obrazovke nahor alebo nadol.

# Ďalšie informácie

Prístup k ďalším informáciám môžete získať zo zobrazenia pohotovostného režimu, aby ste mohli napríklad zobraziť čas a dátum, získať prístup k prehrávaču hudby v pohotovostnom režime alebo používať dotykovú lištu.

# Zobrazenie ďalších informácií z pohotovostného režimu

- Ak chcete zobraziť ďalšie informácie alebo dotykovú lištu, stlačte tlačidlo  $\leftarrow$
- Ak sa chcete vrátiť do zobrazenia na celej obrazovke, ťuknite na oblasť na obrazovke medzi zobrazením ikon a dotykovou lištou.

### Používanie dotykovej lišty z pohotovostného režimu

- 1 Ak sa dotyková lišta nezobrazuje v spodnej časti obrazovky, stlačte tlačidlo  $\leftarrow$
- 2 Ťuknite na jednu z nasledujúcich ikon:
	- $\equiv$  uskutočňovanie hovorov.
	- [編 prechod do hlavnej ponuky aplikácie Médiá.
	- $\bullet \quad \searrow -$  odosielanie a prijímanie správ.
	- $\circ$  vyhľadávanie v telefóne alebo na Internete.

#### Zmena tapety zobrazenia pohotovostného režimu

- 1 Dotknite sa ikony zobrazenia, podržte ju a vyberte požadovanú možnosť:
	- Prázdna bez tapety.
	- Obrázok zobrazenie obrázka ako tapety.
	- **Adobe Flash** použitie súboru Adobe™ Flash™ ako tapety.
	- Twitter zobrazenie aplikácie Twitter™ ako tapety.
	- Flow zobrazenie vlnovky, ktorá sa mení horizontálne bez ohľadu na to, akým smerom držíte telefón.
	- Album zobrazenie fotografií alebo videoklipov z aplikácie Médiá.
	- Obľúbené kontakty zobrazenie obľúbených kontaktov ako tapety.
	- Odkaz zobrazenie skratiek k aplikáciám alebo webovým stránkam ako tapety.
- 2 Podľa potreby vyberte súbor.
- 3 Ak chcete zmeny uložiť, vyberte položku Skončiť.
- Ten istý súbor nie je možné vybrať ako tapetu pre viac ako jedno zobrazenie.

# Zobrazenie Flow

V zobrazení Flow je vlnovka, ktorá sa mení horizontálne bez ohľadu na to, akým smerom držíte telefón.

# Zobrazenie obľúbených položiek

Zobrazenie obľúbených položiek poskytuje rýchly prístup k obľúbeným kontaktom.

S každým kontaktom uvedeným v zobrazení obľúbených položiek môžete uskutočniť hovor, poslať mu správu alebo zobraziť jeho podrobné kontaktné informácie v aplikácii Kontakty.

# Pridanie kontaktu k obľúbeným položkám

- 1 Ťuknite na položku za.
- 2 Ťuknite na položku  $\ddot{=}$  a vyberte jeden alebo viac kontaktov, ktoré chcete pridať.

# Odstránenie kontaktu z priečinka obľúbených položiek

- 1 Ťuknite na položku  $\frac{1}{2}$ .
- 2 Ťuknite na položku  $\equiv$ .
- 3 Ťuknite na kontakt, ktorý chcete odstrániť, a vyberte položku Áno.
- 4 Ak chcete odstrániť ďalšie kontakty, zopakujte krok č. 3.

# Volanie obľúbenému kontaktu

- 1 Ťuknite na položku za.
- 2 Ťuknite na kontakt a vyberte položku Volať.

# Odoslanie správy obľúbenému kontaktu

- 1 Ťuknite na položku **1.**
- 2 Ťuknite na kontakt a vyberte položku Správa.

# Zobrazenie podrobností o obľúbenom kontakte v aplikácii Kontakty

- 1 Ťuknite na položku za.
- 2 Ťuknite na kontakt a vyberte položku Zobraziť v kontaktoch.

# Zobrazenie albumov

Zobrazenie albumov poskytuje rýchly prístup k vašim fotografiám a videoklipom.

Dostupný obsah si môžete pozrieť alebo ho poslať iným kompatibilným zariadeniam. Fotografiu môžete nastaviť aj ako tapetu pre zobrazenie pohotovostného režimu.

V zobrazení albumov sú videoklipy označené symbolom .

# Nastavenie fotografie ako tapety zobrazenia

- 1 Ťuknite na položku  $\triangleright$ .
- 2 Ťuknite na fotografiu a vyberte položku Nastaviť ako tapetu.
- 3 Vyberte zobrazenie.

# Odoslanie fotografie alebo videoklipu

- 1 Ťuknite na položku  $\triangleright$ .
- 2 Ťuknite na fotografiu alebo videoklip a vyberte položku Odoslať ako.
- 3 Vyberte spôsob odoslania.

#### Zobrazenie fotografie na celej obrazovke v aplikácii Médiá

- 1 Ťuknite na položku  $\triangleright$ .
- 2 Ťuknite na fotografiu a vyberte položku Zobraziť v médiách.

### Prehrávanie videoklipov v zobrazení albumov

• Ťuknite na videoklip a vyberte položku **Zobraziť v médiách**.

# Zobrazenie skratiek

Zobrazenie skratiek poskytuje zoznam skratiek k rôznym aplikáciám a záložkám. Skratky, ktoré chcete zobraziť, môžete prispôsobiť.

### Zmena nastavení skratiek

- 1 Ťuknite na položku ...
- 2 Ťuknite na položku  $\divideontimes$ .
- 3 Vyberte skratku a ťuknite na položku Možnosti > Zmeniť.
- 4 Keď sa zobrazí hlásenie Typ skratky:, vyberte položku Aplikácia alebo Záložka.
- 5 Dvakrát ťuknite na požadovanú položku.
- 6 Ak chcete nastavenia uložiť, vyberte položku Naspäť.

# Zobrazenie Twitter

Z tohto zobrazenia máte prístup k službe Twitter. Môžete overiť stav priateľov alebo okomentovať ich najnovšie príspevky.

Pred použitím tejto služby musíte mať v telefóne požadované nastavenia pripojenia na Internet.

### Vytvorenie nového príspevku

• Do textového poľa zadajte text a ťuknite na položku vertene

### Zobrazenie komentára na webovej lokalite služby Twitter

 $\bullet$  Ťuknite na položku  $\bullet$  vedľa požadovaného komentára.

### Okomentovanie nových príspevkov

- 1 Ťuknite na položku  $\overline{\mathfrak{h}}$  vedľa príspevku a do textového poľa nad príspevkom zadajte komentár.
- 2 Ak chcete komentáre odoslať, ťuknite na položku uposatel

# Obnovenie zobrazenia Twitter

• Ťuknite na položku .

# Prechod na webovú lokalitu služby Twitter

<span id="page-15-0"></span>• Pri prezeraní príspevku ťuknite na položku .

# Používanie iných sietí

Uskutočňovanie a prijímanie hovorov, používanie správ a prenosu údajov, napríklad internetových služieb, mimo domácej siete (roaming) môže zahŕňať ďalšie poplatky. Ďalšie informácie získate od svojho operátora.

# <span id="page-16-0"></span>Ikony stavu

Ikony stavu sa zobrazujú v hornej časti obrazovky. Ťuknutím na ikony stavu možno zobraziť informácie alebo zmeniť nastavenia.

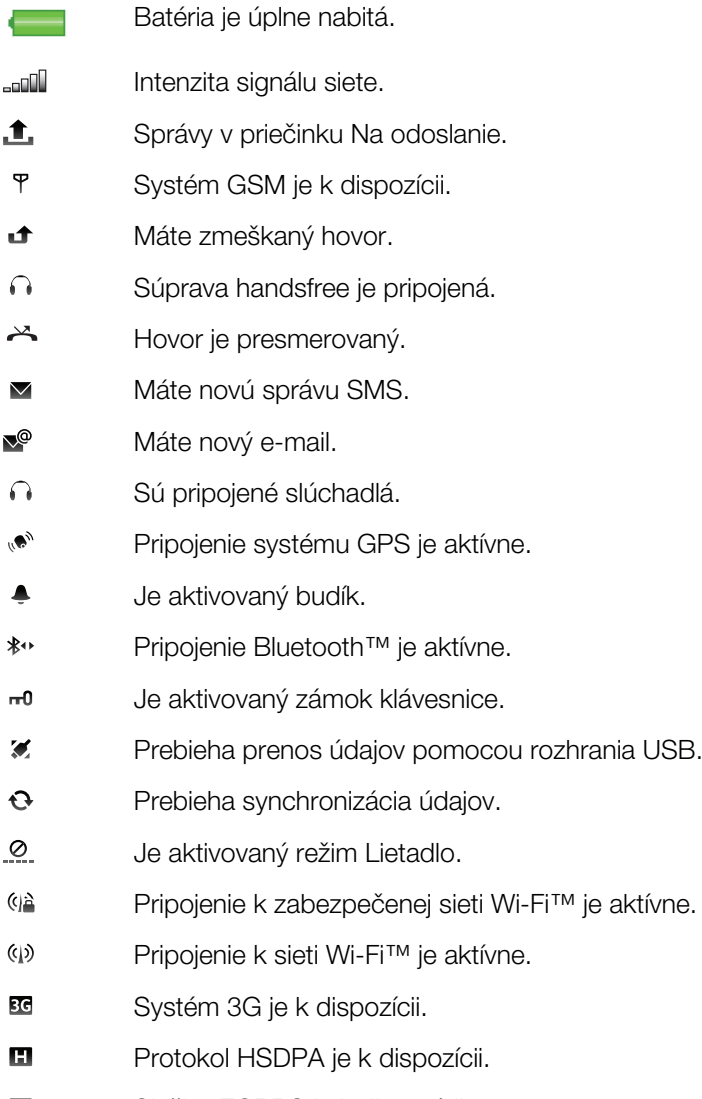

 $\blacksquare$ Služba EGPRS je k dispozícii.

# <span id="page-17-0"></span>**Hovory**

# Uskutočňovanie a prijímanie hovorov

Telefón musí byť zapnutý a musí byť v dosahu siete.

# Uskutočnenie hovoru

- 1 Výberom položky # otvorte funkciu vytáčania a zadajte telefónne číslo (prípadne aj s medzinárodným smerovým číslom krajiny a smerovým číslom oblasti).
- 2 Stlačte tlačidlo $\curvearrowleft$ .
- Volať môžete na čísla z kontaktov a zo zoznamov hovorov.

#### Ukončenie hovoru

Stlačte tlačidlo $\blacktriangle$ .

#### Uskutočnenie medzinárodného hovoru

- 1 Vyberte položku # a dvojitým ťuknutím na položku \* pzadajte symbol "+".
- 2 Zadajte smerové číslo krajiny, smerové číslo oblasti (bez úvodnej nuly) a telefónne číslo.
- 3 Stlačte tlačidlo ...

# Nastavenie automatického opakovania voľby

• Vyberte položku Ponuka > Nastavenie > Telefonovanie > Nast. hov. > Autoopakovanie voľby > Zapnuté.

#### Prijatie hovoru

 $\bullet$  Stlačte tlačidlo  $\curvearrowleft$ .

### Odmietnutie hovoru

 $\bullet$  Stlačte tlačidlo  $\leftarrow$ .

#### Zmena hlasitosti slúchadla počas hovoru

• Stlačte tlačidlo na nastavenie hlasitosti nahor alebo nadol.

# Vypnutie mikrofónu počas hovoru

- 1 Ak chcete vypnúť mikrofón, ťuknite na položku Stíšiť.
- 2 Ak chcete mikrofón znovu zapnúť, ťuknite na položku Ozvučiť.

# Zapnutie hlasného reproduktora počas hovoru

- Ťuknite na položku  $\leqslant\!\!\!\!\!\!\mathbb{N}.$
- Keď je zapnutý hlasný reproduktor, neprikladajte telefón k uchu. Mohlo by dôjsť k poškodeniu vášho sluchu.

#### Zobrazenie zmeškaných hovorov

• Stlačením tlačidla cotvoríte zoznam hovorov.

# Siete

Váš telefón sa automaticky prepína medzi sieťami GSM a 3G (UMTS) v závislosti od ich dostupnosti. Niektorí mobilní operátori umožňujú manuálne prepínanie sietí.

#### Manuálne prepínanie sietí

# 1 Vyberte položku Ponuka > Nastavenie > Pripojenia > Sieť > Režim siete.

2 Vyberte požadovanú možnosť.

# Tiesňové volania

Tento telefón podporuje medzinárodné tiesňové čísla, napríklad 112 alebo 911. Tieto čísla je možné bežne používať na tiesňové volanie v akejkoľvek krajine, s vloženou kartou SIM alebo bez nej, ak je telefón v dosahu siete.

1 V niektorých krajinách môžu byť k dispozícii ďalšie tiesňové čísla. Z tohto dôvodu je možné, že mobilný operátor uložil na kartu SIM ďalšie miestne tiesňové čísla.

# Uskutočnenie tiesňového volania

• Vyberte položku # zadajte číslo 112 (medzinárodné tiesňové číslo) a stlačte tlačidlo  $\mathcal{C}$ .

# Videohovory

Môžete sa podeliť o svoje zážitky s priateľmi a rodinou v aktuálnom čase a uložiť ich, aby ste sa o ne mohli podeliť neskôr. Osobu, s ktorou sa rozprávate, budete vidieť na obrazovke. Druhá osoba bude vidieť video snímané vašou kamerou.

# Pred uskutočnením videohovorov

Ak chcete uskutočniť videohovor, obe strany hovoru musia mať telefónne predplatné 3G (UMTS), ktoré podporuje službu 3G (UMTS) a pokrytie siete 3G (UMTS).

# Uskutočnenie videohovoru

- 1 Vyberte položku # a zadajte telefónne číslo (prípadne aj s medzinárodným smerovým číslom krajiny a smerovým číslom oblasti).
- 2 Vyberte položku Videohovor.

#### Prijatie videohovoru

• Stlačte tlačidlo **.** 

#### Ukončenie videohovoru

 $\bullet$  Stlačte tlačidlo  $\leftarrow$ .

#### Používanie lupy počas odchádzajúceho videohovoru

• Vyberte položku Možnosti > Lupa.

#### Zobrazenie možností videohovoru

• Počas videohovoru vyberte položku Možnosti.

# Zoznam hovorov

Zoznam hovorov zobrazuje informácie o posledných hovoroch.

#### Volanie čísla zo zoznamu hovorov

- 1 Stlačte tlačidlo ca vyberte požadovanú kartu.
- 2 Vyberte meno alebo číslo a stlačte tlačidlo  $\curvearrowleft$ .

# Rýchle vytáčanie

Rýchle vytáčanie vám umožňuje vybrať osem kontaktov, ktorým môžete rýchlo zavolať z pohotovostného režimu. Každému kontaktu rýchleho vytáčania musíte prideliť číslo od 2 do 9.

#### Pridelenie čísel pre rýchle vytáčanie kontaktom

- 1 Vyberte položku Ponuka > Nastavenie > Telefonovanie > Rýchla voľba.
- 2 Vyberte na klávesnici číslo od 2 do 9 a potom vyberte položku Možnosti >
- Prideliť. 3 Vyberte požadovaný kontakt.

# Rýchla voľba prideleného čísla

<span id="page-19-0"></span>Vyberte položku  $\#$ , zadajte číslo rýchlej voľby a stlačte tlačidlo  $\curvearrowleft$ .

# Ďalšie funkcie volania

# Hlasová schránka

Ak je súčasťou vášho predplatného odkazová služba (hlasová schránka), môžu vám volajúci zanechať hlasový odkaz, keď nemôžete prijať hovor.

# Zadanie čísla hlasovej schránky

- 1 Vyberte položku Ponuka > Nastavenie > Telefonovanie > Hlasová schránka> Hlasová schránka.
- 2 Zadajte požadované číslo a vyberte položku OK.

# Volanie hlasovej schránky

• Vyberte položku #. Dotknite sa tlačidla 1 a podržte ho.

# Presmerovanie hovorov

Hovory môžete presmerovať napríklad do odkazovej služby.

Keď je použitá funkcia Blokovanie hovorov, niektoré možnosti presmerovania nie sú k dispozícii.

#### Presmerovanie hovorov

- 1 Vyberte položku Ponuka > Nastavenie > Telefonovanie > Presmerovanie.
- 2 Vyberte typ hovoru a požadovanú možnosť presmerovania.
- 3 Vyberte položku Aktivovať.
- 4 Zadajte číslo, na ktoré chcete hovory presmerovať, a vyberte položku OK.

# Viac ako jeden hovor

Súčasne môžete manipulovať s viac ako jedným hovorom. Môžete napríklad podržať prebiehajúci hovor a súčasne uskutočniť alebo prijať druhý hovor. Môžete tiež prepínať medzi dvoma hovormi. Ak chcete prijať tretí hovor, musíte najskôr ukončiť jeden z prvých dvoch hovorov.

# Uskutočnenie druhého hovoru

- 1 Počas hovoru vyberte položku Klávesnica. Tým sa prebiehajúci hovor podrží.
- 2 Zadajte číslo, na ktoré chcete zavolať, a stlačte tlačidlo  $\curvearrowleft$ .

# Čakajúci hovor

Ak je aktívna funkcia čakajúceho hovoru, pri druhom prichádzajúcom hovore budete počuť pípnutie.

#### Aktivácia funkcie čakajúceho hovoru

• Vyberte položku Ponuka > Nastavenie > Telefonovanie > Nast. hov. > Čakajúci hovor > Aktivovať.

# Prijatie druhého hovoru

• Keď počas hovoru začujete pípnutie druhého hovoru, stlačte tlačidlo < Tým sa prebiehajúci hovor podrží.

# Odmietnutie druhého hovoru

• Počas hovoru vyberte položku Odmietnuť a pokračujte v aktívnom hovore.

### Ukončenie aktívneho hovoru a prijatie druhého hovoru

• Počas hovoru vyberte položku Možnosti > Ukončiť aktívny hovor a potom položku Prijať.

# Manipulácia s dvoma hovormi

Súčasne môžete mať prebiehajúci aj podržaný hovor.

# Prepínanie medzi dvoma hovormi

 $\bullet$  Počas hovoru stlačte tlačidlo $\bullet$ .

# Ukončenie aktívneho hovoru a návrat k podržanému hovoru

• Stlačte tlačidlo  $\leftarrow$  a potom tlačidlo  $\curvearrowleft$ .

# Konferenčné hovory

Funkcia konferenčného hovoru vám umožňuje uskutočňovať konverzáciu s viacerými ľuďmi.

# Uskutočnenie konferenčného hovoru

- 1 Začnite hovor s prvým účastníkom.
- 2 Vyberte položku Klávesnica, zadajte číslo ďalšieho účastníka, ktorému chcete zavolať, a stlačte tlačidlo  $\curvearrowleft$ .
- 3 Po prijatí nového hovoru vyberte položku
- 4 Ak chcete pridať ďalších účastníkov, zopakujte krok č. 2.
- 5 Po prijatí hovoru pridajte výberom položky sa nového účastníka do konferenčného hovoru.

# Uvoľnenie účastníka

- 1 Vyberte položku **iks**.
- 2 Vyberte účastníka a položku .

# Súkromná konverzácia s jedným účastníkom

- 1 Počas hovoru výberom položky a zobrazíte všetkých účastníkov.
- 2 Zvoľte účastníka, s ktorým chcete hovoriť súkromne, a vyberte položku ...

# Návrat ku konferenčnému hovoru

• Vyberte položku ...

# Obmedzené vytáčanie

Obmedziť môžete odchádzajúce aj prichádzajúce hovory. Na to je potrebné heslo od poskytovateľa služieb.

Ţ. Ak je nastavené presmerovanie prichádzajúcich hovorov, niektoré možnosti obmedzenia hovorov nebudete môcť použiť.

# Blokovanie hovorov

- 1 Vyberte položku Ponuka > Nastavenie > Telefonovanie > Blokovanie.
- 2 Vyberte požadovanú možnosť.
- 3 Vyberte položku Aktivovať.
- 4 Zadajte heslo a vyberte položku OK.

# Dĺžka a cena hovoru

Počas hovoru telefón zobrazuje dĺžku trvania rozhovoru. Môžete si tiež pozrieť trvanie posledného hovoru, vašich odchádzajúcich hovorov aj celkový čas hovorov.

# Zobrazenie dĺžky hovoru

• Vyberte položku Ponuka > Hovory > Trvanie hovorov.

# <span id="page-21-0"></span>Zadávanie textu

Zadávať môžete písmená, čísla a špeciálne znaky pomocou vysúvacej klávesnice, klávesnice na obrazovke alebo metódy rozoznávania rukopisu. Medzi týmito metódami vstupu môžete prepínať.

# Zadávanie textu pomocou klávesnice na obrazovke alebo rozoznávania rukopisu

- 1 Ťuknite do ľubovoľného poľa zadávania textu. Vyberte napríklad položku Ponuka > Správy > Nová správa a ťuknite do oblasti obrazovky pod poľom Komu.
- 2 Otvorí sa okno zadávania textu. Ťuknite na položku **EE** a vyberte požadovanú možnosť:
	- Miniklávesnica QWERTY klávesnica v kompaktnom režime.
	- Úplná kláv. QWERTY klávesnica v režime na šírku.
	- Alfanumeric. klávesnica tradičná klávesnica.
	- Rukopis rozoznávanie rukopisu.
- 3 Zadajte text končekmi prstov alebo pomocou dotykového pera.

# Rukopis

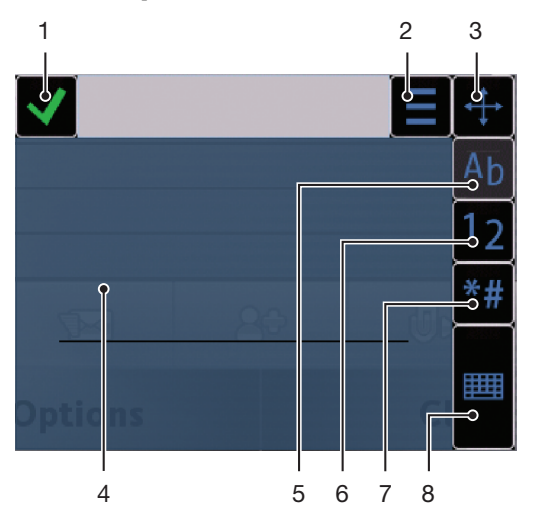

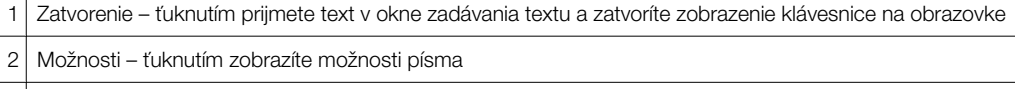

3 Krížik – presúvaním môžete pohybovať oknom na písanie rukopisu po obrazovke

- 4 Oblasť na písanie
- 5 Režim písmen ťuknutím prepnete do režimu zadávania abecedy
- 6 Režim číslic ťuknutím prepnete do režimu zadávania číslic.

7 Symbol – ťuknutím otvoríte tabuľku symbolov

8 Možnosti zadávania textu – ťuknutím zmeníte na inú metódu vstupu: Miniklávesnica QWERTY, Úplná kláv. QWERTY alebo Alfanumeric. klávesnica

#### Otvorenie okna na písanie rukopisu

- 1 Ťuknite do ľubovoľného poľa zadávania textu. Vyberte napríklad položku Ponuka > Správy > Nová správa a ťuknite do oblasti obrazovky pod poľom Komu.
- 2 Otvorí sa okno zadávania textu. Ťuknite na tlačidlo **##** a vyberte položku Rukopis.

#### Odstránenie textu

Nakreslite krátku čiaru doľava  $\blacktriangle$ 

#### Vloženie medzery

<span id="page-22-0"></span>Nakreslite krátku čiaru doprava  $\longrightarrow$ 

# Používanie klávesnice na obrazovke

Klávesnicu na obrazovke môžete aktivovať ťuknutím do poľa zadávania textu. Môžete prepínať medzi troma typmi klávesníc:

- Miniklávesnica QWERTY klávesnica v režime na výšku.
- Úplná kláv. QWERTY klávesnica v režime na šírku.
- Alfanumeric. klávesnica tradičná klávesnica pre alfanumerické znaky.

#### 12 345 Message: | K Ŋ U 5 Q w E. R T Ÿ ū ī  $\Omega$ P A  $\mathsf{s}$ F  $\mathsf{G}$  $H$ D J K L  $\overline{1}$ Z  $\boldsymbol{\mathsf{x}}$  $\mathsf{C}$  $\mathbf v$ B N M T 4 я 6 7 8 9 10 11 12

# Klávesnica QWERTY na celej obrazovke

- 1 Zatvorenie ťuknutím prijmete text v okne zadávania textu a zatvoríte zobrazenie klávesnice na obrazovke.
- 2 Možnosti ťuknutím otvoríte ponuku možností zadávania textu, napríklad ak chcete zmeniť položku Jazyk písania alebo zobraziť možnosť Pomoc.
- 3 Backspace ťuknutím odstránite písmeno naľavo od kurzora.
- 4 Šípka doľava ťuknutím presuniete kurzor doľava.
- 5 Šípka doprava ťuknutím presuniete kurzor doprava.
- 6 Shift a Caps Lock ťuknutím zmeníte zadávanie veľkých písmen na malé a naopak.
- 7 ABC ťuknutím zobrazíte písmená abecedy a najčastejšie používané symboly.
- 8 Režim číslic ťuknutím zobrazíte číslice a najčastejšie používané symboly.
- 9 Písmená s diakritikou ťuknutím zobrazíte škálu písmen s diakritikou.
- 10 Medzerník ťuknutím zadáte medzeru.
- 11 Koniec riadka ťuknutím zadáte koniec riadka.
- 12 Možnosti zadávania textu ťuknutím zmeníte na inú metódu vstupu: Miniklávesnica QWERTY, Alfanumeric. klávesnica alebo Rukopis

# Aktivácia klávesníc QWERTY

- 1 Ťuknite do ľubovoľného poľa zadávania textu. Vyberte napríklad položku Ponuka > Správy > Nová správa a ťuknite do oblasti obrazovky pod poľom Komu.
- 2 Otvorí sa okno zadávania textu. Ťuknite na položku **###** a vyberte požadovanú možnosť:
	- Úplná kláv. QWERTY klávesnica v režime na šírku.
	- Miniklávesnica QWERTY klávesnica v režime na výšku.

# Alfanumerická klávesnica

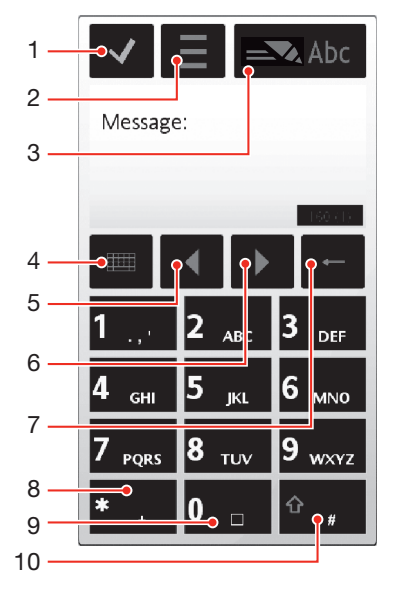

- 1 Zatvorenie ťuknutím prijmete text v okne zadávania textu a zatvoríte zobrazenie klávesnice na obrazovke
- 2 Možnosti ťuknutím otvoríte ponuku možností zadávania textu, napríklad ak chcete zmeniť položku Jazyk písania alebo zobraziť možnosť Pomoc
- 3 Indikátor textového vstupu ťuknutím otvoríte pop-up okno, v ktorom môžete zapnúť alebo vypnúť režim prediktívneho vstupu textu, zmeniť zadávanie veľkých písmen na malé a naopak a prepínať medzi režimami písmen a číslic
- 4 Metódy vstupu ťuknutím zmeníte na inú metódu vstupu: Miniklávesnica QWERTY, Úplná kláv. QWERTY alebo Rukopis
- 5 Šípka doľava ťuknutím presuniete kurzor doľava
- 6 Šípka doprava ťuknutím presuniete kurzor doprava
- 7 Backspace ťuknutím odstránite písmeno naľavo od kurzora
- 8 Symbol ťuknutím otvoríte tabuľku symbolov
- 9 Medzerník ťuknutím zadáte medzeru alebo znak 0
- 10 Shift ťuknutím zmeníte zadávanie veľkých písmen na malé a naopak, zapnete alebo vypnete režim prediktívneho vstupu textu a prepnete medzi režimami písmen a číslic

#### Aktivácia alfanumerickej klávesnice

- 1 Ťuknite do ľubovoľného poľa zadávania textu. Vyberte napríklad položku Ponuka > Správy > Nová správa a ťuknite do oblasti obrazovky pod poľom Komu.
- 2 Otvorí sa okno zadávania textu. Ťuknite na tlačidlo **EEE** a vyberte položku Alfanumeric. klávesnica.

#### Zadávanie textu pomocou prediktívneho vstupu textu

- 1 Ak sa v indikátore textového vstupu nezobrazuje symbol  $\blacksquare$ , ťuknite na položku  $\equiv$  a vyberte možnosť Aktivovať dokonč. textu.
- 2 Stlačte každé tlačidlo len raz, aj keď požadované písmeno nie je na tlačidle ako prvé. Ak napríklad chcete napísať slovo "Jane", ťuknite na tlačidlo **5 (J), 2 (a)**, 6 (n) a 3 (e). Najprv napíšte celé slovo, až potom si pozrite návrhy.
- 3 Ak si chcete pozrieť ďalšie návrhy, ťuknite na podčiarknuté slovo. Vyberte požadované slovo.
- 4 Medzeru pridáte ťuknutím na položku 0.
- 5 Ak chcete pridať symboly a interpunkčné znamienka, ťuknite na položku \*+ .

#### Zadávanie textu pomocou bežného textového vstupu multitap

- 1 Ak sa v indikátore textového vstupu zobrazuje symbol , ťuknutím na položku E a výberom možnosti Prediktívny text > Vypnuté zmeňte zadávanie textu na textový vstup multitap.
- 2 Opakovane ťukajte na tlačidlá **2 + 9**, až kým sa nezobrazí požadované písmeno.
- 3 Medzeru pridáte ťuknutím na položku **0**.
- 4 Ak chcete pridať interpunkčné znamienka alebo symboly, ťuknite na položku \*+ .
- Keď používate metódu textového vstupu, môžete zadávať čísla ťuknutím na číselné tlačidlá a podržaním.
- Ak chcete zadať interpunkčné znamienka, môžete tiež opakovane ťukať na tlačidlo **[1]**, až kým sa nezobrazí požadované interpunkčné znamienko.

# Pridávanie slov do zabudovaného slovníka

- 1 Pri zadávaní textu pomocou predikatívneho vstupu textu ťuknite na možnosť a vyberte položku Prediktívny text > Pridať slovo.
- 2 Napíšte slovo pomocou bežného textového vstupu multitap a vyberte položku OK.

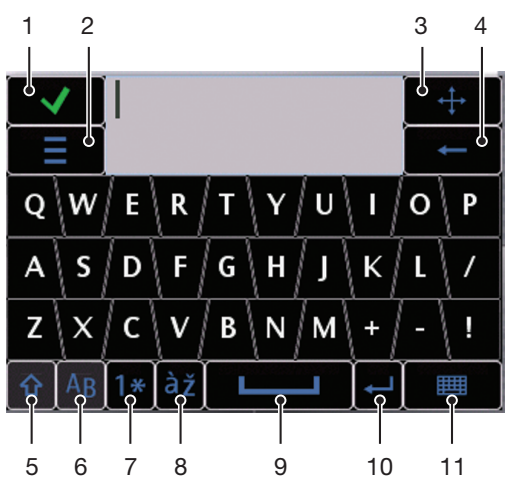

# Miniklávesnica QWERTY

- 1 Zatvorenie ťuknutím prijmete text v okne zadávania textu a zatvoríte zobrazenie klávesnice na obrazovke.
- 2 Možnosti ťuknutím otvoríte ponuku možností zadávania textu, napríklad ak chcete zmeniť položku Jazyk písania alebo zobraziť možnosť Pomoc.
- 3 Krížik dotknutím sa a podržaním môžete presúvať okno zadávania po obrazovke.
- 4 Backspace ťuknutím odstránite písmeno naľavo od kurzora.
- 5 Shift a Caps Lock ťuknutím zmeníte zadávanie veľkých písmen na malé a naopak.
- 6 ABC ťuknutím zobrazíte písmená abecedy a najčastejšie používané symboly.
- 7 Režim číslic ťuknutím zobrazíte číslice a najčastejšie používané symboly.
- 8 Písmená s diakritikou ťuknutím zobrazíte škálu písmen s diakritikou.
- 9 Medzerník ťuknutím zadáte medzeru.
- 10 Koniec riadka ťuknutím zadáte koniec riadka.
- 11 Možnosti zadávania textu ťuknutím zmeníte na inú metódu vstupu: Úplná kláv. QWERTY, Alfanumeric. klávesnica alebo Rukopis

#### Zmena jazyka písania

- Vyberte položku Možnosti > Jazyk písania.
- Keď je otvorené okno zadávania textu, môžete tiež ťuknúť na položku = a vybrať položku Jazyk písania.

#### Kopírovanie a prilepenie textu

- 1 Ťuknutím umiestnite kurzor na začiatok textu, ktorý chcete kopírovať. Presunutím končeka prsta alebo dotykového pera prejdite na koniec požadovaného textu.
- 2 Vybraný text skopírujete ťuknutím na položku = a výberom možnosti Kopírovať.
- 3 Ak chcete text prilepiť do toho istého textového poľa, presuňte kurzor na miesto, kam sa má text prilepiť, ťuknite na položku = a vyberte možnosť Prilepiť.
- Ak chcete text prilepiť do iného textového poľa, prejdite do požadovaného textového poľa, presuňte kurzor na miesto, kam sa má text prilepiť, a vyberte položku Možnosti > Prilepiť.

# Používanie vysúvacej klávesnice

Telefón môžete posunutím otvoriť a zadať text pomocou klávesnice QWERTY.

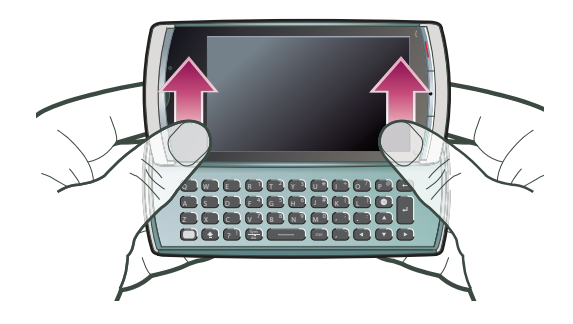

# Vysúvacia klávesnica

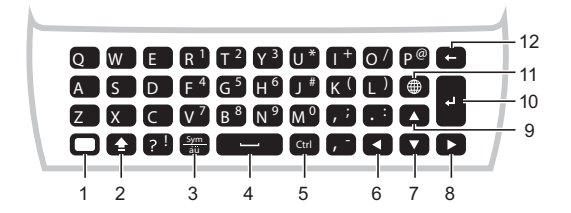

- 1 Alt jedným stlačením zadáte znak v pravej hornej časti tlačidla. Ak chcete napríklad zadať znak @, ťuknite raz na položku  $\bigcap$  a potom stlačte tlačidlo p ®. Ťuknutím na položku  $\bigcap$  dvakrát zamknete zariadenie v režime Alt
- 2 Shift a Caps Lock stlačením prepnete medzi veľkými a malými písmenami
- 3 Symbol jedným stlačením zobrazíte tabuľku symbolov. Stlačte a podržte tlačidlo **Symbol a** potom stlačením d'alšieho tlačidla zadajte skryté znaky. Ak chcete napríklad zadať znak ê, stlačte a podržte tlačidlo **sym** a potom opakovane stláčajte tlačidlo **EV**, kým sa nezobrazí znak ê.
- 4 Medzerník stlačením zadáte medzeru.
- 5 Ctrl stlačte a podržte tlačidlo ctrl a potom stlačte jedno z nasledujúcich tlačidiel:
	- $\bullet$   $A$ – výber celého textu
	- C – skopírovanie vybraného textu
	- $\bullet$   $\mathsf{f} \times$ – vystrihnutie vybraného textu
	- V <sup>7</sup> prilepenie vystrihnutého textu
- 6 Šípka doľava stlačením presuniete kurzor doľava, stlačením a podržaním tlačidla  $\leftrightarrow$  a následným stlačením tlačidla vyberiete text naľavo od kurzora
- 7 Šípka nahor stlačením presuniete kurzor na predchádzajúci riadok, stlačením a podržaním tlačidla a následným stlačením tlačidla vyberiete šírku riadka textu naľavo od kurzora
- 8 Šípka doprava stlačením presuniete kurzor doprava, stlačením a podržaním tlačidla  $\blacktriangle$  a následným stlačením tlačidla vyberiete text napravo od kurzora
- 9 Šípka nadol stlačením presuniete kurzor na nasledujúci riadok, stlačením a podržaním tlačidla a následným stlačením tlačidla vyberiete šírku riadka textu napravo od kurzora
- 10 Koniec riadka stlačením zadáte koniec riadka
- 11 Prepínač jazykov stlačením prepnete na iný jazyk písania
- 12 Backspace stlačením odstránite písmeno naľavo od kurzora

# Zmena jazyka písania

- Vyberte položku Možnosti > Jazyk písania.
- Keď je otvorené okno zadávania textu, môžete tiež ťuknúť na položku = a vybrať položku Jazyk písania.

# Kopírovanie a prilepenie textu

- 1 Ťuknutím umiestnite kurzor na začiatok textu, ktorý chcete kopírovať. Presunutím končeka prsta alebo dotykového pera prejdite na koniec požadovaného textu.
- 2 Vybraný text skopírujete ťuknutím na položku = a výberom možnosti Kopírovať.
- 3 Ak chcete text prilepiť do toho istého textového poľa, presuňte kurzor na miesto, kam sa má text prilepiť, ťuknite na položku = a vyberte možnosť Prilepiť.
- Ak chcete text prilepiť do iného textového poľa, prejdite do požadovaného textového poľa, presuňte kurzor na miesto, kam sa má text prilepiť, a vyberte položku Možnosti > Prilepiť.

# <span id="page-27-0"></span>Kontakty

V ponuke Kontakty môžete ukladať mená, telefónne čísla a informácie o osobách. Tieto informácie sa môžu ukladať do pamäte telefónu alebo na kartu SIM.

Kontakty môžete synchronizovať pomocou aplikácie *Sony Ericsson PC Companion* .

#### Otvorenie aplikácie Kontakty

• Vyberte položku Ponuka > Kontakty.

#### Pridanie nového kontaktu

- 1 Vyberte položku Ponuka > Kontakty.
- 2 Ťuknite na položku  $\mathbb{R}$ .
- 3 Pridajte kontaktné informácie. Ak chcete zatvoriť okno zadávania textu, ťuknite na položku **√**.
- 4 Vyberte položku Hotovo.

#### Úprava kontaktov

- 1 Vyberte položku Ponuka > Kontakty.
- 2 Dvakrát ťuknite na kontakt a vyberte položku Možnosti > Upraviť.

#### Výber kontaktov, ktoré sa majú zobraziť

• Vyberte položku Ponuka > Kontakty > Možnosti > Nastavenie > Kontakty na zobrazenie.

#### Kopírovanie kontaktov medzi pamäťovou kartou a kartou SIM

- 1 Vyberte položku Ponuka > Kontakty.
- 2 Vyberte kontakt a potom položku Možnosti > Označiť/Zrušiť oz. > Označiť.
- 3 Ak chcete označiť viac ako jeden kontakt, zopakujte krok č. 2.
- 4 Vyberte položku Možnosti > Kopírovať.
- 5 Vyberte požadovanú možnosť.
- $\mathbf{y}$ Pri kopírovaní kontaktov z umiestnenia Pamäť telefónu do umiestnenia Pamäť SIM sa na kartu SIM uloží iba meno kontaktu, telefónne číslo a e-mailová adresa.

### Vyhľadanie kontaktu

• Do poľa vyhľadávania zadajte prvé písmená mena kontaktu. Zobrazí sa zodpovedajúci kontakt (kontakty).

#### Volanie kontaktu

- 1 Vyberte položku Ponuka > Kontakty.
- 2 Vyberte kontakt a stlačte tlačidlo  $\curvearrowright$ .

#### Uskutočnenie videohovoru s kontaktom

- 1 Vyberte položku Ponuka > Kontakty.
- 2 Vyberte kontakt a položku Možnosti > Volať > Videohovor.

#### Odosielanie správ kontaktu

- 1 Vyberte položku Ponuka > Kontakty.
- 2 Vyberte kontakt a ťuknite na položku  $\vee$ .
- 3 Ak chcete otvoriť okno zadávania textu, ťuknite na telo správy.
- 4 Zadajte text. Ak chcete zatvoriť okno zadávania textu, ťuknite na položku v.
- 5 Správu odošlete ťuknutím na položku  $\equiv\hspace{-4.5pt}\equiv\hspace{-4.5pt}$ .

# <span id="page-28-0"></span>Správy

# Pred použitím aplikácie Správy

Skôr ako budete môcť odosielať alebo prijímať iné správy ako správy SMS, musíte nastaviť potrebné účty. Na prevzatie nastavení alebo manuálne nastavenie účtov môžete použiť sprievodcu nastavením Internetu alebo sprievodcu e-mailom v telefóne.

# Prehľad správ

V aplikácii Správy sa zobrazujú tieto ikony:

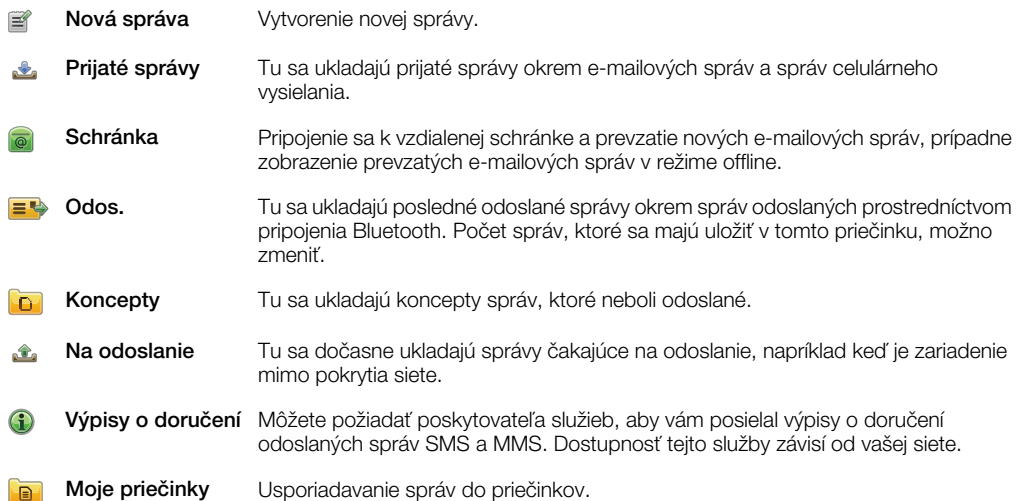

# Správy SMS a MMS

Správy môžu obsahovať text, snímky, zvukové efekty, videoklipy a prezentácie. Môžete tiež vytvárať a používať šablóny pre svoje správy.

Pri odosielaní správ telefón automaticky vyberie najvhodnejší spôsob odoslania správy (buď ako správu SMS alebo MMS).

÷ó. Ak nemôžete odosielať a prijímať správy MMS, pozrite si časť *[Nemôžem používať internetové](#page-82-0) [služby](#page-82-0)* na strane 83.

# Vytvorenie a odoslanie správy

- 1 Vyberte položku Ponuka > Správy > Nová správa.
- 2 Ťuknite do poľa Komu a z aplikácie Kontakty vyberte požadovaný kontakt.
- 3 Ťuknite na položku **OK**.
- 4 Ťuknite do textového poľa a zadajte požadovaný text.
- 5 Vyberte položku Možnosti > Pridať obsah a pridaite obrázok, videoklip alebo zvuk.
- 6 Správu odošlete výberom položky  $\equiv$ .
- ÷ó⊱ Pri manuálnom zadávaní telefónnych čísel viacerých príjemcov oddeľte jednotlivé čísla bodkočiarkou.

# Odpovedanie na prijatú správu

• Vyberte položku Možnosti > Odpovedať.

# Odstránenie prečítanej správy

- 1 Vyberte prečítanú správu.
- 2 Vyberte položku ...
- 3 Správu odstránite výberom položky Áno.

### Uloženie kontaktných údajov odosielateľa

- <span id="page-29-0"></span>1 Vyberte položku Ponuka > Správy > Prijaté správy.
- 2 Ťuknite na správu od odosielateľa.
- 3 Vyberte položku Možnosti > Uložiť do kontaktov > Vytvoriť novú.
- 4 Zadajte telefónne číslo, meno a e-mailovú adresu odosielateľa.
- 5 Vyberte položku Hotovo.

### Otvorenie aplikácie Konverzácie v aplikácii Správy

• Vyberte položku Ponuka > Správy > Konverzácie.

# E-mail

# Pred použitím e-mailu

Ak chcete používať e-mail, musíte v telefóne zadať platný prístupový bod na Internet (IAP) a zadať správne e-mailové nastavenia.

Musíte si vytvoriť e-mailový účet. Postupujte podľa pokynov vzdialenej schránky alebo poskytovateľa internetových služieb (ISP).

Ak e-mailové nastavenia v telefóne chýbajú, pozrite si časť *[E-mailové nastavenia](#page-76-0)* na strane 77.

# Odosielanie e-mailových správ

E-mailové správy môžete vytvárať v každom z e-mailových účtov, ktoré používate pomocou telefónu.

#### Vytvorenie a odoslanie novej e-mailovej správy

- 1 Vyberte položku Ponuka > Správy.
- 2 Vyberte položku Možnosti > Vytvoriť novú > E-mail.
- 3 Ak chcete vybrať príjemcov alebo skupiny zo zoznamu kontaktov, ťuknite na kartu Komu. Ak chcete zadať číslo alebo e-mailovú adresu manuálne, ťuknite do poľa Komu.
- 4 Ak chcete zadať predmet e-mailu, ťuknite do poľa **Predmet**.
- 5 Ak chcete napísať správu, ťuknite do poľa správy.
- 6 Ak chcete do e-mailovei správy pripojiť súbory, ťuknite na položku  $\binom{2}{3}$  a vyberte typ prílohy. Niektoré snímky, hudbu a iný obsah môže byť v dôsledku ochrany autorských práv nemožné kopírovať, upravovať alebo prenášať.
- 7 Ak chcete zobraziť všetky prílohy, ťuknite na položku  $\overline{u}$ .
- 8 Ak chcete použiť šablónu alebo predtým napísanú poznámku, ťuknite na položku Možnosti > Pridať a vyberte požadovanú šablónu alebo poznámku.
- 9 Správu odošlete ťuknutím na položku  $\equiv\hspace{-4.5pt}\equiv\hspace{-4.5pt}\mathbb{R}$ .

# Prijímanie e-mailových správ

E-mailové správy sa preberajú z vášho e-mailového servera prostredníctvom Internetu alebo vo vašej kancelárii. E-maily môžete preberať manuálne alebo môžete nastaviť, kedy má telefón kontrolovať nové e-maily.

#### Preberanie e-mailových správ v režime offline

- 1 Vyberte položku Ponuka > Správy a zvoľte schránku.
- 2 Ak sa chcete pripojiť k vzdialenej schránke, vyberte položku Možnosti > Pripojiť.

# Automatické preberanie e-mailových správ

- 1 Vyberte položku Ponuka > Správy.
- 2 Vyberte položku Možnosti >Nastavenie > E-mail > Schránky.
- 3 Ťuknite na e-mailový účet.
- 4 Vyberte položku Prebrať automaticky.

# Odstránenie e-mailových správ z telefónu

- <span id="page-30-0"></span>1 Vyberte položku Ponuka > Správy a zvoľte schránku.
- 2 Vyberte e-mailovú správu.
- 3 Vyberte položku Možnosti > Odstrániť > Iba v telefóne. E-mailové správy zostanú vo vzdialenej schránke.
- Hlavičky e-mailových správ zobrazené v telefóne odrážajú hlavičky zobrazené vo vzdialenej schránke. To znamená, že keď odstránite obsah správy v telefóne, hlavička e-mailovej správy zostane v telefóne. Ak chcete s obsahom odstrániť aj hlavičku, pri odstraňovaní správy z telefónu sa môžete pripojiť k serveru. Ak pripojenie k serveru nie je k dispozícii, hlavička sa odstráni pri ďalšom pripojení k vzdialenej schránke na serveri.

#### Odstránenie e-mailovej správy z telefónu a zo vzdialenej schránky

- 1 Vyberte položku Ponuka > Správy a zvoľte schránku.
- 2 Vyberte e-mailovú správu.
- 3 Vyberte položku Možnosti > Odstrániť > Telefón a server.

#### Odpojenie od vzdialenej schránky

• Ak sa chcete odpojiť od vzdialenej schránky, vyberte položku Možnosti > Odpojiť.

#### Preposlanie e-mailovej správy

- 1 Vyberte položku Ponuka > Správy a zvoľte schránku.
- 2 Vyberte e-mailovú správu, ktoré chcete preposlať.
- 3 Vyberte položku Možnosti > Preposlať.

# Zobrazenie správ

Ak nechcete prijímať veľké správy, môžete si vybrať, že budete prijímať len ich hlavičky.

# Preberanie hlavičiek

- 1 Vyberte položku Ponuka > Správy.
- 2 Vyberte položku Možnosti >Nastavenie > E-mail > Schránky.
- 3 Ťuknite na e-mailový účet.
- 4 Vyberte položku Nastavenie preberania > Prebrať e-maily.
- 5 Vyberte položku Iba hlavičky.

# Ďalšie informácie o aplikácii Správy

# Správy celulárneho vysielania

Celulárne vysielanie umožňuje prijímať od poskytovateľa služieb správy týkajúce sa rôznych tém, napríklad počasia alebo stavu dopravy. Ďalšie informácie získate od poskytovateľa služieb.

Správy celulárneho vysielania nemožno prijímať v sieťach UMTS. Paketové dátové spojenie môže brániť prijímaniu celulárneho vysielania.

# Zobrazenie správy celulárneho vysielania

- 1 Vyberte položku Ponuka > Správy > Možnosti > Celulár. vysielanie.
- 2 Vyberte správu, ktorú chcete zobraziť.

# Príkazy služby

Príkazy služby môžete používať na zadávanie a odosielanie žiadostí o služby (napríklad príkazov na aktiváciu sieťových služieb) poskytovateľovi služieb. Žiadosti o služby sú známe ako príkazy USSD (Unstructured Supplementary Service Data).

# Úprava príkazov služby

- 1 Vyberte položku Ponuka > Správy.
- 2 Vyberte položku Možnosti > Príkazy služby.

# Odoslané

Posledných 20 odoslaných správ sa automaticky ukladá v priečinku odoslaných správ.

# Zmena počtu automaticky ukladaných odoslaných správ

- 1 Vyberte položku Ponuka > Správy.
- 2 Vyberte položku Možnosti > Nastavenie > Iný.
- 3 Zadajte počet správ, ktoré sa majú ukladať automaticky.

# Koncepty

Vytvorené správy, ktoré ste ešte neodoslali, môžete zobraziť, upraviť a odoslať v aplikácii Koncepty.

# Zobrazenie správy

- 1 Vyberte položku Ponuka > Správy > Koncepty.
- 2 Vyberte požadovanú správu.

# Odoslanie správy

- 1 Vyberte položku Ponuka > Správy > Koncepty.
- 2 Vyberte požadovanú správu.
- 3 Ťuknite do poľa Komu a z aplikácie Kontakty vyberte požadovaný kontakt.
- 4 Ťuknite na položku OK.
- 5 Správu odošlete výberom položky  $\equiv$

# Výpisy o doručení

Pomocou funkcie Výpisy o doručení môžete sledovať odoslané správy SMS a MMS.

Výpisy o doručení nie sú k dispozícii pre správy SMS a MMS odoslané na e-mailové adresy.

# Prijímanie výpisov o doručení správ SMS

- 1 Vyberte položku Ponuka > Správy.
- 2 Vyberte položku Možnosti > Nastavenie > Správa SMS > Prijať výpis > Áno.

# Prijímanie výpisov o doručení správ MMS

- 1 Vyberte položku Ponuka > Správy.
- 2 Vyberte položku Možnosti > Nastavenie > Správa MMS > Dostávať výpisy > O doruč. a prečítaní alebo O doručení.

# Moje priečinky

Môžete zobraziť správy uložené vo vlastných priečinkoch alebo použiť šablóny správ v aplikácii Moje priečinky.

# Vytvorenie nového priečinka

- 1 Vyberte položku Ponuka > Správy > Moje priečinky.
- 2 Vyberte položku Možnosti > Nový priečinok.
- 3 Zadajte názov priečinka.
- 4 Ťuknite na položku **OK**.

# Šablóny

# Zobrazenie šablóny

- 1 Vyberte položku Ponuka > Správy > Moje priečinky > Šablóny.
- 2 Vyberte šablónu.

# Odoslanie šablóny správy

- 1 Vyberte položku Ponuka > Správy > Moje priečinky > Šablóny.
- 2 Ťuknite na požadovanú šablónu a vyberte položku Možnosti > Odoslať.

# Vytvorenie šablóny

- 1 Vyberte položku Ponuka > Správy > Moje priečinky > Šablóny.
- 2 Vyberte položku Možnosti > Nová šablóna.
- 3 Zadajte požadovaný text.
- 4 Sablónu uložíte výberom položky **Hotovo**.

# <span id="page-33-0"></span>Médiá

Pomocou aplikácie Médiá môžete spravovať mediálne súbory, napríklad fotografie, hudbu, iné zvukové nahrávky a videoklipy. Môžete tiež spravovať fotografie a videoklipy uložené v albumoch na webe.

Hlavné funkcie aplikácie sú:

- Fotografie zobrazenie, úprava, odoslanie videoklipov a ich pridanie do blogu.
- Hudba kategorizovanie a prehrávanie hudobných súborov alebo iných zvukových nahrávok.
- Video prehrávanie videoklipov a manipulácia s nimi.
- ÷ó. Keď je zapnuté automatické otáčanie displeja, môžete zobrazenie na výšku a zobrazenie na šírku meniť automaticky. Pozrite si časť *[Nastavenia senzorov](#page-74-0)* na strane 75.
- Ţ Ak má zvukový klip alebo videoklip v profile metaúdajov vlastný názov, tento názov sa zobrazí namiesto názvu súboru.

# Lišta zobrazenia a dotyková lišta

Lištu zobrazenia a dotykovú lištu môžete používať na navigáciu rôznymi zobrazeniami a spravovanie mediálnych súborov.

- Lišta zobrazenia lišta, ktorá sa zobrazuje v hornej časti obrazovky (v zobrazení na výšku), keď vyberiete aplikáciu v ponuke Médiá. Pomocou tejto lišty môžete navigovať do zobrazenia prehrávania, rôznych zobrazení zoznamov v tej istej aplikácii alebo do hlavnej ponuky aplikácie Médiá.
- Dotyková lišta lišta, ktorá sa zobrazuje v spodnej časti obrazovky (v zobrazení na výšku), kde môžete napríklad označovať, upravovať a spravovať svoje mediálne súbory alebo sa vrátiť späť na predchádzajúcu úroveň. Ďalšie možnosti zobrazíte ťuknutím na možnosť .
- Ak chcete zobraziť tipy pre ikonu na jednej z líšt, dotknite sa a podržte príslušnú ikonu.

# Otvorenie aplikácie Médiá

- Vyberte položku Ponuka > Médiá.
- Ťuknite na položku na dotykovej lište v spodnej časti obrazovky pohotovostného režimu.
- Ak nepoužívate predvolenú tému pohotovostného režimu, aplikáciu Médiá možno budete musieť otvoriť iným spôsobom.

# Ukončenie aplikácie Médiá

- Stlačením tlačidla  $\rightarrow$  prejdite do pohotovostného režimu.
- Ak sa nachádzate v hlavnej ponuke aplikácie **Médiá**, na dotykovej lište ťuknite na položku  $\mathbb{X}.$
- Ak aplikáciu Médiá minimalizujete počas prehrávania zvukového klipu, jeho prehrávanie bude pokračovať. Prehrávač hudby môžete ovládať v pohotovostnom režime, keď používate predvolenú tému.

# Navigácia v aplikácii Médiá

- Ak chcete prejsť na ďalšiu úroveň, ťuknite na ikonu alebo názov.
- Ak sa chcete vrátiť na predchádzajúcu úroveň, na dotykovej lište ťuknite na položku ...
- Ak chcete prejsť do zobrazenia prehrávania, na lište zobrazenia ťuknite na položku .
- Ak sa chcete vrátiť do hlavnej ponuky aplikácie Médiá, na lište zobrazenia ťuknite na položku ...
- Ak sa v zobrazení zoznamu alebo mriežky nezobrazia všetky položky, rýchlym pohybom nahor alebo nadol zobrazíte ďalšie.

# Prechod do zobrazenia prehrávania

• Ťuknite na položku v hornej časti obrazovky.

# Zobrazenie ďalších príkazov na dotykovej lište

<span id="page-34-0"></span>Na dotykovej lište ťuknite na položku ,

# Aktualizácia knižníc médií

Knižnice médií sa aktualizujú automaticky, keď:

- **•** prvýkrát používate aplikáciu Médiá,
- prenesiete mediálny súbor do počítača pomocou kábla USB,
- odpojíte kábel USB a ukončíte režim veľkokapacitného prenosu,
- vložíte pamäťovú kartu do telefónu,
- vyberiete neplatný súbor.
- $\mathbf{I}$ Ak sa obsah uložený na pamäťovej karte od poslednej aktualizácie nezmenil, aktualizácia sa nespustí.

### Manuálna aktualizácia knižníc médií

Na dotykovej lište ťuknite na položku ...

# Skrytie dialógového okna aktualizácie

• V dialógovom okne aktualizácie ťuknite na položku Skryť.

# Zatvorenie dialógového okna aktualizácie

• V dialógovom okne aktualizácie ťuknite na položku Zrušiť.

# Režim označovania

Môžete označiť niekoľko súborov a spravovať ich v skupinách.

# Označovanie mediálnych súborov

- 1 Keď sú súbory zobrazené v podobe zoznamu alebo mriežky, ťuknite na položku na dotykovej lište.
- 2 Ťuknutím na súbory ich označte.
- 3 Ak chcete ukončiť režim označovania, ťuknite na položku ...
- ·• Ikony na dotykovej lište môžete používať na spravovanie označených súborov.

# Fotografia

Pomocou funkcie **Fotografie** môžete zobrazovať, odosielať a spravovať fotografie v telefóne a na pamäťovej karte. Môžete tiež upravovať a usporadúvať fotografie uložené v albumoch fotografií online. K dispozícii sú nasledujúce možnosti zobrazenia:

- Posledná fotografia posledné nasnímané fotografie alebo videoklipy uložené v telefóne alebo na pamäťovej karte. Posledná nasnímaná fotografia alebo videoklip sa zobrazia ako prvé.
- Fotoalbum fotografie a videoklipy nasnímané pomocou fotoaparátu, zobrazené v chronologickom poradí podľa mesiaca.
- **· Značky fotografií** fotografie so značkami.
- Webové albumy fotografie a videoklipy v albumoch online. Na používanie tejto funkcie potrebujete správne nastavenia pre Internet.
- Obrázky predinštalované a prevzaté obrázky bez informácií EXIF (Exchangeable Image File), ktoré neboli nasnímané pomocou fotoaparátu.

# Lišta zobrazenia fotografií 899890

V aplikácii Fotografie sa lišta zobrazenia nachádza v hornej časti obrazovky.

Návrat do hlavnej ponuky aplikácie Médiá <u> 1</u>

- Prechod do aplikácie Fotoalbum 의
- Prechod do aplikácie Značky fotografií i.
- Prechod do aplikácie Webové albumy  $\left| \triangle \right|$
- Prechod do zobrazenia prehrávania  $\qquad \qquad \Box$

#### Zobrazenie fotografie na celej obrazovke

- 1 Vyberte položku Ponuka > Médiá > Fotografie.
- 2 Vyberte možnosť zobrazenia a ťuknutím na miniatúru zobrazte fotografiu.
- 3 Ak chcete zobraziť nasledujúcu alebo predchádzajúcu fotografiu, rýchlym pohybom prejdite doľava alebo doprava.

# Posledná fotografia

V aplikácii Posledná fotografia si môžete pozrieť všetky fotografie a videoklipy nasnímané pomocou fotoaparátu zobrazené v chronologickom poradí od najnovšej po najstaršiu. Rýchlym pohybom sprava doľava si môžete pozrieť ďalšie fotografie a videoklipy. Rýchlym pohybom zľava doprava sa vrátite späť.

### Zobrazenie posledných fotografií

• Vyberte položku Ponuka > Médiá > Fotografie > Posledná fotografia.

# Fotoalbum

V aplikácii Fotoalbum môžete nájsť všetky fotografie a videoklipy nasnímané pomocou fotoaparátu. Všetky súbory sú usporiadané podľa mesiaca v chronologickom poradí. Ak chcete vidieť miniatúry, vyberte požadovaný mesiac. Ťuknutím na fotografiu alebo videoklip sa vybraná položka zobrazí.

Ak si fotografie alebo videoklipy pozeráte podľa mesiaca alebo v zobrazení miniatúr, označením niekoľkých položiek ich môžete spravovať v skupinách.

# Značky fotografií

Fotografie môžete spravovať jednoducho tak, že pre ne vytvoríte značky. V ponuke Značky fotografií si môžete pozrieť všetky fotografie so značkami. Značky tiež môžete upravovať.

Značky možno pridať len k fotografiám s informáciami EXIF (Exchangeable Image File Format). Ak nemáte žiadnu fotografiu so značkou, ponuka Značky fotografií je prázdna.

#### Zobrazenie fotografií podľa značky

- Vyberte položku Ponuka > Médiá > Fotografie > Značky fotografií.
- 2 Vyberte požadovanú značku a ťuknite na miniatúru.

# Vytvorenie značky

- 1 Pri prezeraní fotografie ťuknite na položku  $\mathbb{R}$  >  $\blacksquare$ .
- 2 Ťuknite na položku  $\frac{1}{2}$ , zadajte nový názov a vyberte položku OK.
- 3 Vyberte ikonu značky.
- 4 Vyberte vytvorenú značku a pridajte ju k fotografii.

#### Označenie fotografie

- 1 V zobrazení prehrávania alebo v režime označovania ťuknite na položku  $\hat{\mathfrak{m}}$  >  $\blacksquare$ .
- 2 Vyberte značku.

# Odstránenie značky z fotografie

- 1 Pri prezeraní fotografie so značkou ťuknite na položku  $\hat{\mathfrak{g}}$  >  $=$ .
- 2 Ťuknite na položku na pravej strane značky, ktorú chcete odstrániť.
## Úprava značky

- 1 Vyberte položku Ponuka > Médiá > Fotografie > Značky fotografií.
- 2 Vyberte značku a ťuknite na položku ...
- 3 Upravte názov značky a vyberte položku OK.
- 4 Vyberte ikonu pre značku.

#### Odstránenie značky

- 1 Vyberte položku Ponuka > Médiá > Fotografie > Značky fotografií.
- 2 Vyberte požadovanú značku, ťuknite na položku a potvrďte.

# Webové albumy

V aplikácii Webové albumy môžete spravovať fotografie a videoklipy uložené v albumoch vytvorených online. Môžete tiež pridávať komentáre k obsahu alebo si pozrieť komentáre od iných ľudí. Výberom položky Zobraziť ukážku zobrazíte ďalšie informácie o základných funkciách v aplikácii Webové albumy.

Na používanie tejto funkcie potrebujete správne nastavenia pre Internet. Ďalšie informácie o možných poplatkoch získate od mobilného operátora.

#### Zobrazenie fotografie vo webovom albume

- 1 Vyberte položku Ponuka > Médiá > Fotografie > Webové albumy.
- 2 Vyberte službu. Ak potrebujete spustiť aktualizáciu, ťuknite na položku ...
- 3 Ak niektorú službu používate prvý raz, zadajte používateľské meno a heslo a vyberte položku Prihláste sa.
- 4 Vyberte požadovaný album. Ak potrebujete spustiť aktualizáciu, ťuknite na položku  $\mathcal{L}$ .
- 5 Skôr ako si budete môcť pozrieť miniatúru vo väčšej veľkosti, vyberte príslušnú miniatúru a počkajte na dokončenie automatického preberania.

#### Uloženie fotografie z webového albumu do telefónu

- 1 Pri prezeraní fotografie v albume fotografií online ťuknite na položku  $\blacksquare$ .
- 2 Vybraná fotografia sa uloží v aplikácii **Fotografie**.

#### Vyhľadávanie nových služieb webových albumov

- 1 Vyberte položku Ponuka > Médiá > Fotografie > Webové albumy.
- 2 Vyberte položku Nová služba.

## Zobrazenie komentárov k fotografii

- 1 Pri prezeraní fotografie v albume fotografií online ťuknite na položku ...
- 2 Ak chcete aktualizovať komentáre, ťuknite na položku  $\Diamond$ .

## Pridanie komentárov k fotografii

- 1 Pri prezeraní fotografie v albume fotografií online ťuknite na položku ...
- 2 Ťuknite na položku /.
- 3 Zadajte komentáre a vyberte položku Odoslať.

## Zobrazenie podrobností fotografie online

• Pri prezeraní fotografie v albume fotografií online ťuknite na položku ...

#### Zmena podrobností fotografie online

- 1 Pri prezeraní fotografie v albume fotografií online ťuknite na položku ...
- 2 V príslušných poliach zmeňte položku Názov súboru alebo Popis.

## Odosielanie prepojení na fotografie

- 1 Vyberte položku Ponuka > Médiá > Fotografie > Webové albumy.
- 2 Vyberte službu a požadovaný album.
- 3 Na dotykovej lište ťuknite na položku  $\overline{w}$ .
- 4 Ťuknite na fotografie, ktoré chcete vybrať.
- 5 Ťuknite na položku . Pozrite si časť *[Správy](#page-28-0)* na strane 29.
- $\dot{\check{\bullet}}$  Pri prezeraní fotografie v albume fotografií online môžete tiež ťuknutím na položku  $\leq$ na dotykovej lište odoslať prepojenie na túto fotografiu.
- Odoslať môžete len prepojenia na fotografie bez obmedzení prístupu.

## Odstránenie fotografií z albumu fotografií online

- 1 Pri prezeraní miniatúr fotografií v albume online ťuknite na položku na dotykovej lište.
- 2 Ťuknutím vyberte fotografie, ktoré chcete odstrániť.
- 3 Ťuknite na položku  $\frac{1}{100}$  a potvrďte.
- Pri prezeraní albumu fotografií online môžete fotografiu odstrániť aj ťuknutím na položku ima dotykovej lište.

### Zmena podrobností webového albumu

- 1 Vyberte položku Ponuka > Médiá > Fotografie > Webové albumy.
- 2 Vyberte službu a požadovaný album.
- 3 Tuknite na položku /.
- 4 V príslušných poliach zmeňte názov albumu, popis alebo viditeľnosť.

### Odosielanie prepojení na webové albumy

- 1 Vyberte položku Ponuka > Médiá > Fotografie > Webové albumy.
- 2 Vyberte službu.
- 3 Na dotykovej lište ťuknite na položku ·.
- 4 Ťuknutím vyberte albumy fotografií, ktorých prepojenia chcete odoslať.
- 5 Ťuknite na položku  $\vee$ .
- Odoslať môžete len prepojenia na albumy bez obmedzení prístupu.

### Odhlásenie od webového albumu

- 1 Vyberte položku Ponuka > Médiá > Fotografie > Webové albumy.
- 2 Na dotykovej lište ťuknite na položku  $\mathbb{R}$ .
- 3 Ťuknutím vyberte službu, od ktorej sa chcete odhlásiť.
- 4 Ťuknite na položku a potvrďte.

# Obrázky

V aplikácii Obrázky sa všetky obrázky bez informácií EXIF zobrazia ako miniatúry a v chronologickom poradí. Ťuknutím na miniatúru sa zobrazí obrázok.

Pri prezeraní miniatúr obrázkov môžete označiť niekoľko položiek a spravovať ich v skupinách.

# Zobrazovanie obrázkov

Pri prezeraní obrázkov v zobrazení prehrávania môžete:

- ťuknutím na obrazovku zobraziť alebo skryť dotykovú lištu a iné informácie. Čas vytvorenia súboru v zobrazení sa nachádza v hornej časti obrazovky.
- rýchlym pohybom doprava alebo doľava zobraziť predchádzajúci alebo nasledujúci obrázok.
- spravovať obrázky pomocou dotykovej lišty.
- Ak chcete zobraziť tipy, môžete sa dotknúť každej ikony na dotykovej lište a podržať ju.

# Spravovanie fotografií v zobrazení prehrávania

Fotografie môžete spravovať rôznymi spôsobmi. Fotografiu môžete napríklad upraviť, označiť alebo použiť, alebo odoslať iným zariadeniam. Fotografie tiež môžete zobraziť ako prezentáciu.

Pri prezeraní fotografie sa na dotykovej lište môžu nachádzať tieto ikony:

- Ukončenie zobrazenia prehrávania a návrat na predchádzajúcu úroveň
- Odstránenie aktuálnej fotografie  $\frac{1}{\ln 1}$
- **Odoslanie aktuálnej fotografie**
- Zobrazenie ďalších príkazov B
- Informácie fotografie  $\circled{1}$
- Priblíženie alebo vzdialenie fotografie  $\pm Q$
- é, Vytlačenie fotografie
- Úprava fotografie
- Nastavenie fotografie ako obrázka kontaktu  $\Box$
- Nastavenie fotografie ako tapety  $\odot$
- Nastavenie fotografie ako obrázka hovoru  $\overline{z}$
- Označenie fotografie Ħ
- Zobrazenie fotografií ako prezentácie

#### Zobrazenie informácií fotografie

• Pri prezeraní fotografie ťuknite na položku  $\mathbb{R}$  >  $\mathbb{R}$ .

#### Tlač fotografie

• Pri prezeraní fotografie ťuknite na položku  $\hat{g}$  >  $\hat{=}$ .

### Zväčšenie alebo zmenšenie zobrazenia fotografie

- 1 Pri prezeraní fotografie ťuknite na položku  $\sinh 2\theta$ .
- 2 Ťuknutím na položku @ zobrazenie zväčšíte. Ťuknutím na položku @ zobrazenie zmenšíte.

# Úprava fotografií

Pri prezeraní môžete fotografiu upraviť niekoľkými spôsobmi. Môžete napríklad zmeniť kontrast alebo jas fotografie. Okrem toho môžete do fotografie pridávať ďalšie položky, napríklad text alebo obrázkové klipy.

#### Úprava fotografie

- 1 Pri prezeraní fotografie ťuknite na položku  $\sin \theta$ .
- 2 Vyberte položku Možnosti a zvoľte požadovanú položku.
- 3 Ak chcete zrušiť všetky zmeny a vrátiť sa do hlavného okna, vyberte položku Možnosti > Zrušiť zmeny.
- Niektoré obrázky alebo obsah môže byť v dôsledku ochrany autorských práv nemožné kopírovať, upravovať alebo prenášať.

#### Zrušenie poslednej úpravy

• V zobrazení úprav vyberte položku Možnosti > Späť.

#### Uloženie upravenej fotografie

• V zobrazení úprav vyberte položku Možnosti > Uložiť.

#### Nastavenie jasu fotografie

- 1 Pri prezeraní fotografie ťuknite na položku  $\sin \theta$ .
- 2 Vyberte položku Možnosti > Pridať efekt.
- 3 Ťuknite na položku  $\frac{1}{2}$  a presunutím ovládača nastavte jas.
- 4 Potvrďte výberom položky OK.

#### Nastavenie kontrastu fotografie

- 1 Pri prezeraní fotografie ťuknite na položku  $\sin \theta$ .
- 2 Vyberte položku Možnosti > Pridať efekt.
- 3 Ťuknite na položku  $\bigcirc$  a presunutím ovládača nastavte kontrast.
- 4 Potvrďte výberom položky OK.

#### Nastavenie ostrosti fotografie

- 1 Pri prezeraní fotografie ťuknite na položku  $\hat{p}_i > i$ .
- 2 Vyberte položku Možnosti > Pridať efekt.
- 3 Ťuknite na položku  $\triangle$  a presunutím ovládača nastavte ostrosť.
- 4 Potvrďte výberom položky OK.

#### Zmenšenie veľkosti fotografie

- 1 Pri prezeraní fotografie ťuknite na položku  $\sin \theta$ .
- 2 Vyberte položku Možnosti > Pridať efekt.
- 3 Ťuknite na položku <sub>n</sub>a zmenšite veľkosť fotografie.
- 4 Potvrďte výberom položky OK.

### Orezanie fotografie

- 1 Pri prezeraní fotografie ťuknite na položku  $\hat{g}$  >  $\hat{g}$ .
- 2 Vyberte položku Možnosti > Pridať efekt.
- 3 Ťuknite na položku  $\Box$  a vyberte z týchto dvoch možností.
	- Ručne nastavenie tvaru, veľkosti a miesta orezávanej oblasti.
	- Tapeta rozmery oblasti, ktorú chcete orezať, sú dané tvarom tapety.
- 4 Tvar a veľkosť orezávanej oblasti nastavíte presunutím položky  $+$ .
- 5 Presúvaním prsta v orezávanej oblasti presuniete orezávanú oblasť na požadované miesto.
- 6 Vyberte položku Orezať.

#### Otočenie a uloženie fotografie

- 1 Pri prezeraní fotografie ťuknite na položku  $\hat{\mathbb{E}} > N$ .
- 2 Vyberte položku Možnosti > Pridať efekt.
- 3 Ak chcete fotografiu otočiť v smere hodinových ručičiek, ťuknite na položku  $\bigcirc$ .
- 4 Vyberte položku Možnosti > Uložiť.

## Vloženie textovej bubliny do fotografie

- 1 Pri prezeraní fotografie ťuknite na položku  $\mathbb{R}$  >  $\lambda$ .
- 2 Vyberte položku Možnosti > Prid. efekt.
- 3 Ťuknite na položku  $\bigcirc$  a vyberte textovú bublinu.
- 4 Ak chcete textovú bublinu presunúť, vyberte položku Možnosti > Presunúť textovú bublinu a presuňte ju na požadované miesto.
- 5 Ak chcete zmeniť veľkosť textovej bubliny, vyberte položku Možnosti > Zmeniť veľkosť bubliny a presunutím na obrazovke zmeňte jej veľkosť.
- 6 Ak chcete textovú bublinu otočiť, vyberte položku Možnosti > Otočiť textovú bublinu a presunutím na obrazovke ju otočte.
- 7 Do hlavnej ponuky sa vrátite výberom položky Hotovo.

### Vloženie obrazového klipu do fotografie

- 1 Pri prezeraní fotografie ťuknite na položku  $\hat{g}$  >  $\hat{y}$ .
- 2 Vyberte položku Možnosti > Prid. efekt.
- 3 Ťuknite na položku @ a vyberte ikonu obrazového klipu.
- 4 Ak chcete obrazový klip presunúť, vyberte položku Možnosti > Presunúť obrazový klip a presuňte ho na požadované miesto.
- 5 Ak chcete zmeniť veľkosť obrazového klipu, vyberte položku Možnosti > Zmeniť veľkosť obr. klipu a presunutím na obrazovke zmeňte jeho veľkosť.
- 6 Ak chcete obrazový klip otočiť, vyberte položku Možnosti > Otočiť obrazový klip a presunutím na obrazovke ho otočte.
- 7 Do hlavnej ponuky sa vrátite výberom položky Hotovo.

## Vloženie textu do fotografie

- 1 Pri prezeraní fotografie ťuknite na položku  $\hat{\mathbf{g}}$  >  $\hat{\mathbf{y}}$ .
- 2 Vyberte položku Možnosti > Prid. efekt.
- 3 Ťuknite na položku  $\Gamma$  a zadajte požadovaný text.
- 4 Ak chcete text presunúť, vyberte položku Možnosti > Presunúť text a ťuknite na miesto, kam chcete text presunúť.
- 5 Ak chcete zväčšiť alebo zmenšiť veľkosť textu, vyberte položku Možnosti > Zmeniť veľkosť textu a presuňte sa nahor alebo nadol.
- 6 Ak chcete text otočiť, vyberte položku Možnosti > Otočiť text a presuňte ho v smere alebo proti smeru hodinových ručičiek.
- 7 Ak chcete zmeniť farbu textu, vyberte položku Možnosti > Zmeniť farbu.
- 8 Do hlavnej ponuky sa vrátite výberom položky Hotovo.

### Posterizovanie fotografie

- 1 Pri prezeraní fotografie ťuknite na položku  $\sin \theta$ .
- 2 Vyberte položku Možnosti > Pridať efekt a ťuknite na položku

### Pridanie rámu do fotografie

- 1 Pri prezeraní fotografie ťuknite na položku  $\mathbb{B}$  >  $\mathbb{Z}$ .
- 2 Vyberte položku Možnosti > Pridať efekt.
- 3 Ak chcete vybrať rám, ťuknite na položku || a potom na položku  $\blacktriangleright$  alebo 4.
- 4 Vyberte položku **OK.**

### Odstránenie efektu červených očí na fotografii

- 1 Pri prezeraní fotografie ťuknite na položku  $\sin \theta$ .
- 2 Vyberte položku Možnosti > Prid. efekt.
- $3$  Ťuknite na položku $\odot$ .
- 4 Presuňte kruh tak, aby prekrýval červenú časť oka, ktorú chcete zmeniť.
- 5 Ak chcete zväčšiť alebo zmenšiť veľkosť výberového kruhu, presuňte sa nahor alebo nadol mimo kruhu.
- 6 Vyberte položku Možnosti > Redukovať červené oči.
- 7 Vyberte položku **Hotovo**.

### Pridanie efektov filtra do fotografie

- 1 Pri prezeraní fotografie ťuknite na položku  $\sinh 2 \theta$ .
- 2 Vyberte položku Možnosti > Pridať efekt.
- 3 Vyberte efekt filtra:
	- <sup>•</sup> čiernobiely.
	- • • sépiový odtieň: pridáva obrázku hnedý odtieň ako na starých fotografiách.
	- **•** negatív: invertuje červenú, zelenú a modrú farbu samostatne a do rôznych stupňov.

## Nastavenie fotografie ako obrázka hovoru

- 1 Pri prezeraní fotografie ťuknite na položku  $\hat{g}$  >  $\triangleq$ .
- 2 Vybraná fotografia sa bude zobrazovať ako obrázok v pozadí počas hovoru.

#### Pridelenie fotografie kontaktu

- 1 Pri prezeraní fotografie ťuknite na položku  $\hat{g}$  > .
- 2 Vyberte jeden alebo niekoľko kontaktov.
- 3 Vyberte položku OK.

## Prezentácia

Fotografie môžete zobraziť ako prezentáciu.

### Zobrazenie fotografií ako prezentácie

- Pri prezeraní fotografie ťuknite na položku  $\mathbb{R}$  >  $\geq$ .
- V zozname fotografií alebo zobrazení mriežky označte fotografie a ťuknite na položku a .

#### Prerušenie prezentácie

• Pri prezeraní fotografií v prezentácii ťuknite na obrazovku a vyberte položku Pozastaviť.

#### Obnovenie prezentácie

• Keď je prezentácia prerušená, ťuknite na obrazovku a vyberte položku Pokračovať.

## Zastavenie prezentácie

• Pri prezeraní fotografií v prezentácii ťuknite na obrazovku a vyberte položku Zastaviť.

#### Zväčšenie alebo zmenšenie zobrazenia fotografie v prezentácii

- 1 Počas prezerania fotografií v prezentácii vyberte položku Zastaviť.
- 2 Ťuknutím na obrazovku sa zobrazí ovládač lupy.
- 3 Presunutím ovládača lupy zväčšite alebo zmenšite zobrazenie fotografie.

#### Ukončenie prezentácie

- 1 Pri prezeraní fotografií v prezentácii ťuknite na obrazovku a vyberte položku Zastaviť.
- 2 Vyberte položku Naspäť.

# Hudba

Môžete počúvať hudbu, zvukové knihy, kanály podcast a vlastné nahrávky.

# Lišta zobrazenia hudby

# 

Pri zobrazení aplikácie Hudba na výšku sa v hornej časti obrazovky zobrazuje lišta zobrazenia.

- 4월 Návrat do hlavnej ponuky aplikácie Médiá
- Prechod do aplikácie Interpreti  $\geq$
- Prechod do aplikácie Albumy  $\odot)$
- Prechod do aplikácie Skladby 石
- Prechod do zobrazenia prehrávania  $\qquad \qquad \Box$

#### Prehrávanie hudby alebo iných zvukových nahrávok

- <span id="page-42-0"></span>1 Na dotykovej lište pohotovostného režimu vyberte položku Médiá > Hudba.
- 2 Skladby môžete vyhľadávať v ponukách Interpreti, Albumy, Skladby, Zoznamy
- skladieb, Zvukové knihy, Kanály podcast a Moje nahrávky.
- 3 Ťuknite na skladbu.

# Zvukové knihy

Zvukové knihy môžete počúvať v telefóne, ale najskôr musíte požadovanú zvukovú knihu preniesť do telefónu, aby sa zobrazila v zozname dostupných zvukových kníh.

### Prístup k zvukovým knihám v telefóne

- Vyberte položku Ponuka > Médiá > Hudba > Zvukové knihy.
- Î Zvukové knihy nie sú uvedené v zozname interpretov, albumov ani skladieb.

# Ovládače prehrávania

V prehrávači hudby a videa sa môžu nachádzať tieto ovládače prehrávania:

- Pozastavenie  $\textcircled{m}$
- Prehratie
- Pretočenie dozadu dotknutím sa a podržaním. Ťuknutím prejdete na predchádzajúcu skladbu.
- Pretočenie dopredu dotknutím sa a podržaním. Ťuknutím prejdete na nasledujúcu skladbu.

# Ďalšie ovládače hudby

V prehrávači hudby sa môžu nachádzať tieto ovládače hudby:

- Zapnutie náhodného poradia prehrávania skladieb v aktuálnom zozname skladieb SHUF
- **SHUF** Vypnutie náhodného poradia
- $\subseteq$ Opakovanie všetkých skladieb v aktuálnom zozname skladieb
- Niekoľkonásobné opakovanie aktuálnej skladby  $\mathbb{Z}$ 1
- $\overline{\phantom{a}}$ Vypnutie opakovania skladieb

### Zastavenie prehrávania hudby

• Počas prehrávania skladby ťuknite na položku ...

# Zapnutie náhodného poradia

• Keď je otvorený prehrávač hudby, ťuknite na položku *SHUF*. Ikona začne byť aktívna.

## Vypnutie náhodného poradia

• Keď je otvorený prehrávač hudby, ťuknite na položku SHUF. Ikona prestane byť aktívna.

### Opakovanie aktuálnej skladby

• Keď je otvorený prehrávač hudby, ťuknite na položku  $\blacktriangleleft$  alebo  $\preceq$ , kým sa nezobrazí symbol  $\epsilon$ 

### Opakovanie všetkých skladieb v aktuálnom zozname skladieb

• Keď je otvorený prehrávač hudby, ťuknite na položku  $\blacktriangleleft$  alebo  $\preceq$ , kým sa nezobrazí symbol  $\leq$ .

#### Vypnutie opakovania

Keď je otvorený prehrávač hudby, ťuknite na položku  $\Rightarrow$  alebo  $\Rightarrow$ , kým sa nezobrazí symbol  $\blacktriangleright$ .

#### Pretočenie dozadu a dopredu

• Dotknite sa a podržte položku @ alebo ...

#### Prechádzanie medzi skladbami

• Ťuknite na položku  $\left| \cdot \right|$  alebo  $\geq$  .

### Zmena hlasitosti

• Stlačte tlačidlo na nastavenie hlasitosti nahor alebo nadol.

# Minimalizovanie prehrávača hudby

- 1 Keď je otvorený prehrávač hudby, ťuknite na položku  $\blacksquare$ .
- 2 Ak chcete prehrávač hudby na obrazovke obnoviť, ťuknite na minimalizovanú grafiku albumu.
- Keď minimalizujete prehrávač hudby, minimalizuje sa aj grafika albumu.

## Spravovanie skladieb v zobrazení prehrávania

Skladby môžete počas prehrávania spravovať rôznymi spôsobmi. Skladbu môžete napríklad odstrániť, odoslať, nastaviť ako tón zvonenia alebo pridať do zoznamu skladieb.

Pri prehrávaní skladby sa na dotykovej lište môžu nachádzať tieto ikony:

- Ukončenie zobrazenia prehrávania a návrat na predchádzajúcu úroveň
- $\Box$ Prechod do hudobnej knižnice
- **Nastavenie hlasitosti**
- **B** Zobrazenie ďalších príkazov
- $\frac{1}{100}$ Odstránenie aktuálnej skladby
- Szloboslanie aktuálnej skladby
- $\mathbb{C}$ Nastavenie aktuálnej skladby ako tónu zvonenia
- <sup>e</sup> Pridanie aktuálnej skladby do zoznamu skladieb
- $\circledR$ Zobrazenie informácií o skladbe
- $\mathbb{R}$ Minimalizovanie prehrávača hudby

#### Odstránenie skladby

- 1 Keď je otvorený prehrávač hudby, ťuknite na položku  $m > m$ .
- 2 Vyberte požadovanú možnosť.

#### Odoslanie skladby

- 1 Keď je otvorený prehrávač hudby, ťuknite na položku  $\hat{g}$  >  $\ge$ .
- 2 Vyberte spôsob odoslania.

#### Nastavenie skladby ako tónu zvonenia

- 1 Počas prehrávania skladby ťuknite na položku  $\ddot{\mathbf{g}}$  >  $\ddot{\mathbf{y}}$ .
- 2 Vyberte jeden alebo niekoľko profilov, pre ktoré chcete skladbu nastaviť ako tón zvonenia.

#### Pridanie aktuálnej skladby do zoznamu skladieb

- 1 Počas prehrávania skladby ťuknite na položku  $\hat{\mathbb{E}}$  >  $\hat{\mathbb{E}}$ .
- 2 Vyberte požadovaný zoznam skladieb.

### Zobrazenie informácií o skladbe

• Počas prehrávania skladby ťuknite na položku  $\hat{g}$  >  $\hat{g}$ ).

## Zoznamy skladieb

Hudobné súbory môžete usporiadať vytváraním zoznamov skladieb. Do zoznamu skladieb môžete pridávať skladby a priečinky. Vytvorenie zoznamu skladieb v telefóne môže trvať niekoľko minút.

#### Vytvorenie zoznamu skladieb

- 1 Vyberte položku Ponuka > Médiá > Hudba > Zoznamy skladieb.
- 2 Ťuknite na položku Nový zozn. skladieb.
- 3 Zadajte názov a vyberte položku OK.
- 4 Ak chcete pridať skladby, na lište zobrazenia vyberte napríklad položku [c] a ťuknite na položku  $\overline{\mathbb{W}}$ .
- 5 Vyberte skladby, ktoré chcete pridať do zoznamu skladieb, a ťuknite na položku .
- 6 Vyberte zoznam skladieb.

## Pridanie skladieb do zoznamu skladieb

- 1 Vyberte položku Ponuka > Médiá > Hudba.
- 2 Vyberte napríklad položku Skladby a ťuknite na možnosť .
- 3 Vyberte skladby, ktoré chcete pridať do zoznamu skladieb, a ťuknite na položku டுப<sub>்.</sub>
- 4 Vyberte zoznam skladieb.

## Odstránenie skladieb zo zoznamu skladieb

- 1 Vyberte položku Ponuka > Médiá > Hudba > Zoznamy skladieb.
- 2 Vyberte zoznam skladieb a ťuknite na položku  $\mathbb{W}$ .
- 3 Vyberte skladby, ktoré chcete odstrániť, a ťuknite na položku .
- 4 Vyberte položku **Áno.**

# Video

V aplikácii Video môžete prehľadávať a prehrávať videoklipy uložené v telefóne alebo na pamäťovej karte. K dispozícii sú tieto funkcie:

- YouTube priame prepojenie na webovú lokalitu služby YouTube™ a širokú ponuku videoklipov.
- Videá videoklipy uložené v telefóne okrem tých, ktoré boli nasnímané pomocou kamery alebo tých, ktoré sú identifikované ako kanály podcast.
- Videá fotoaparátu videoklipy nasnímané pomocou kamery.
- Kanály podcast všetky videosúbory, ktoré sú identifikované ako kanály podcast.

# Lišta zobrazenia videa

# BEENO

Pri zobrazení aplikácie Video sa v hornej časti obrazovky pri zobrazení na výšku alebo na šírku zobrazuje lišta zobrazenia.

- Návrat do hlavnej ponuky aplikácie Médiá 월
- Prechod do aplikácie Videá į,
- Prechod do aplikácie Videá fotoaparátu  $\frac{1}{2}$
- Prechod do aplikácie Kanály podcast 5
- Prechod do zobrazenia prehrávania  $\bigcirc$

#### Prehrávanie videoklipu

- 1 Ťuknite na položku [a] na dotykovej lište pohotovostného režimu a vyberte položku Video.
- 2 Vyberte požadovanú možnosť.
- 3 Ťuknite na videoklip.

#### Zobrazenie alebo skrytie lišty ovládania videa v zobrazení na šírku

- Niekoľko sekúnd po otvorení videoprehrávača v zobrazení na šírku sa lišta ovládania automaticky skryje.
- Ak chcete lištu zobraziť, ťuknite na ktorúkoľvek časť obrazovky.
- Ak chcete lištu skryť, ťuknite na obrazovku alebo počkajte niekoľko sekúnd.

#### Ovládanie videoprehrávača

• Na ovládanie videoprehrávača použite ovládače prehrávania. Pozrite si časť *[Ovládače prehrávania](#page-42-0)* na strane 43.

#### Spravovanie videoklipov v zobrazení prehrávania

Videoklipy môžete počas prehrávania spravovať rôznymi spôsobmi.

Pri prehrávaní videoklipu sa na dotykovej lište môžu nachádzať tieto ikony:

- $\frac{1}{2}$ Ukončenie zobrazenia prehrávania a návrat na predchádzajúcu úroveň
- Zobrazovanie videoklipov v normálnom režime Ī
- **B** B Zobrazovanie videoklipov v rozšírenom režime
- $\frac{5}{2}$ Zobrazovanie videoklipov v režime na celej obrazovke
- Nastavenie hlasitosti  $= 0$
- Zobrazenie ďalších možností 丽
- $\frac{1}{\| \cdot \| \cdot \|}$ Odstránenie aktuálneho videoklipu
- Odoslanie aktuálneho videoklipu  $\vee$
- Zobrazenie informácií o videoklipe  $\circled{1}$
- Zopakovanie aktuálneho videoklipu  $\subseteq$
- Vypnutie opakovaného prehrávania videoklipov  $\overline{\phantom{a}}$

# Fotoaparát

# Používanie fotoaparátu

Telefón obsahuje funkciu dotykového snímania, rozpoznania tváre, rozpoznania úsmevu, svetlo a stabilizátor obrazu.

## Aktivácia fotoaparátu

- Ak chcete aktivovať fotoaparát, stlačte tlačidlo  $\circ$ .
- Ak chcete aktivovať videokameru, stlačte tlačidlo ( $\Box$ ).

# Hľadáčik

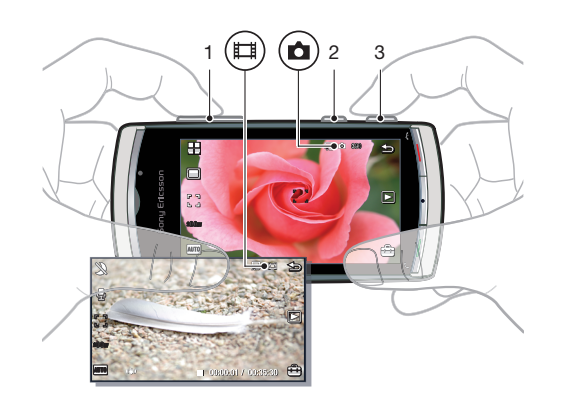

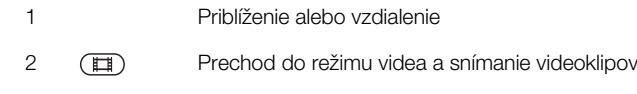

3 Prechod do režimu snímok a snímanie fotografií

# Vypnutie fotoaparátu

Stlačte tlačidlo ...

# Zobrazenie hľadáčika

Hľadáčik je primárne rozhranie medzi vami a fotoaparátom. Zobrazuje, čo fotoaparát práve robí a obsahuje skratky k nastaveniam fotoaparátu a najčastejšie používaným možnostiam ponuky. Ťuknutím na ikony v hľadáčiku môžete zmeniť nastavenia alebo zobraziť tipy a triky. Hľadáčik má dva režimy: režim snímok a režim videa.

# Správanie hľadáčika

• Ak chcete zrušiť všetky ikony, ťuknite na obrazovku. Ak chcete obnoviť všetky ikony a možnosti, znovu ťuknite na obrazovku. Zrušením ikon získate jasnejší prehľad pri zachytávaní fotografií a nahrávaní videoklipov.

### Fotografovanie

- 1 Ak chcete aktivovať fotoaparát, stlačte tlačidlo  $\overline{\bullet}$ ).
- 2 Ak chcete použiť automatické zaostrovanie, stlačte tlačidlo  $\overline{a}$  do polovice. Ikona začne blikať.
- 3 Keď sa zobrazí ikona  $\lceil \frac{1}{n} \rceil$ , stlačením tlačidla  $\Box$  úplne nadol nasnímate fotografiu. Fotografia sa uloží automaticky.
- Ak chcete fotografiu nasnímať rýchlejšie, môžete preskočiť krok č. 2 a stlačiť tlačidlo @ úplne nadol.
- Nesnímajte fotografie, keď je za snímaným predmetom v pozadí silný zdroj svetla. Rozmazaniu fotografií je možné predchádzať používaním statívu alebo samospúšte.

#### Nahrávanie videoklipu

- 1 Stlačte tlačidlo (
- 2 Nahrávanie spustíte stlačením tlačidla (E) úplne nadol.
- 3 Ak chcete nahrávanie ukončiť, stlačte tlačidlo ( $\blacksquare$ ) úplne nadol. Video sa automaticky uloží.

#### Používanie lupy

- Stlačte tlačidlo na nastavenie hlasitosti nahor alebo nadol.
- Nastavenie lupy sa vráti na predvolenú hodnotu pri zmene režimu snímania alebo pri prepínaní medzi režimom snímok a režimom videa. Pozrite časť *Režim snímania* na strane 48.

#### Zobrazenie fotografií a videoklipov

- 1 Aktivujte fotoaparát a ťuknite na položku .
- 2 Ak chcete zobraziť nasledujúcu alebo predchádzajúcu fotografiu alebo videoklip, rýchlym pohybom prejdite doľava alebo doprava.

# Ikony a nastavenia fotoaparátu

Nastavenia fotoaparátu môžete zmeniť ťuknutím na ikony v hľadáčiku.

#### Scény

Pri zachytávaní snímky môžete vybrať nastavenie scény, ktorá najviac vyhovuje snímanému predmetu:

- **Automaticky**
- A Na výšku zdôrazňuje tóny pokožky a vytvára mierne jemný vzhľad.
- Na šírku dáva do popredia vzdialené predmety.
- **Krajina v šere** používa sa pri slabých svetelných podmienkach alebo vtedy, keď nechcete použiť svetlo. Fotoaparát má dlhý expozičný čas, preto by ste ho mali držať bez pohnutia alebo položiť na stabilný povrch.
- Šport krátky expozičný čas, aby sa minimalizovalo rozmazanie pri pohybe.
- **Dokument** – text a kresby budú ostré a s vysokým kontrastom.
- **Portrét v šere** dlhší expozičný čas. Fotoaparát by ste mali držať bez pohnutia alebo položiť na stabilný povrch.
- Pláž alebo sneh používa sa v svetlom prostredí, aby sa predišlo preexponovaným fotografiám.

# Režim snímania

Môžete si vybrať spôsob zachytávania fotografie.

- Normálny  $\Box$
- **FED** Panoráma automatické zachytenie širokých panoramatických fotografií. Postupným nasnímaním troch fotografií a ich spojením sa vytvorí súvislá široká fotografia.
- Rozp. úsmevu aktivácia funkcie rozpoznania úsmevu. Potom stlačte tlačidlo  $\alpha$ ). Keď sa snímaná ⊙ osoba usmeje, fotoaparát automaticky zachytí fotografiu.
- Dotyk. sním. ťuknutím do oblasti bieleho orámovania sa vyberie zaostrovací bod a zachytí fotografia.

#### Snímanie panoramatickej fotografie

- 1 Ak chcete aktivovať fotoaparát, stlačte tlačidlo  $\textcircled{\textsf{n}}$ .
- 2 Ťuknite na položku  $\Box$  >  $\Box$  V hornej časti obrazovky sa zobrazí symbol .
- 3 Prvú fotografiu nasnímate stlačením tlačidla ( $\Omega$ ).
- 4 Ak chcete nasnímať druhú fotografiu, presuňte fotoaparát doľava alebo doprava, kým sa indikátor presunie do políčka  $\boxed{2}$  a zmení farbu na zelenú. Fotografia sa nasníma automaticky a smer panorámy sa uloží.
- 5 Tretiu fotografiu nasnímate tak, že fotoaparát presuniete rovnakým smerom ako pri predchádzajúcom zábere, až kým sa indikátor presunie do políčka [3] a zmení farbu na zelenú. Fotografia sa nasníma automaticky.
- V. Nastavenia lupy v panoramatickom režime je možné zmeniť len pred nasnímaním prvej fotografie. Tieto nastavenia zostanú rovnaké aj pri nasledujúcich dvoch fotografiách.

#### Používanie funkcie rozpoznania úsmevu

- 1 Ak chcete aktivovať fotoaparát, stlačte tlačidlo  $\overline{a}$ ).
- 2 Ťuknite na položku  $\Box > \odot$ .
- 3 Ak chcete aktivovať funkciu rozpoznania úsmevu, stlačte tlačidlo (a). Symbol @ bliká.
- 4 Keď sa osoba v hľadáčiku usmeje, ikona @ prestane blikať a fotografia sa automaticky nasníma.

## Fotografovanie v režime dotykového snímania

- 1 Ak chcete aktivovať fotoaparát, stlačte tlačidlo ( $\bullet$ ).
- 2 Ťuknite na položku  $\Box > \frac{p}{2}$ .
- 3 Ťuknutím do oblasti bieleho orámovania vyberiete zaostrovací bod. Fotografia sa potom automaticky nasníma.
- Hľadáčika sa nedotýkajte, ak nechcete nasnímať fotografiu.

# Zaostrovanie

Pri snímaní fotografie alebo videoklipu môžete vybrať spôsob zaostrovania. Dostupné nastavenia zaostrovania v režime snímok:

Automaticky\* – miesto zaostrenia zvolí fotoaparát automaticky

- Rozpozn. tváre zaostrenie na tvár, ktorá sa nachádza mimo stredového zaostrovacieho bodu. Pred zachytením fotografie fotoaparát automaticky rozpozná jednu tvár
- $\mathbb{R}^n$  Makro pre detailné zábery
- **Nekonečno** pre predmety vo veľkej vzdialenosti

\* Ak je aktivovaná táto funkcia, nezobrazuje sa žiadna ikona.

#### Nastavenie funkcie rozpoznania tváre

- 1 Ak chcete aktivovať fotoaparát, stlačte tlačidlo  $\left(\bullet\right)$ .
- 2 Tuknite na položku  $\frac{1}{2}$  >  $\frac{10}{2}$ .
- Ţ Funkcia rozpoznania tváre nie je k dispozícii v režimoch scén Na šírku, Dokument alebo Krajina v šere.

## Expozícia

Nastavenia expozície určujú množstvo svetla, ktoré sa dostane do fotoaparátu pri zachytávaní fotografie alebo nahrávaní videoklipu. Čím je hodnota expozície nižšia, tým budú fotografie alebo videoklipy pôsobiť tmavšie. Predvolená hodnota expozície je nula. Hodnotu expozície môžete zmeniť na posuvnej lište v rozsahu od –2,0 do +2,0.

### Nastavenie úrovne expozície v režime snímok

- 1 Aktivujte fotoaparát a ťuknite na položku sum.
- 2 Ťuknite na zobrazenú posuvnú lištu.
- Úroveň expozície nemožno nastaviť v režime rozpoznania tváre.

## Samospúšť

Samospúšť môžete použiť na zachytávanie fotografií a nahrávanie videoklipov s časovým oneskorením. Tým zabránite rozmazaniu fotografií. Túto funkciu môžete použiť aj na fotografovanie samých seba.

Vypnuté \* – vypnutie funkcie samospúšte.

- Zapnuté, 2 s zachytenie fotografie s dvojsekundovým oneskorením. B
- Zapnuté, 10 s zachytenie fotografie s desaťsekundovým oneskorením. ക്ക

\* Ak je aktivovaná táto funkcia, nezobrazuje sa žiadna ikona.

#### Používanie samospúšte v režime snímok

- 1 Aktivujte fotoaparát.
- 2 Ťuknite na položku  $\Rightarrow$  Fotografie > Samospúšť.
- 3 Vyberte položku Zapnuté, 2 s alebo Zapnuté, 10 s.
- $\bullet$ V panoramatickom režime je možné samospúšť použiť len na prvú zo série fotografií. V režime dotykového snímania nie je samospúšť k dispozícii.

# Veľkosť obrázka

Veľkosť obrázka určuje rozlíšenie fotografie. Fotografie s väčšou veľkosťou sú ostrejšie, menšia veľkosť umožňuje uložiť do pamäte viac fotografií. Môžete si vybrať veľkosť obrázka, ktorý zodpovedá veľkosti plánovaného výtlačku fotografie.

### Nastavenie veľkosti obrázka

- 1 Aktivujte fotoaparát.
- 2 Ťuknite na položku <sub>im</sub>
- 3 Vyberte položku Fotografie > Veľkosť obrázka.
- 4 Vyberte požadovanú možnosť.

# Svetlo

Pri fotografovaní alebo nahrávaní môžete zapnúť svetlo bez ohľadu na svetelné podmienky.

## Zapnutie svetla pred zachytením fotografie

- 1 Aktivujte fotoaparát a ťuknite na položku  $\triangle$ .
- 2 Vyberte položku Fotografie > Osvetlenie > Zapnuté.

# Vyváženie bielej farby

Funkcia vyváženia bielej farby nastavuje farebné vyváženie fotografie alebo videoklipu podľa svetelných podmienok.

Ľudské oči zvyčajne kompenzujú svetelné podmienky rôznych farebných teplôt. Digitálny fotoaparát musí nájsť referenčný bod, ktorý predstavuje bielu farbu. Na základe tohto bieleho bodu potom vypočíta všetky ostatné farby. Ak napríklad na bielu stenu svieti halogénové svetlo, stena bude pôsobiť žlto, aj keď by mala byť biela. Ak fotoaparát vie, že stena by mala byť biela, príslušným spôsobom bude kompenzovať aj všetky ostatné farby scény.

Väčšina digitálnych fotoaparátov obsahuje funkciu automatického vyváženia bielej farby. To znamená, že fotoaparát zohľadňuje celkovú farebnosť snímky a vypočíta najlepšie vyváženie bielej farby. Tieto systémy však nemusia fungovať správne, ak na scéne dominuje jedna farba alebo ak sa na nej nenachádza prirodzená biela farba.

K dispozícii je päť nastavení pre rôzne svetelné podmienky:

Automaticky\* – automatické nastavenie farebného vyváženia podľa svetelných podmienok

- **A** Žiarovka nastavenie farebného vyváženia pri jasnom svetle, ako sú stropné žiarovky, alebo pri rýchlej zmene svetelných podmienok
- $\ddot{\mathbf{z}}$  Žiarivka nastavenie farebného vyváženia pri žiarivkovom svetle
- **Denné svetlo** nastavenie farebného vyváženia pri používaní vo vonkajšom prostredí
- $\odot$  Oblačno nastavenie farebného vyváženia pri oblačnom počasí

\* Ak je aktivovaná táto funkcia, nezobrazuje sa žiadna ikona.

#### Nastavenie vyváženia bielej farby v režime snímok

- 1 Aktivujte fotoaparát a ťuknite na položku en
- 2 Vyberte položku Fotografie > Vyváž. bielej farby.
- 3 Vyberte požadovanú možnosť.

## Stabilizátor obrazu

Stabilizátor obrazu kompenzuje malé pohyby ruky tak, aby nasnímané fotografie boli ostré. Po zapnutí tejto funkcie sa v hľadáčiku zobrazí ikona ...

#### Aktivácia stabilizátora obrazu

- 1 Aktivujte fotoaparát.
- 2 Ťuknite na položku e
- 3 Vyberte položku Fotografie > Stabilizátor obrazu > Zapnuté.

# Efekty

Pred zachytávaním fotografií alebo nahrávaním videoklipov môžete nastaviť a zobraziť rôzne efekty.

Vypnuté\* – pre normálne fotografie

- ne Negatív invertovanie červenej, zelenej a modrej farby samostatne a do rôznych stupňov
- Solarizácia pridanie umelého efektu do fotografie
- Sépiový odtieň pridanie hnedého odtieňa, aby fotografia pôsobila staršie
- **ndf** Čiernobiely zachytávanie čiernobielych fotografií
- \* Ak je aktivovaná táto funkcia, nezobrazuje sa žiadna ikona.

#### Nastavenie efektov v režime snímok

- 1 Aktivujte fotoaparát a ťuknite na položku  $\oplus$ .
- 2 Vyberte položku Fotografie > Efekty.

## Zvuk uzávierky

Pred zachytením fotografie môžete vybrať alebo stíšiť zvuk uzávierky.

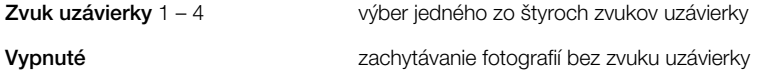

#### Nastavenie zvuku uzávierky

- 1 Aktivujte fotoaparát a ťuknite na položku en
- 2 Vyberte položku Fotografie > Zvuk uzávierky.

# <span id="page-51-0"></span>Informácie o polohe

Keď sa na obrazovke zobrazuje ikona  $\mathbb{R}_0$ , pri zachytávaní fotografií sa ukladajú aj informácie o geografickej polohe. Tieto informácie sa nazývajú geotagy. Geotagy zobrazujú približnú polohu miesta zachytenia fotografie.

#### Pridanie informácií o polohe k fotografii

- 1 Aktivujte fotoaparát a ťuknite na položku .
- 2 Vyberte položku Nastavenie > Geotag > Zapnuté.

## Automatické otočenie

Keď je táto funkcia zapnutá, fotografia sa zobrazí v rovnakej orientácii (na šírku alebo na výšku), v akej bola pôvodne nasnímaná.

### Zapnutie funkcie automatického otočenia

- 1 Aktivujte fotoaparát a ťuknite na položku e.
- 2 Vyberte položku Nastavenie > Aut. otočenie > Zapnuté.

## Obnovenie

Nastavenia fotoaparátu môžete obnoviť na predvolené hodnoty.

#### Obnovenie nastavení fotoaparátu

- 1 Aktivujte fotoaparát a ťuknite na položku  $\oplus$ .
- 2 Vyberte položku Nastavenie > Vymazať > Áno.

# Nočný režim

Pri nahrávaní videoklipov v tmavých podmienkach môžete zapnúť Nočný režim, aby ste zvýšili čas expozície a kvalitu videoklipu. Keď sa používa táto funkcia, kamera je citlivejšia na pohyb.

### Zapnutie nočného režimu

- 1 Ak chcete aktivovať videokameru, stlačte tlačidlo ( $\Box$ ).
- 2 Ťuknite na položku  $\mathcal{D} > \mathcal{D}$ .

# Mikrofón

Pri nahrávaní videoklipu môžete zvoliť, či sa spolu s videom bude alebo nebude nahrávať aj zvuk.

### Vypnutie mikrofónu

- 1 Ak chcete prejsť do režimu videa, stlačte tlačidlo  $\text{m}$ .
- 2 Ťuknite na položku  $\Box$  >  $\mathbb{R}$ .

# Formát videa

Na rôzne účely môžete vybrať rôzne formáty videa.

# Automatická kontrola

Keď je zapnutá funkcia **Autom. kontrola**, môžete práve zachytené fotografie alebo videoklipy zobrazovať ako ukážky alebo ich môžete spravovať.

#### Aktivácia funkcie automatickej kontroly

- 1 Aktivujte fotoaparát a ťuknite na položku en.
- 2 Vyberte položku Nastavenie > Autom. kontrola > Zapnuté.

## Návrat do režimu snímok po zachytení fotografie

- Po zachytení fotografie ťuknite na položku ·
- Ţ Ak sa chcete vrátiť do režimu snímok, musíte zapnúť funkciu Autom. kontrola. Pozrite časť *[Aktivácia funkcie automatickej kontroly](#page-51-0)* na strane 52.

#### Odstránenie práve zachytenej fotografie

- Po zachytení fotografie ťuknite na položku  $\vec{m}$ .
- Ţ Ak chcete odstrániť práve zachytenú fotografiu, musíte zapnúť funkciu Autom. kontrola. Pozrite si časť *[Aktivácia funkcie automatickej kontroly](#page-51-0)* na strane 52.

## Odosielanie fotografií alebo videoklipov

Fotografie a videoklipy je možné odosielať v správach MMS alebo pomocou iných spôsobov pripojenia, napríklad pomocou technológie bezdrôtovej komunikácie Bluetooth. Fotografie a videoklipy môžete odovzdať do kompatibilného albumu online.

Ak chcete optimalizovať veľkosť fotografie alebo videoklipu na odoslanie, v nastaveniach fotoaparátu vyberte požadovanú kvalitu fotografie alebo videoklipu.

#### Odoslanie práve zachytenej fotografie

- 1 Po zachytení fotografie ťuknite na položku  $\vee$ l.
- 2 Vyberte požadovanú možnosť.
- Ak chcete odoslať práve zachytenú fotografiu, musíte zapnúť funkciu Autom. kontrola. Pozrite si časť *[Aktivácia funkcie automatickej kontroly](#page-51-0)* na strane 52.

# Služby polohy

Telefón je vybavený prijímačom GPS, ktorý využíva signál zo satelitov na výpočet vašej polohy. Môžete získať pomoc pri ceste do svojho cieľa a ukladať obľúbené lokality. Pomocou informácií z blízkych mobilných vysielačov budete môcť zobraziť svoju približnú polohu na mape.

 $\bullet$ Ak nemôžete používať niektoré funkcie GPS, pozrite si časť *[Nemôžem používať internetové](#page-82-0) [služby](#page-82-0)* na strane 83.

#### Prístup k službám polohy

- Vyberte položku Ponuka > Služby polohy a potom požadovanú aplikáciu.
- 1 Ak chcete používať služby polohy, potrebujete pripojenie GPS. Ak chcete používať systém GPS, musíte definovať bod prístupu na Internet pre paketové dáta. Pozrite si časť *[Nemôžem používať](#page-82-0) [internetové služby](#page-82-0)* na strane 83.
- Ţ Spoločnosť Sony Ericsson nezaručuje presnosť žiadnej služby polohy vrátane, ale nie výhradne, podrobných navigačných služieb.

# Používanie systému GPS

Vašu polohu možno nájsť, keď máte voľný výhľad na oblohu. Ak sa vašu polohu nepodarí nájsť ani po niekoľkých minútach, presuňte sa na iné miesto. Ak chcete dosiahnuť lepšie výsledky pri vyhľadávaní, stojte pokojne a nezakrývajte anténu systému GPS, ktorá sa nachádza v pravej hornej časti telefónu.

Niektoré funkcie systému GPS využívajú Internet. Môžu sa uplatňovať dátové tarify a poplatky.

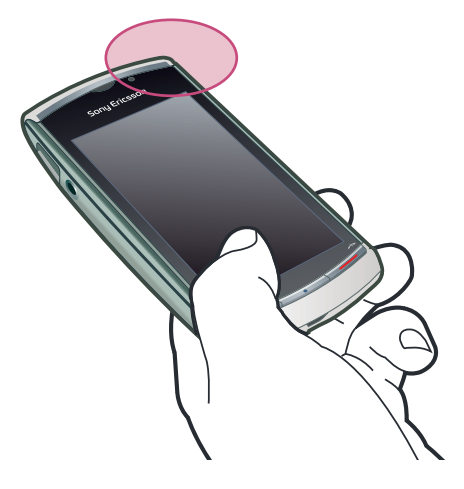

# Obľúbené položky

Môžete si ukladať informácie o polohe obľúbených miest. Obľúbené miesta tiež môžete triediť do kategórií, pridávať k nim informácie, napríklad webové adresy a telefónne čísla, prípadne ich odosielať kompatibilným zariadeniam.

#### Pridanie nového miesta do zoznamu obľúbených položiek

- 1 Vyberte položku Ponuka > Služby polohy > Miesto > Obľúbené.
- 2 Vyberte položku Možnosti > Nová lokalita a požadovanú možnosť:
	- Aktuálna poloha vyhľadanie vašej aktuálnej polohy a jej pridanie k obľúbeným položkám.
	- Zadať manuálne zadanie geografických súradníc a iných informácií o obľúbenom mieste.

#### Kategorizovanie obľúbených položiek

- 1 Vyberte položku Ponuka > Služby polohy > Miesto > Obľúbené.
- 2 Vyberte obľúbenú položku a potom možnosť Možnosti > Pridať do kategórie.
- 3 Vyberte jednu alebo viac kategórií a potom položku OK.

#### Zmena ikon obľúbených položiek

- 1 Vyberte položku Ponuka > Služby polohy > Miesto > Obľúbené.
- 2 Vyberte obľúbenú položku a potom možnosť Možnosti > Ikona lokality.
- 3 Dvakrát ťuknite na požadovanú ikonu.

#### Odosielanie obľúbených položiek

- 1 Vyberte položku Ponuka > Služby polohy > Miesto > Obľúbené.
- 2 Vyberte obľúbenú položku.
- 3 Vyberte položku Možnosti > Odoslať a požadovanú možnosť.

# Dáta GPS

Môžete si pozrieť informácie o trase do určitého cieľa, informácie o vašej aktuálnej polohe a informácie o ceste, napríklad približnú vzdialenosť do cieľa a približné trvanie cesty.

### Zobrazenie údajov GPS

- 1 Vyberte položku Ponuka > Služby polohy > Miesto > Dáta GPS.
- 2 Vyberte požadovanú možnosť:
	- Navigácia zobrazenie informácií o tom, ako sa dostať do cieľa cesty.
	- Poloha zobrazenie informácií o vašej aktuálnej polohe.
	- Dĺžka trasy zobrazenie informácií o vzdialenosti precestovanej počas aktuálnej cesty.

## Stav satelitu

Môžete si overiť, koľko satelitov telefón vyhľadal a či prijíma signály zo satelitov.

### Zobrazenie stavu satelitu

• Vyberte položku Ponuka > Služby polohy > Miesto > Dáta GPS > Poloha > Možnosti > Stav satelitu.

# Žiadosti o uvedenie polohy

Externé služby si môžu vyžadovať uvedenie vašej polohy. Môžete povoliť, aby externé služby mohli využívať informácie o vašej polohe, alebo im to môžete zakázať.

#### Manipulácia so žiadosťami o uvedenie polohy

• Po prijatí žiadosti o uvedenie polohy sa zobrazí správa s informáciou o službe, ktorá uvedenie polohy žiada. Výberom položky Súhlasím povolíte odoslanie informácií o vašej polohe, výberom položky Odmietnuť žiadosť odmietnete.

# Nastavenia lokalizácie

Skôr ako budete používať služby GPS, môžete prispôsobiť nastavenia lokalizácie, napríklad metódy určenia polohy GPS a preferencie zápisu.

#### Nastavenie metódy určenia polohy

- 1 Vyberte položku Ponuka > Služby polohy > Miesto > Lok. služby > Metódy určenia polohy.
- 2 Vyberte požadovanú možnosť:
	- **Interné GPS** použitie integrovaného prijímača GPS v telefóne.
	- Bluetooth GPS použitie kompatibilného externého prijímača GPS s pripojením **Bluetooth**
	- Poskytované sieťou použitie informácií prijatých z mobilnej siete.

#### Nastavenie servera určenia polohy

- Vyberte položku Ponuka > Služby polohy > Miesto > Lok. služby > Server určenia polohy.
- Poskytovateľ služieb mohol v telefóne vopred nastaviť prístupový bod a adresu servera a je možné, že tieto nastavenia nebudete môcť upravovať.

### Preferencie zápisu

Môžete zmeniť systém merania rýchlostí a vzdialeností alebo zmeniť formát súradníc lokalít.

#### Zmena preferencií zápisu

- 1 Vyberte položku Ponuka > Služby polohy > Miesto > Lok. služby > Preferencie zápisu.
- 2 Ak chcete zmeniť preferencie systému merania, ťuknite na položku Systém merania.
- 3 Ak chcete zmeniť preferencie formátu súradníc, ťuknite na položku Formát súradníc a vyberte požadovanú možnosť.
- 4 Ak chcete zmeny uložiť, vyberte položku Naspäť.

# Google Maps™

Aplikácia Google Maps™ vám umožňuje zobraziť vašu aktuálnu polohu, vyhľadávať iné lokality a získavať pokyny pre cestu do cieľa.

Po spustení aplikácie Google Maps sa pomocou informácií z blízkych mobilných vysielačov zobrazí vaša približná poloha. Vaša poloha sa aktualizuje s presnejšími informáciami, keď prijímač GPS nájde vašu polohu.

### Používanie aplikácie Google Maps

• Vyberte položku Ponuka > Služby polohy > Google Maps.

Ďalšie informácie o aplikácii Google Maps

Počas používania aplikácie Google Maps sa výberom položky Možnosti > Pomoc zobrazia tipy a skratky.

# Pokyny pri šoférovaní

Aplikácia Wisepilot™ vás naviguje do cieľa pomocou hlasových pokynov. Skúšobná verzia aplikácie Wisepilot sa už môže nachádzať v telefóne.

- Spoločnosť Sony Ericsson nezaručuje presnosť žiadnej navigačnej služby vrátane, ale nie výhradne, podrobných navigačných služieb (turn-by-turn).
- Aplikácia Wisepilot nemusí byť k dispozícii vo všetkých krajinách. Ďalšie informácie nájdete na lokalite www.sonyericsson.wisepilot.com.

#### Spustenie aplikácie Wisepilot™

• Vyberte položku Ponuka > Služby polohy > Wisepilot<sup>™</sup>.

# <span id="page-56-0"></span>Internet

÷ó. Ak chcete používať Internet, pravdepodobne budete musieť definovať prístupový bod. Pozrite si časť *[Vytvorenie nového prístupového bodu](#page-70-0)* na strane 71.

## Spustenie internetového prehľadávača

- 1 Vyberte položku Ponuka > Internet.
- 2 Ťuknite na položku  $\textcircled{k}$  a zadajte webovú adresu.
- 3 Vyberte položku Prejsť na.

#### Ukončenie internetového prehľadávača

• Vyberte položku Možnosti > Skončiť.

# Záložky

Záložky môžete vytvárať a upravovať ako rýchle prepojenia na obľúbené webové stránky.

### Vytvorenie záložky

- 1 Počas prehľadávania Internetu vyberte položku Možnosti > Možnosti web. stránok > Uložiť ako záložku.
- 2 Zadajte názov záložky a vyberte položku OK.

# Výber záložky

- 1 Vyberte položku Ponuka > Internet.
- 2 Ťuknite na položku  $\mathbb{E}$  > Záložky.
- 3 Dvakrát ťuknite na požadovanú záložku.

# Stránky histórie

Môžete si pozrieť zoznam naposledy prehliadaných webových stránok.

### Zobrazenie stránok histórie

- 1 Vyberte položku Ponuka > Internet.
- 2 Ťuknite na položku  $\frac{1}{2}$  > Záložky.
- 3 Ťuknite na položku Nedávno navš. stránky.

# Ďalšie funkcie prehľadávača

### Zväčšenie alebo zmenšenie zobrazenia webovej stránky

• Počas prehľadávania Internetu vyberte položku @.

## Uloženie obrázka z webovej stránky

- 1 Počas prehľadávania Internetu vyberte položku Možnosti > Možnosti zobrazenia > Zobraziť snímky.
- 2 Vyberte požadovaný obrázok a položku OK.
- 3 Ťuknite na obrázok a vyberte položku Možnosti > Uložiť.

## Vyhľadanie textu na webovej stránke

- 1 Počas prehľadávania Internetu ťuknite na položku  $\sin > 0$ .
- 2 Zadajte vyhľadávaný text a ťuknite na položku a alebo .

### Odoslanie prepojenia

- 1 Počas prehľadávania Internetu vyberte položku Možnosti > Možnosti web. stránok > Odoslať.
- 2 Vyberte spôsob prenosu.

#### Zobrazenie webových stránok v režime na celej obrazovke

- 1 Počas prehľadávania Internetu ťuknite na položku 扇 > 图.
- 2 Ak sa chcete vrátiť do normálneho zobrazenia, ťuknite na ikonu v pravej spodnej časti obrazovky.

# Webové kanály

Pomocou webových kanálov si môžete vyžiadať a prevziať často aktualizovaný obsah, napríklad správy, kanály podcast alebo fotografie.

#### Pridanie nových zdrojov

• Počas prehľadávania internetovej stránky, ktorá ponúka webové zdroje (čo označuje symbol a), vyberte položku Možnosti > Vyžiadať web. zdroje.

#### Zobrazenie webových kanálov

- 1 Počas prehľadávania Internetu ťuknite na položku  $m > m$ .
- 2 Ak chcete otvoriť všetky webové kanály, ťuknite na položku .
- 3 Vyberte webové kanály, ktoré chcete zobraziť.

#### Manuálna aktualizácia webových kanálov

- 1 Po otvorení zoznamu webových kanálov vyberte požadovaný webový kanál a ťuknite na položku s.
- 2 Ak chcete aktualizovať všetky webové kanály, ťuknite na položku  $\mathbb{R}$ .

### Nastavenie automatických aktualizácií webových kanálov

- 1 Počas prehľadávania Internetu vyberte položku Možnosti > Nastavenie > Webové kanály.
- 2 Vyberte položku Automatic. aktualizácie a potom požadovanú možnosť.

### Kanály podcast

Kanály podcast sú súbory (napríklad rádiové programy alebo videoobsah), ktoré môžete preberať a prehrávať. Kanály podcast si môžete vyžiadať a prevziať prostredníctvom webových kanálov.

#### Prístup k zvukovým kanálom podcast

• Vyberte položku Ponuka > Médiá > Hudba > Kanály podcast.

#### Prístup k videokanálom podcast

• Vyberte položku Ponuka > Médiá > Video > Kanály podcast.

# <span id="page-58-0"></span>**Organizátor**

# Správca súborov

Aplikáciu Správca súborov v telefóne môžete použiť na manipuláciu s obsahom uloženým v pamäti telefónu alebo na pamäťovej karte. Ak sa pamäť zaplní, priestor vytvoríte odstránením niektorého obsahu.

## Vyhľadanie súborov

- 1 Vyberte položku Ponuka > Organizátor > Správca súborov.
- 2 Vyberte položku Možnosti > Hľadať a cieľový priečinok.
- 3 Zadajte vyhľadávaný text, ktorý zodpovedá názvu súboru, a vyberte položku Hľadať.

### Usporiadanie položiek

- 1 Vyberte položku Ponuka > Organizátor > Správca súborov.
- 2 Vyhľadajte položku a vyberte možnosť Možnosti > Usporiadať.
- 3 Vyberte požadovanú možnosť.

## Zoradenie súborov podľa kategórií

- 1 Vyberte položku Ponuka > Organizátor > Správca súborov.
- 2 Vyhľadajte cieľový súbor a vyberte položku Možnosti > Zoradiť podľa.
- 3 Vyberte požadovanú kategóriu.

# Zálohovanie a obnovovanie

Kontakty, kalendár, úlohy, poznámky a záložky môžete zálohovať a obnoviť pomocou aplikácie Sony Ericsson PC Companion.

Pred zálohovaním a obnovením musíte nainštalovať aplikáciu Sony Ericsson PC Companion, ktorú môžete nainštalovať z pamäťovej karty v telefóne alebo z webovej adresy *[www.sonyericsson.com/support](http://www.sonyericsson.com/support)*.

Súbory môžete v telefóne zálohovať a obnovovať pomocou pamäťovej karty MicroSD™. Obsah môžete presúvať medzi pamäťovou kartou a pamäťou telefónu.

### Zálohovanie pomocou aplikácie Sony Ericsson PC Companion

- 1 V počítači: Spustite aplikáciu Sony Ericsson PC Companion z ponuky *Štart/ Programy/Sony Ericsson/Sony Ericsson PC Companion*.
- 2 Postupujte podľa pokynov na pripojenie v aplikácii Sony Ericsson PC Companion.
- 3 Prejdite na časť týkajúcu sa zálohovania a obnovovania v aplikácii Sony Ericsson PC Companion a vytvorte si zálohu obsahu telefónu.

### Obnovenie obsahu telefónu pomocou aplikácie Sony Ericsson PC Companion

- Počas obnovovania prepíše aplikácia Sony Ericsson PC Companion všetok obsah v telefóne. Ak tento proces prerušíte, môže dôjsť k poškodeniu telefónu.
- 1 V počítači: Spustite aplikáciu Sony Ericsson PC Companion z ponuky *Štart/ Programy/Sony Ericsson/Sony Ericsson PC Companion*.
- 2 Postupujte podľa pokynov na pripojenie v aplikácii Sony Ericsson PC Companion.
- 3 Prejdite na časť týkajúcu sa zálohovania a obnovovania v aplikácii Sony Ericsson PC Companion a obnovte obsahu telefónu.

### Zálohovanie súborov na pamäťovú kartu

- 1 Vyberte položku Ponuka > Organizátor > Správca súborov > Zálohovanie.
- 2 Vyberte položku Zálohovať obsah a potom jednu alebo viac možností.
- 3 Vyberte položku Opakovať zálohovanie a potom požadovanú možnosť.
- 4 Vyberte položku Možnosti > Zálohovať teraz.

#### Obnovenie súborov do pamäte telefónu

- 1 Vyberte položku Ponuka > Organizátor > Správca súborov > Zálohovanie.
- 2 Vyberte položku Možnosti > Obnoviť.
- 3 Vyberte súbory, ktoré chcete obnoviť, a vyberte položku OK.
- 4 Vyberte položku Áno.

# **Hodiny**

## Budík

Budík zvoní, aj keď je telefón vypnutý. Keď budík zvoní, môžete ho stíšiť alebo vypnúť. Budík môžete nastaviť tak, aby nezvonil, keď je telefón v tichom režime.

#### Nastavenie nového budíka

- 1 Vyberte položku Ponuka > Organizátor > Hodiny > Nový budík.
- 2 Vyberte položku Čas budíka: a zadajte požadovaný čas.
- 3 Vyberte položku Popis a zadajte názov budíka.
- 4 Vyberte položku Opakovať a potom požadovanú možnosť.

### Odklad budíka

• Keď zaznie tón budíka, výberom položky Odložiť budík na určitý čas odložíte.

#### Vypnutie budíka

• Keď zaznie tón budíka, vyberte položku Zastaviť.

#### Odstránenie budenia

- 1 Vyberte položku Ponuka > Organizátor > Hodiny > Budíky.
- 2 Vyberte budenie a položku Možnosti > Odstrániť budenie.

## Nastavenie tónu budíka

- 1 Vyberte položku Ponuka > Nastavenie > Telefón > Dátum a čas > Tón budíka.
- 2 Vyberte požadovanú možnosť.

### Nastavenie odkladu budíka

- 1 Vyberte položku Ponuka > Nastavenie > Telefón > Dátum a čas > Odklad budíka.
- 2 Nastavte čas od 1 do 60 minút a vyberte položku OK.

### Svetové hodiny

Môžete si pozrieť aktuálny čas na rôznych miestach na celom svete.

#### Pridanie lokality

- 1 Vyberte položku Ponuka > Organizátor > Hodiny > Svet. hodiny > Možnosti > Pridať lokalitu.
- 2 Vyberte požadovanú možnosť.

### Nastavenie aktuálnej lokality

• Vyberte lokalitu a položku Možnosti > Nast. ako aktuál. lokalitu.

# Kalendár

### Pridanie novej položky

- 1 Vyberte položku Ponuka > Kalendár.
- 2 Vyberte dátum.
- 3 Vyberte položku Možnosti > Nová položka.
- 4 Vyberte požadovanú možnosť.

## Odstránenie položky

- 1 Vyberte dátum a požadovanú položku.
- 2 Vyberte položku Možnosti > Odstrániť.
- 3 Vyberte položku Áno.

#### Zmena zobrazenia v kalendári

- 1 Keď je otvorený kalendár, vyberte položku Možnosti > Zmeniť zobrazenie.
- 2 Vyberte požadovanú možnosť.

#### Výber dátumu

- 1 Keď je otvorený kalendár, vyberte položku Možnosti > Prejsť na dátum.
- 2 Zadajte dátum a vyberte položku OK.

### Nastavenie tónu upozornenia kalendára

- 1 Keď je otvorený kalendár, vyberte položku Možnosti > Nastavenie > Tón upozorn. kalendára.
- 2 Vyberte požadovanú možnosť.

# Google™

Môžete prehľadávať rôzny obsah, napríklad webové lokality alebo snímky, ktoré poskytuje spoločnosť Google.

# Pred použitím služby Google

Pri prvom použití služby Google musíte potvrdiť niektoré informácie, napríklad Podmienky poskytovania služby a krajinu. Ak nemôžete používať Internet, pozrite si časť *[Nemôžem](#page-82-0) [používať internetové služby](#page-82-0)* na strane 83.

#### Spustenie vyhľadávania

- 1 Vyberte položku Ponuka > Organizátor > Google.
- 2 Do poľa vyhľadávania zadajte vyhľadávaný text.

### Zobrazenie ďalších informácií služby Google

- 1 Vyberte položku Ponuka > Organizátor > Google.
- 2 Ťuknite na položku <sup>1</sup>

### Zmena nastavení v službe Google

- 1 Vyberte položku Ponuka > Organizátor > Google.
- 2 Ťuknite na položku  $\geqslant$  a vyberte nastavenia, ktoré chcete zmeniť.

# Poznámky

Môžete vytvárať poznámky a ukladať ich.

### Pridanie poznámky

- 1 Vyberte položku Ponuka > Organizátor > Poznámky > Možnosti > Nová poznámka.
- 2 Napíšte poznámku a vyberte položku Hotovo.

### Odstránenie poznámky

- 1 Vyberte položku Ponuka > Organizátor > Poznámky.
- 2 Vyberte poznámku.
- 3 Vyberte položku Možnosti > Odstrániť.

## Odoslanie poznámky

- 1 Vyberte položku Ponuka > Organizátor > Poznámky.
- 2 Vyberte poznámku.
- 3 Vyberte položku Možnosti > Odoslať a potom spôsob prenosu.

# Konvertor

Konvertovať môžete miery z jednej jednotky na inú. Konvertor má obmedzenú presnosť a môžu sa vyskytnúť chyby pri zaokrúhľovaní.

### Používanie konvertora

- 1 Vyberte položku Ponuka > Organizátor > Konvertor.
- 2 Vyberte položku Typ a potom požadovanú možnosť.
- 3 Vyberte prvú položku Jednotka a zvoľte jednotku, ktorú chcete konvertovať.
- 4 Vyberte druhú položku **Jednotka** a zvoľte jednotku, na ktorú chcete konvertovať.
- 5 Vyberte prvú položku Počet a zadajte požadovanú hodnotu. Druhá položka Počet zobrazí skonvertovanú hodnotu.

# Kalkulačka

Kalkulačka má obmedzenú presnosť a je určená len pre jednoduché výpočty. Môžu sa vyskytnúť chyby pri zaokrúhľovaní.

## Používanie kalkulačky

• Vyberte položku Ponuka > Organizátor > Kalkulačka.

# Adobe™ PDF

Dokumenty vo formáte PDF (Portable Document Format) môžete čítať pomocou aplikácie Adobe™ Reader.

Adobe PDF je skúšobná aplikácia. Ak chcete túto aplikáciu používať po uplynutí platnosti skúšobnej verzie, musíte si kúpiť licenciu.

### Zobrazenie dokumentu vo formáte PDF

- 1 Vyberte položku Ponuka > Organizátor > Adobe PDF.
- 2 Vyberte požadovaný priečinok.
- 3 Vyberte dokument vo formáte PDF.

### Zväčšenie alebo zmenšenie zobrazenia dokumentu vo formáte PDF

• Keď otvoríte dokument vo formáte PDF, vyberte položku  $\oplus$  alebo  $\ominus$ .

### Vyhľadávanie textu v dokumente vo formáte PDF

- 1 Keď otvoríte dokument vo formáte PDF, vyberte položku Možnosti > Hľadať.
- 2 Zadajte vyhľadávaný reťazec a vyberte položku Hľadať.

# Quickoffice™

Môžete čítať a upravovať dokumenty programu Microsoft® Word, Microsoft® Excel® a Microsoft® PowerPoint®, ako aj čisto textové dokumenty.

 $\bullet$ Ak chcete vytvárať dokumenty, musíte si najskôr zakúpiť licenciu pre program Quickoffice. Dokumenty môžete čítať bez zakúpenia licencie.

### Otvorenie aplikácie Quickoffice

• Vyberte položku Ponuka > Organizátor > Quickoffice.

# Vyhľadávanie

Vyhľadávať môžete rôzne položky, napríklad kontakty, súbory a položky kalendára v telefóne.

#### Vyhľadávanie položiek

- 1 Vyberte položku Ponuka > Organizátor > Hľadať.
- 2 Zadajte vyhľadávanú frázu a vyberte položku Hľadať.

# RoadSync™

Aplikácia RoadSync™ využíva protokol Microsoft<sup>®</sup> Exchange ActiveSync<sup>®</sup> na zabezpečenú, bezdrôtovú synchronizáciu informácií pomocou technológie direct push. Pomocou aplikácie RoadSync v telefóne môžete bezdrôtovo synchronizovať e-maily a podpriečinky, položky kalendára, kontakty, úlohy a prílohy.

Aplikácia RoadSync ukladá údaje do aplikácií v telefóne. E-mailové správy sa ukladajú do aplikácie Správy (v samostatnej schránke aplikácie RoadSync), položky kalendára sa ukladajú do aplikácie Kalendár a kontakty sa ukladajú do aplikácie Kontakty.

Ďalšie informácie v telefóne zobrazíte výberom položky Ponuka > Organizátor > Pomoc > RoadSync Help.

## Pred nastavením aplikácie RoadSync™

Pred nastavením aplikácie RoadSync musíte najprv nastaviť internetový účet v telefóne. Ďalšie informácie nájdete v časti *[Internet](#page-56-0)* na strane 57, prípadne požiadajte oddelenie IT (ak ste podnikovým používateľom) alebo operátora, aby vám poskytli informácie o nastaveniach, ktoré máte použiť pre internetový účet a účet RoadSync.

#### Pred nastavením aplikácie RoadSync™

- 1 Vyberte položku Ponuka > Organizátor > RoadSync.
- 2 Vyberte položku **Ďalej** a postupujte podľa pokynov na obrazovke.
- Ţ Pomoc zobrazíte výberom položky Možnosti > Pomoc.

# Chyby pri synchronizácii

Ak sa vyskytnú chyby pri synchronizácii alebo všeobecné problémy s aplikáciou RoadSync, postupujte takto:

- Skontrolujte denník. V denníku môžete nájsť informácie, ktoré vám pomôžu skontrolovať nastavenia alebo pripojenia.
- Reštartujte telefón.
- Vymažte všetky údaje v aplikácii RoadSync.

# Práca v režime offline

Telefón môžete používať aj na prácu v režime offline, keď nie sú k dispozícii žiadne služby. Telefón môžete napríklad používať v lietadle v režime Lietadlo, aby ste mohli písať a odosielať e-mailové správy kontaktom dostupným v telefóne.

Keď sa po skončení letu pripojíte k sieti, aplikácia RoadSync automaticky odošle všetky emailové správy uložené v priečinku Na odoslanie. Automaticky sa aktualizuje aj váš server Exchange, čo sa tiež odrazí vo vašom počítači.

# V prípade straty telefónu

Ak ste firemným používateľom telefónu, v prípade jeho straty alebo krádeže udalosť bezodkladne ohláste vášmu oddeleniu IT. Oddelenie IT môže na diaľku vymazať synchronizované údaje v telefóne.

Ak údaje synchronizujete s verejným serverom Exchange, obráťte sa na príslušnú službu podpory.

# Aplikácie

# Aplikácia PlayNow™

Výberom aplikácie PlayNow™ vstúpite do služby PlayNow™ online, kde môžete preberať hudbu, hry, signály zvonenia, témy a tapety. Pomocou tejto aplikácie môžete zobraziť alebo si vypočuť obsah pred jeho zakúpením a prevzatím do telefónu.

1 Táto služba závisí od mobilného operátora, použitej siete alebo predplatného a nemusí byť k dispozícii vo všetkých krajinách.

Rozšírené funkcie môžete získať otvorením webového obchodu služby PlayNow™ v počítači na lokalite *[www.sonyericsson.com/playnow](http://www.sonyericsson.com/playnow)*. Ďalšie informácie získate na webovej stránke *[www.sonyericsson.com/support](http://www.sonyericsson.com/support)*.

Ţ. Pred použitím aplikácie PlayNow™ musíte mať v telefóne požadované nastavenia pripojenia na Internet.

## Používanie aplikácie PlayNow™

- 1 Vyberte položku Ponuka > PlayNow™.
- 2 Prechádzajte službou PlayNow™ online a podľa pokynov si prezrite a zakúpte obsah.

# Preberanie z webového obchodu aplikácie PlayNow™

Keď vyberiete možnosť prevziať a uložiť hudobný súbor, zobrazí sa cena. Po potvrdení kúpy sa suma prejaví na telefónnom účte alebo predplatenej karte.

## Prevzatie zakúpeného hudobného súboru

- 1 Vyberte hudobný súbor, ktorý si chcete zakúpiť.
- 2 Ak chcete súbor prevziať, vyberte položku Áno.
- 3 Vybraný hudobný súbor môžete počúvať po úspešnom dokončení platby.

# Rádio

Ţ Nepoužívajte v telefóne funkciu rádia na miestach, kde je to zakázané.

### Zapnutie rádia

- 1 Pripojte k telefónu súpravu handsfree.
- 2 Vyberte položku Ponuka > Aplikácie > Rádio.

### Ručné vyhľadávanie kanálov

• Vyberte položku  $\triangle$  alebo  $\triangledown$ .

### Nastavenie hlasitosti

• Stlačte tlačidlo na nastavenie hlasitosti nahor alebo nadol.

### Minimalizovanie rádia

• Vyberte položku Možnosti > Hrať na pozadí.

## Návrat k rádiu

• Vyberte položku Ponuka > Rádio.

### Manuálne uloženie kanálov

- 1 Keď nájdete rozhlasovú stanicu, vyberte položku Možnosti > Uložiť stanicu.
- 2 Vyberte pozíciu, zadajte nový názov a vyberte položku OK.

#### Prepínanie medzi uloženými kanálmi

Vyberte položku  $\triangleright$  alebo  $\triangleleft$ .

# Aplikácia TrackID™

Aplikácia TrackID™ je služba rozpoznávania hudby. Pomocou tejto služby môžete automaticky vyhľadať názov, interpreta a názov albumu skladby, ktorú počujete z hlasného reproduktora.

Pred použitím aplikácie TrackID™ musíte mať v telefóne požadované nastavenia pripojenia na Internet.

#### Vyhľadanie informácií o skladbe

- Keď počujete skladbu z hlasného reproduktora mimo telefónu, vyberte položku Ponuka > Aplikácie > TrackID™ > Začiatok.
- Najlepšie výsledky dosiahnete, ak budete aplikáciu TrackID™ používať v tichom prostredí.
- Keď sa nahrávanie ukončí alebo zlyhá, zaznie vibračná signalizácia.

# Záznam hlasu

Môžete nahrať hlasové memo. Nahraté zvuky môžete tiež nastaviť ako tóny zvonenia.

#### Nahrávanie zvuku

- 1 Vyberte položku Ponuka > Aplikácie > Nahrať zvuk > Možnosti > Nahrať zvukový klip.
- 2 Výberom položky Zastaviť ukončite nahrávanie.

## Počúvanie nahrávky

- 1 Vyberte položku Ponuka > Organizátor > Správ. súb. > Pamäť telefónu > Zvukové súbory > Digitálny zvuk.
- 2 Vyberte nahrávku a potom položku Možnosti > Otvoriť.

# Konverzácie

Môžete sa rozhodnúť, či chcete zobraziť správy v priečinku Konverzácie alebo v priečinku Prijaté správy. Konverzácia zobrazuje všetky správy medzi vami a niektorým z vašich kontaktov.

### Zobrazenie správ v aplikácii Konverzácie

• Vyberte položku Ponuka > Aplikácie > Konverz. správy.

#### Odoslanie správy z konverzácií

- 1 Vyberte položku Ponuka > Aplikácie > Konverz. správy.
- 2 Vyberte požadovanú konverzáciu.
- 3 Napíšte správu a vyberte položku Odoslať.

# Prenos obsahu a manipulácia s ním

Obsah, ako sú obrázky a hudba, môžete prenášať a manipulovať s ním.

Ţ Niektorý obsah chránený autorskými právami nie je možné prenášať.

# Používanie kábla USB

Telefón môžete pripojiť k počítaču pomocou kábla USB, čo vám umožní synchronizáciu, prenos a zálohovanie obsahu telefónu a použitie telefónu ako modemu.

# Požiadavky na operačný systém

Ak chcete používať počítačový softvér Sony Ericsson, potrebujete jeden z uvedených operačných systémov:

- Microsoft® Windows Vista™
- Microsoft® Windows XP s balíkom Service Pack 3 alebo novším

# Pred použitím kábla USB

Používajte len taký kábel USB, ktorý váš telefón podporuje. Počas prenášania súborov neodpájajte kábel USB od telefónu ani počítača. Mohli by ste poškodiť pamäťovú kartu alebo pamäť telefónu.

## Používanie veľkokapacitného prenosu

- 1 Pripojte kábel USB k telefónu a k počítaču.
- 2 V telefóne: Vyberte položku Veľkokap. prenos.
- 3 V počítači: Počkajte, kým sa pamäťová karta zobrazí v *Prieskumníkovi systému Microsoft® Windows®* ako externý disk.
- 4 V počítači: Na pracovnej ploche počítača dvakrát kliknite na ikonu *Tento počítač*.
- 5 V počítači: Ak chcete zobraziť priečinky na pamäťovej karte, dvakrát kliknite na ikonu predstavujúcu pamäťovú kartu.
- 6 Skopírujte a prilepte súbor alebo ho myšou presuňte do priečinka v počítači alebo na pamäťovej karte.
- Súbory prenesené do telefónu nebudete môcť zobraziť, kým neodpojíte kábel USB od telefónu.

# PC Companion

Aplikácia PC Companion vám umožňuje:

- Preskúmať obsah v telefóne.
- Používať telefón ako modem.
- Synchronizovať kontakty, položky kalendára a ďalšie položky.
- Prenášať a zálohovať obsah telefónu. Ďalšie informácie získate na webovej stránke *[www.sonyericsson.com/support](http://www.sonyericsson.com/support)*.

# Inštalácia aplikácie PC Companion

- 1 Pripojte telefón k počítaču pomocou kábla USB, ktorý váš telefón podporuje.
- 2 V telefóne: Vyberte položku Veľkokap. prenos.
- 3 V počítači: Počkajte, kým sa pamäťová karta zobrazí v *Prieskumníkovi systému Microsoft® Windows®* ako externý disk.
- 4 V počítači: Na pracovnej ploche počítača dvakrát kliknite na ikonu *Tento počítač*.
- 5 V počítači: Ak chcete spustiť inštalátor aplikácie PC Companion z pamäťovej karty, dvakrát kliknite na ikonu predstavujúcu pamäťovú kartu a dvakrát kliknite na položku Startme.exe v priečinku pccompanion.
- 6 V počítači: Postupujte podľa zobrazených pokynov.

# Odosielanie obsahu do iného telefónu

Obsah môžete odosielať napríklad pomocou aplikácie Správy alebo technológie bezdrôtovej komunikácie Bluetooth™.

# Používanie technológie bezdrôtovej komunikácie Bluetooth™

Technológia Bluetooth™ je bezplatná funkcia, ktorá umožňuje bezdrôtové prepojenia telefónu s inými zariadeniami Bluetooth. Môžete napríklad:

- pripájať sa k zariadeniam handsfree,
- pripájať sa k viacerým zariadeniam naraz,
- pripájať sa k počítačom a pristupovať na Internet,
- vymieňať položky,
- hrať hry pre viacerých hráčov.
- Pri komunikácii pomocou technológie Bluetooth sa odporúča, aby boli zariadenia od seba vzdialené maximálne 10 metrov (33 stôp) a aby medzi nimi neboli žiadne pevné prekážky.

## Názov telefónu

Môžete zadať názov telefónu, ktorý sa zobrazí iným zariadeniam pri používaní technológie bezdrôtovej komunikácie Bluetooth.

### Zadanie názvu telefónu

- 1 Vyberte položku Ponuka > Nastavenie > Pripojenia > Bluetooth > Názov telefónu.
- 2 Zadajte názov telefónu a vyberte položku OK.

# Viditeľnosť

Ak chcete, aby iné zariadenia Bluetooth mohli nájsť váš telefón, nastavte ho ako viditeľný.

### Zobrazenie telefónu

- 1 Vyberte položku Ponuka > Nastavenie > Pripojenia > Bluetooth > Viditeľnosť môjho telef..
- 2 Dvakrát ťuknite na položku Viditeľný alebo Nast. obdobie viditeľ..

#### Skrytie telefónu

- 1 Vyberte položku Ponuka > Nastavenie > Pripojenia > Bluetooth > Viditeľnosť môjho telef..
- 2 Dvakrát ťuknite na položku Skryté.

# Pred použitím technológie bezdrôtovej komunikácie Bluetooth

Ak chcete komunikovať s inými zariadeniami, musíte zapnúť funkciu Bluetooth. Telefón možno budete musieť s inými zariadeniami Bluetooth aj spárovať.

### Zapnutie funkcie Bluetooth

- Vyberte položku Ponuka > Nastavenie > Pripojenia > Bluetooth > Bluetooth > Zapnuté.
- Skontrolujte, či má zariadenie, ktoré chcete spárovať s telefónom, aktivovanú funkciu Bluetooth a či je viditeľnosť zariadenia Bluetooth zapnutá.

#### Spárovanie telefónu s iným zariadením alebo so súpravou handsfree Bluetooth

- 1 Vyberte položku Ponuka > Nastavenie > Pripojenia > Bluetooth.
- 2 Ťuknite na položku  $\mathcal{Q}_k$  $\mathcal{Q}_k$ .
- 3 Ťuknite na položku Možnosti > Nové párové zariadenie.
- 4 Vyberte zariadenie.
- 5 Ak je to potrebné, zadajte prístupový kód.

## Prijatie položky

- 1 Vyberte položku Ponuka > Nastavenie > Pripojenia > Bluetooth > Bluetooth > Zapnuté.
- 2 Po prijatí položky postupujte podľa zobrazených pokynov.

### Zablokovanie párového zariadenia

- 1 Vyberte položku Ponuka > Nastavenie > Pripojenia > Bluetooth.
- 2 Ťuknite na položku 20
- 3 Ťuknite na zariadenie zo zoznamu.
- 4 Ťuknite na položku Možnosti > Blokovať.
- 5 Vyberte požadovanú možnosť.

#### Odstránenie blokovaného zariadenia

- 1 Vyberte položku Ponuka > Nastavenie > Pripojenia > Bluetooth.
- 2 Tuknite na položku  $\odot$
- 3 Ťuknite na zariadenie zo zoznamu.
- 4 Ťuknite na položku Možnosti > Odstrániť.
- 5 Vyberte požadovanú možnosť.

# Aktualizácia telefónu

Telefón môžete aktualizovať pomocou najaktuálnejšieho softvéru, aby ste dosiahli optimálny výkon a získali najnovšie vylepšenia. Na to je potrebný kábel USB a počítač s pripojením na Internet.

Postup nájdete na webovej adrese *[www.sonyericsson.com/update](http://www.sonyericsson.com/update)*.

Pred aktualizáciou si nezabudnite zálohovať obsah telefónu. Pozrite si časť *[Zálohovanie](#page-58-0) [a obnovovanie](#page-58-0)* na strane 59.

# Aktualizácia telefónu pomocou aplikácie Sony Ericsson PC Companion

Telefón môžete aktualizovať pomocou kábla USB a aplikácie *Sony Ericsson PC Companion* . Po pripojení telefón automaticky preverí nové aktualizácie a upozorní na ne.

# Možnosti pripojenia

Telefón môžete pripojiť k Internetu, iným kompatibilným zariadeniam alebo počítačom.

# Wi-Fi™

Pomocou siete Wi-Fi™ môžete s vaším telefónom bezdrôtovo pristupovať na Internet. Internet môžete prehľadávať doma (osobné siete) alebo v pásmach verejného prístupu (verejné prístupové body Hot Spot):

- Osobné siete zvyčajne chránené. Od vlastníka sa vyžaduje heslo alebo kľúč.
- Body Hot spot zvyčajne nechránené, ale pred pristupovaním na Internet často vyžadujú prihlásenie do služby operátora.

# Používanie siete Wi-Fi

Ak chcete prehľadávať Internet pomocou siete Wi-Fi, musíte vyhľadať a pripojiť sa k dostupnej sieti a potom otvoriť internetový prehľadávač.

# Pripojenie k sieti

- 1 Vyberte položku Ponuka > Nastavenie > Pripojenia > Wi-Fi.
- 2 Ťuknite na sieť a vyberte položku Možnosti > Pripojiť.
- 3 V prípade potreby zadajte kľúč.

## Spustenie prehľadávača pomocou siete Wi-Fi

- 1 Vyberte položku Ponuka > Nastavenie > Pripojenia > Wi-Fi.
- 2 Ťuknite na sieť a vyberte položku Možnosti > Začať prezerať web.
- 3 V prípade potreby zadajte kľúč.

# Mediálny server

V telefóne je zabudovaná funkcia mediálneho servera DLNA™ (Digital Living Network Alliance), ktorá sa pripája k domácej sieti prostredníctvom rozhrania Wi-Fi™. Iné klientske zariadenia domácej siete pripojené k rovnakej domácej sieti môžu mať prístup k obrázkom a hudbe uloženým v telefóne, zobrazovať ich a prehrávať. Klientskym zariadením môže byť napríklad počítať, fotoaparát, televízor alebo konzola PLAYSTATION®3 s certifikátom

DLNA™.

Poznámka: Rozhranie Wi-Fi™ musí byť zapnuté a telefón musí byť pripojený k bezdrôtovej domácej sieti.

# Pred použitím mediálneho servera

Skôr ako použijete službu Mediálny server, musíte byť v dosahu siete Wi-Fi™ a mať počítač s klientskym softvérom alebo iné klientske zariadenie.

# Nastavenie telefónu ako mediálneho servera

- 1 Vyberte položku Ponuka > Aplikácie > Med. server.
- 2 V prípade potreby upravte položku Názov telefónu.
- 3 Vyberte položku Spustiť.
- 4 Vyberte sieť Wi-Fi™, ku ktorej sa chcete pripojiť.
- 5 Zadajte kľúč WEP.
- 6 Na obrazovke sa zobrazí hlásenie Server je spustený. Váš telefón teraz môže fungovať ako mediálny server.
- 7 Ak chcete minimalizovať aplikáciu Mediálny server, vyberte položku Skryť. Aplikácia **Mediálny server** zostane spustená v pozadí.
- 8 Ak chcete zastaviť server, prejdite na zobrazenie Mediálny server a vyberte položku Vypnúť.
- Zmeny názvu telefónu a aktualizácie mediálneho obsahu sa neprejavia v klientskych zariadeniach, kým je mediálny server spustený. Ak chcete, aby sa tieto zmeny prejavili v klientskych zariadeniach, zastavte mediálny server a reštartujte ho.

#### Používanie aplikácie Mediálny server

- <span id="page-70-0"></span>1 Aktivujte klientsky softvér nainštalovaný v počítači.
- 2 Ak máte aj klientske zariadenia, napríklad konzolu PLAYSTATION®3, zapnite klientske zariadenia v dosahu bezdrôtovej siete.
- 3 Nastavte telefón ako mediálny server. Po vyhľadaní siete vyhľadajú klientske zariadenia váš telefón a zobrazia všetky možné servery v bezdrôtovej sieti.
- 4 Ako server vyberte svoj telefón Sony Ericsson.
- 5 Preneste obsah telefónu do klientskych zariadení a zobrazte ho v nich. Ak je v telefóne uložených veľa fotografií alebo hudobných súborov, môže trvať niekoľko minút, kým sa všetok obsah zobrazí v klientskych zariadeniach.
- Tieto pokyny sa môžu líšiť v závislosti od klientskych zariadení. Pozrite si tiež používateľskú príručku klientskeho zariadenia. Ak zariadenie nemožno pripojiť, skontrolujte funkčnosť domácej siete.
- Siete Wi-Fi môžu byť dostupné pre iných používateľov. Ak máte pochybnosti týkajúce sa bezpečnosti informácií a používania zariadení v bezdrôtovej sieti, overte si bezpečnostné nastavenia vybranej bezdrôtovej siete.
- Podporované sú len miniatúrne obrázky vo formáte JPEG. Miniatúrne obrázky sa nezobrazujú, ak pamäťová karta nie je vložená alebo ak je plná.

# Prístupové body

Musíte definovať prístupové body, ktoré sa budú používať na pripojenie telefónu k sieti. Môžete napríklad vytvoriť prístupové body pre aplikáciu Internet, aby ste mohli prehľadávať web, a vytvoriť prístupové body pre aplikáciu Multimed. správa, aby ste mohli odosielať a prijímať multimediálne správy.

Nastavenia prístupového bodu môžete prijať v správe od poskytovateľa služieb. Niektoré alebo všetky prístupové body mohol v telefóne vopred definovať poskytovateľ služieb a je možné, že ich nebudete môcť meniť, vytvárať, upravovať ani odstraňovať.

### Vytvorenie nového prístupového bodu

- 1 Vyberte položku Ponuka > Nastavenie > Pripojenia > Cieľové lokality > Prístupový bod.
- 2 Podľa zobrazených pokynov preverte dostupné prístupové body automaticky alebo ich definujte manuálne.

#### Automatické preverenie prístupových bodov

- 1 Vyberte položku Ponuka > Nastavenie > Pripojenia > Cieľové lokality > Prístupový bod.
- 2 Keď sa zobrazí otázka Automaticky preveriť dostupné prístupové body?, vyberte položku Áno.
- 3 Vyberte prístupový bod. V prípade potreby zadajte kľúč.
- 4 Vyberte cieľovú lokalitu v sieti.

### Definovanie prístupového bodu pre paketové dáta

- 1 Vyberte položku Ponuka > Nastavenie > Pripojenia > Cieľové lokality > Prístupový bod.
- 2 Po zobrazení výzvy na automatické preverenie dostupných prístupových bodov vyberte položku Nie.
- 3 Ako prístupový bod vyberte položku Paketové dáta.
- 4 Zadajte názov a vyberte položku OK.
- 5 Vyberte cieľovú lokalitu v sieti.

# **Synchronizácia**

Synchronizovať môžete dvoma spôsobmi. Telefón môžete synchronizovať pomocou počítačového programu alebo prostredníctvom internetovej služby.

Naraz používajte v telefóne len jednu metódu synchronizácie.

# Synchronizácia pomocou počítača

Pomocou počítača môžete synchronizovať kontakty, udalosti, záložky, úlohy a poznámky uložené v telefóne s údajmi uloženými v programe, ako napríklad Microsoft® Outlook®. Na prenos údajov medzi telefónom a počítačom je potrebný kábel USB alebo technológia bezdrôtovej komunikácie Bluetooth.

Pred synchronizáciou musíte nainštalovať aplikáciu *Sony Ericsson PC Companion*, ktorú môžete nainštalovať z pamäťovej karty v telefóne alebo z webovej adresy *[www.sonyericsson.com/support](http://www.sonyericsson.com/support)*.

Ak chcete prevziať softvér kompatibilný so systémom Mac, prejdite na webovú adresu *[www.sonyericsson.com/support](http://www.sonyericsson.com/support)*.

#### Synchronizácia pomocou aplikácie Sony Ericsson PC Companion

- 1 V počítači: Spustite aplikáciu *Sony Ericsson PC Companion* z ponuky *Štart/ Programy/Sony Ericsson/Sony Ericsson PC Companion*.
- 2 Postupujte podľa pokynov na pripojenie v aplikácii *Sony Ericsson PC Companion* .
- 3 Keď sa zobrazí upozornenie, že aplikácia *Sony Ericsson PC Companion* našla váš telefón, môžete spustiť synchronizáciu.
- Podrobnosti týkajúce sa používania nájdete v časti pomocníka aplikácie *Sony Ericsson PC Companion* po jej nainštalovaní v počítači.

# Synchronizácia pomocou internetovej služby

Na synchronizáciu údajov v telefóne s údajmi uloženými online prostredníctvom internetovej synchronizačnej služby môžete použiť protokol SyncML™. Môžete tiež použiť protokol Microsoft Exchange ActiveSync, ktorý slúži na synchronizáciu údajov v telefóne s údajmi uloženými na serveri Microsoft Exchange.

# Synchronizačné profily

Môžete vytvárať synchronizačné profily na ukladanie synchronizačných nastavení.

### Vytvorenie nového synchronizačného profilu

- 1 Vyberte položku Ponuka > Nastavenie > Pripojenia > Prenos dát > Synchronizácia.
- 2 Ťuknite na položku Možnosti > Nový synchroniz. profil > Začiatok.
- 3 Postupujte podľa zobrazených pokynov.
# <span id="page-72-0"></span>Nastavenia

Niektoré nastavenia v telefóne môžete zmeniť. Základné nastavenia, tipy a triky nájdete v aplikácii Spriev. nastav..

Niektoré nastavenia mohol v telefóne vopred definovať poskytovateľ služieb a je možné, že ich nebudete môcť zmeniť.

#### Používanie sprievodcu nastavením

• Vyberte položku Ponuka > Nastavenie > Telefón > Správa telefónu > Spriev. nastav..

# Osobné nastavenia

Telefón môžete prispôsobiť zmenou obrazovky pohotovostného režimu, profilu alebo tém.

# Profily

Niektoré nastavenia, napríklad hlasitosť zvonenia a vibračnú signalizáciu, môžete zmeniť tak, aby vyhovovali rôznym situáciám. Môžete vytvárať nové profily alebo meniť vopred nastavené profily.

#### Zmena profilu

- 1 Vyberte položku Ponuka > Nastavenie > Súkromná správa > Profily.
- 2 Ťuknite na profil a vyberte položku Aktivovať.
- 3 Vyberte položku Naspäť.
- $\dot{\phi}$  Môžete tiež stlačiť tlačidlo (i) a potom vybrať profil.

#### Úprava profilu

- 1 Vyberte položku Ponuka > Nastavenie > Súkromná správa > Profily.
- 2 Ťuknite na profil a vyberte položku Prispôsobiť.
- 3 Zmeňte nastavenia a vyberte položku Naspäť.

#### Vytvorenie nového profilu

- 1 Vyberte položku Ponuka > Nastavenie > Súkromná správa > Profily.
- 2 Vyberte položku Možnosti > Vytvoriť novú.
- 3 Zadajte nastavenia a vyberte položku Naspäť.

# Režim Lietadlo

Keď je aktívny Režim Lietadlo, vysielač/prijímač siete a rádiového signálu sú vypnuté, aby sa zabránilo rušeniu citlivého zariadenia.

#### Zapnutie režimu Lietadlo

• Stlačte tlačidlo ① a vyberte položku Režim Lietadlo.

# Témy

Telefón môžete prispôsobiť pomocou tém. Témy majú vplyv napríklad na farbu obrazovky a textu, rozloženie ponúk a tapetu.

#### Nastavenie tém

- <span id="page-73-0"></span>1 Vyberte položku Ponuka > Nastavenie > Súkromná správa > Témy.
- 2 Zmeňte nastavenia:
	- Všeobecné zobrazenie alebo zmena témy používanej pre všetky aplikácie, ktoré nemajú vlastné témy, alebo prevzatie ďalších tém do telefónu.
	- Ponuka zmena vzhľadu aplikácii v aplikácii Ponuka.
	- Téma poh. režimu zmena vzhľadu obrazovky pohotovostného režimu.
	- Tapeta zmena pozadia obrazovky pohotovostného režimu.
	- Snímka hovoru zobrazenie obrázka na obrazovke pre odchádzajúce hovory.
- 3 Ak chcete zmeny uložiť, vyberte položku Naspäť.
- Dostupné možnosti sa môžu líšiť v závislosti od témy pohotovostného režimu.

#### Zmena vzhľadu obrazovky pohotovostného režimu

- 1 Vyberte položku Ponuka > Nastavenie > Súkromná správa > Pohotovost. režim.
- 2 Zmeňte nastavenia:
	- **Skratky** nastavenie skratiek k aplikáciám alebo záložkám.
	- Téma poh. režimu zmena vzhľadu obrazovky pohotovostného režimu.
- 3 Ak chcete zmeny uložiť, vyberte položku Naspäť.

# Obrazovka pohotovostného režimu

Vzhľad obrazovky pohotovostného režimu môžete meniť a pridávať na ňu skratky k aplikáciám.

#### Používanie skratiek z pohotovostného režimu

- 
- 1 Stlačením tlačidla **>>** prejdite do pohotovostného režimu.<br>2 Tuknutím na položku **bal** získate prístup k zobrazeniu skra Ťuknutím na položku získate prístup k zobrazeniu skratiek.
- 3 Vyberte požadovanú skratku.
- Zobrazenie skratiek je k dispozícii len vtedy, keď je ako predvolená téma pohotovostného režimu vybraná téma Sony Ericsson. Pozrite časť *Nastavenie tém* na strane 74.

# Nastavenia telefónu

Môžete zmeniť dátum, čas a jazyk telefónu alebo definovať nastavenia aplikácií.

# Dátum a čas

Môžete nastaviť časové pásmo, aktuálny čas a dátum, ako aj vybrať formáty a oddeľovacie znaky času a dátumu. Ak cestujete cez viaceré časové pásma, môžete telefón nastaviť tak, aby čas a dátum aktualizoval automaticky.

#### Nastavenie dátumu a času

- 1 Vyberte položku Ponuka > Nastavenie > Telefón > Dátum a čas.
- 2 Zmeňte nastavenia a vyberte položku Naspäť.

#### Nastavenie časového pásma

- 1 Vyberte položku Ponuka > Nastavenie > Telefón > Dátum a čas > Časová zóna.
- 2 Vyberte krajinu alebo oblasť.
- 3 Vyberte položku Naspäť.

#### Zapnutie automatickej aktualizácie času

- Vyberte položku Ponuka > Nastavenie > Telefón > Dátum a čas > Autom. aktualizácia času > Zapnuté.
- Funkcia Autom. aktualizácia času nemusí byť k dispozícii vo všetkých sieťach.

#### Zmena nastavení budíka

- <span id="page-74-0"></span>1 Vyberte položku Ponuka > Nastavenie > Telefón > Dátum a čas.
- 2 Ak chcete zmeniť tón budíka, vyberte položku Tón budíka.
- 3 Ak chcete zmeniť odklad budíka, vyberte položku Odklad budíka.
- 4 Ak chcete nastavenia uložiť, vyberte položku **Naspäť**.

# Jazyky

Môžete zmeniť jazyk telefónu a jazyk písania.

#### Zmena jazyka telefónu

- 1 Vyberte položku Ponuka > Nastavenie > Telefón > Jazyk > Jazyk telefónu.
- 2 Vyberte požadovanú možnosť.

#### Zmena jazyka písania

- 1 Vyberte položku Ponuka > Nastavenie > Telefón > Jazyk > Jazyk písania.
- 2 Vyberte požadovanú možnosť a potom položku Naspäť.

# Displej

Môžete zmeniť kontrast, veľkosť písma a časový limit podsvietenia obrazovky.

#### Zmena nastavení obrazovky

- 1 Vyberte položku Ponuka > Nastavenie > Telefón > Displej.
- 2 Zmeňte nastavenia:
	- **Jas** nastavenie jasu obrazovky.
	- Veľkosť písma zmena veľkosti textu a ikon na obrazovke.
	- Uvítanie alebo logo ak chcete po zapnutí telefónu zobraziť poznámku alebo obrázok, vyberte položku Text alebo Obrázok.
	- Časový limit osvetlenia nastavenie dĺžky trvania podsvietenia po tom, ako sa telefón prestane používať.

# Preberanie nastavení

Môžete preberať nastavenia pre e-mailové účty, správy MMS a prístup na Internet.

Nastavenia môžete preberať aj z webovej adresy *[www.sonyericsson.com/support](http://www.sonyericsson.com/support)*.

#### Preberanie nastavení

- 1 Vyberte položku Ponuka > Nastavenie > Telefón > Nastav. preberania.
- 2 Ak chcete prevziať nastavenia pre váš e-mail, vyberte položku E-mail.
- 3 Ak chcete prevziať nastavenia pre Internet, vyberte položku Internet a MMS.
- 4 Postupujte podľa pokynov.

# Nastavenia senzorov

Senzory telefónu. Pomocou zapnutých senzorov môžete ovládať niektoré funkcie, napríklad stíšenie prichádzajúcich hovorov a odloženie budíkov, otočením telefónu naopak. Táto funkcia sa nazýva ovládanie otočením.

#### Zapnutie senzorov

• Vyberte položku Ponuka > Nastavenie > Telefón > Nast. senzorov > Senzory > Zapnuté.

#### Používanie ovládania otočením

- <span id="page-75-0"></span>1 Vyberte položku Ponuka > Nastavenie > Telefón > Nast. senzorov > Ovládanie otočením.
- 2 Vyberte udalosti, ktoré chcete ovládať otočením:
	- Odklad budenia zvonenie budíka odložíte otočením telefónu naopak.
	- Stíšenie hovorov zvonenie prichádzajúceho hovoru stíšite otočením telefónu naopak.
	- Autom. otočiť displej automatické otočenie obsahu obrazovky podľa orientácie obrazovky (vertikálne alebo horizontálne).
- Ovládanie otočením nepodporujú všetky aplikácie.

# Dotykový vstup

Nastavenia rozoznávania rukopisu, napríklad rýchlosť písania a hrúbku textu písaného pomocou dotykového pera, môžete zmeniť.

#### Zmena nastavení dotykového vstupu

- 1 Vyberte položku Ponuka > Nastavenie > Telefón > Dotykový vstup.
- 2 Zmeňte nastavenia:
	- **Nácvik písma** trénovanie telefónu na rozpoznávanie vášho písma.
	- Jazyk písania definovanie, ktoré znaky charakteristické pre daný jazyk sa majú v písme rozpoznávať, a definovanie rozloženia klávesnice na obrazovke.
	- Rýchlosť písania nastavenie rýchlosti rozpoznávania písma.
	- Vodiaca čiara zobrazenie alebo skrytie vodiacej čiary v oblasti na písanie.
	- Šírka stopy pera zmena hrúbky textu písaného pomocou dotykového pera.
	- Farba pri písaní zmena farby textu písaného pomocou dotykového pera.
	- Kalibrácia dotyk. displeja kalibrácia obrazovky.
- Tieto možnosti nemusia byť k dispozícii vo všetkých jazykoch.

# Príslušenstvo

Môžete zmeniť nastavenia príslušenstva (napríklad profil telefónu, ktorý sa má použiť, keď je k telefónu pripojené určité príslušenstvo).

#### Zmena nastavení príslušenstva

- 1 Vyberte položku Ponuka > Nastavenie > Telefón > Príslušenstvo.
- 2 Vyberte príslušenstvo a zmeňte jeho nastavenia.
- 3 Ak chcete zmeny uložiť, vyberte položku Naspäť.

# Nastavenia aplikácií

Pre niektoré aplikácie môžete zadať nastavenia.

# Nastavenia správ

Nastavenia správ môžu byť v telefóne vopred nastavené alebo ich môžete prijať v správe.

Niektoré alebo všetky centrá správ alebo prístupové body mohol v telefóne vopred nastaviť poskytovateľ služieb a je možné, že ich nebudete môcť meniť, vytvárať, upravovať ani odstraňovať.

#### Úprava nastavení správ

- 1 Vyberte položku Ponuka > Správy.
- 2 Vyberte položku Možnosti > Nastavenie.
- 3 Ak chcete upraviť nastavenia rôznych typov správ, vyberte požadovaný typ správy.
- 4 Ak chcete zmeny uložiť, vyberte položku Naspäť.

# <span id="page-76-0"></span>Nastavenia správ SMS

#### Úprava nastavení správ SMS

- 1 Vyberte položku Ponuka > Správy.
- 2 Vyberte položku Možnosti > Nastavenie > Správa SMS.
- 3 K dispozícii sú tieto nastavenia:
	- **Centrá správ** zobrazenie zoznamu všetkých definovaných centier správ SMS.
	- Použité centrum správ výber centra správ, ktoré sa má použiť na doručenie správ SMS.
	- Kódovanie znakov výberom položky Úplná podpora zabránite automatickej konverzii znakov do iného kódovacieho systému alebo výberom položky Redukovaná podpora použite konverziu, ak je k dispozícii.
	- Prijať výpis výber, či má sieť odosielať výpisy o doručení vašich správ. Táto funkcia je závislá od siete.
	- Platnosť správy výber, ako dlho sa má centrum správ pokúšať o opätovné odoslanie správy v prípade, ak prvý pokus zlyhá. Ak sa v tomto intervale platnosti správu nepodarí odoslať, bude z centra správ odstránená.
	- Správa poslaná ako výber, či sa správy SMS majú odosielať vo forme textu, faxu alebo stránky.
	- Prednostné spojenie výber spojenia, ktoré sa má použiť.
	- To isté centrum odpov. výber, či sa má odpoveď na správu odoslať prostredníctvom rovnakého čísla centra správ SMS.

# Nastavenia správ MMS

# Konfigurácia nastavení správ MMS

- 1 Vyberte položku Ponuka > Správy.
- 2 Vyberte položku Možnosti > Nastavenie > Správa MMS.
- 3 Vyberte si z týchto možností:
	- Veľkosť obrázka definujte veľkosť obrázka v správe MMS.
	- Režim tvorby MMS Riadený: telefón vás upozorní, ak sa budete pokúšať odoslať správu, ktorú telefón alebo predplatné príjemcu nemusí podporovať. Obmedzený: telefón vám zabráni v odosielaní správ, ktoré telefón alebo predplatné nepodporujú. Voľné: obsah sa do správ pridá bez prijatia akýchkoľvek upozornení.
	- Použitý prístupový bod vyberte prístupový bod používaný pre prednostné spojenie.
	- Prevzatie multimédií ak chcete nové správy MMS preberať automaticky, vyberte položku Vždy automaticky. Odosielanie a prijímanie správ MMS v rámci inej ako domácej siete môže zahŕňať ďalšie poplatky.
	- Povoliť anonymné správy vyberte, či chcete odmietať správy od anonymných odosielateľov.
	- Prijať reklamu vyberte, či chcete prijímať reklamné správy MMS.
	- **Dostávať výpisy** vyberte, či chcete stav odoslanej správy zobraziť v denníku výpisov o doručení.
	- Zamietnuť odosl. správy vyberte, či chcete zabrániť telefónu, aby odosielal výpisy o doručení prijatých správ.
	- Platnosť správy vyberte, ako dlho sa má centrum správ pokúšať o opätovné odoslanie správy v prípade, ak prvý pokus zlyhá. Ak sa v tomto intervale správu nepodarí odoslať, bude z centra správ odstránená.

# E-mailové nastavenia

#### Spravovanie schránok

- 1 Vyberte položku Ponuka > Správy.
- 2 Vyberte položku Možnosti > Nastavenie > E-mail > Schránky.
- 3 Vyberte položku Možnosti a potom požadovanú možnosť.

#### Vytvorenie novej schránky

- <span id="page-77-0"></span>1 Vyberte položku Ponuka > Správy.
- 2 Vyberte položku Možnosti > Nastavenie > E-mail.
- 3 Vyberte položku Schránky > Možnosti > Nová schránka.
- Keď zadáte názov novej schránky, predvolená schránka v hlavnom zobrazení aplikácie Správy sa premenuje zodpovedajúcim spôsobom.

#### Odstránenie schránky a jej obsahu z telefónu

- 1 Vyberte položku Ponuka > Správy.
- 2 Vyberte položku Možnosti > Nastavenie > E-mail.
- 3 Vyberte položku Schránky.
- 4 Ťuknite na schránku, ktorú chcete odstrániť.
- 5 Vyberte položku Možnosti > Odstrániť.

#### Nastavenia celulárneho vysielania

Prostredníctvom služby celulárneho vysielania (CBS) môžete od poskytovateľa služieb prijímať informačné správy týkajúce sa rôznych tém, napríklad počasia alebo stavu dopravy v určitej oblasti.

#### Konfigurácia nastavení celulárneho vysielania

- 1 Vyberte položku Ponuka > Správy.
- 2 Vyberte položku Možnosti > Nastavenie > Celulár. vysielanie.
- 3 Vyberte si z týchto možností:
	- Príjem ak chcete prijímať správy celulárneho vysielania, vyberte položku Zapnuté.
	- Jazyk ak chcete prijímať správy celulárneho vysielania v každom dostupnom jazyku, vyberte položku Všetky. Ak chcete vybrať konkrétne jazyky, vyberte položku Zvolené. Ak požadované jazyky nemôžete nájsť, vyberte položku Iný.
	- Detekcia tém ak chcete v zozname tém celulárneho vysielania zobraziť nové témy, vyberte položku Zapnuté.

#### Zmena iných nastavení správ

- 1 Vyberte položku Ponuka > Správy.
- 2 Vyberte položku Možnosti > Nastavenie > Iný.
- 3 Vyberte si z týchto možností:
	- · Uložiť odoslané správy ak chcete uložiť kópie odoslaných správ v priečinku odoslaných správ, vyberte položku Áno.
	- Počet uložených správ ak chcete nastaviť, koľko odoslaných správ sa má uložiť, zadajte požadované číslo. Predvolený počet je 20. Po dosiahnutí tohto počtu sa najstaršia správa nahradí najnovšou uloženou správou.
	- Použitá pamäť ak chcete vybrať pamäť, do ktorej sa majú ukladať prijaté správy, vyberte položku Pamäť telefónu alebo Pamäťová karta.
	- Zobr. správy v skupinách zobrazenie správ v skupinách.
	- Zobr. e-maily v skupinách zobrazenie e-mailových správ v skupinách.
- 4 Ak chcete zmeny uložiť, vyberte položku Naspäť.

# Správa telefónu

Môžete aktualizovať softvér telefónu, vylepšiť bezpečnosť telefónu pomocou automatického zámku klávesnice a certifikátov alebo obnoviť v telefóne výrobné nastavenia.

# Telefón a karta SIM

#### Prístup k bezpečnostným nastaveniam telefónu a karty SIM

- 1 Vyberte položku Ponuka > Nastavenie > Telefón > Správa telefónu > Zabezpečenie > Telefón a SIM karta.
- 2 Môžete si vyberať z týchto možností:
	- Ochrana PIN kódom keď je táto možnosť aktívna, zadanie kódu PIN sa bude požadovať pri každom zapnutí telefónu. Niektoré karty SIM nemusia povoľovať vypnutie funkcie žiadosti o kód PIN.
	- **PIN kód a PIN2 kód** zmena kódu PIN a PIN2. Tieto kódy môžu obsahovať len číslice.
	- Autoblokovací cyklus tel. ak chcete zabrániť neoprávnenému použitiu, musíte nastaviť časový limit, po ktorom sa telefón automaticky zamkne. Zamknutý telefón je možné používať až po zadaní správneho blokovacieho kódu.
	- Blokovací kód blokovací kód sa používa na odomknutie telefónu. Blokovací kód môžete zmeniť, aby ste zabránili neoprávnenému použitiu telefónu. Predvolený kód je 0000. Nový kód môže obsahovať štyri až osem znakov. Ak blokovací kód nemá správny formát, telefón vás na to upozorní. Držte nový kód v tajnosti a mimo telefónu.
	- Blokovať pri zmene SIM nastavenie telefónu, aby žiadal zadanie blokovacieho kódu pri vložení neznámej karty SIM.
	- Diaľkové blokov. telefónu zapnutie alebo vypnutie diaľkového blokovania.
	- Potvrdiť SIM služby nastavenie telefónu, aby zobrazoval potvrdzovacie správy, keď používate službu karty SIM.
- Nepoužívajte prístupové kódy podobné tiesňovým číslam, aby nedochádzalo k náhodnému vytáčaniu tiesňových čísel. Ak zabudnete kód PIN, kód PIN2 alebo blokovací kód, obráťte sa na poskytovateľa služieb.
- Možnosť Potvrdiť SIM služby je závislá od siete. Ďalšie informácie nájdete v časti *[Používanie](#page-80-0) [diaľkového blokovania telefónu](#page-80-0)* na strane 81.

# Správa certifikátov

Digitálne certifikáty by sa mali používať, ak sa chcete pripájať k banke online, inej lokalite alebo vzdialenému serveru a vykonávať činnosti, pri ktorých sa prenášajú dôverné informácie. Mali by sa používať aj vtedy, ak chcete znížiť riziko vírusov alebo iného škodlivého softvéru a zaistiť pravosť softvéru pri jeho preberaní a inštalovaní.

#### Prístup k správe certifikátov

- 1 Vyberte položku Ponuka > Nastavenie > Telefón > Správa telefónu > Zabezpečenie > Správa certifikátov.
- 2 Môžete si vyberať z týchto možností:
	- Autorizačné certifikáty zobrazenie a úprava autorizačných certifikátov.
	- Certifikáty dôver. lokalít zobrazenie a úprava certifikátov dôveryhodných lokalít.
	- Osobné certifikáty zobrazenie a úprava osobných certifikátov.
	- Certifikáty telefónu zobrazenie a úprava certifikátov telefónu.
- Ak chcete využívať výhody zvýšeného zabezpečenia, musíte certifikáty používať správne. Existencia certifikátu sama osebe neposkytuje žiadnu ochranu. Na dosiahnutie zvýšeného zabezpečenia musí správca certifikátov obsahovať správne, autentické alebo dôveryhodné certifikáty. Certifikáty majú obmedzený čas platnosti. Ak platnosť certifikátu vypršala alebo sa certifikát stal neplatným, skontrolujte dátum a čas v telefóne.

# Chránený obsah

Môžete vybrať, či poskytovatelia mediálnych súborov chránených používateľskými právami môžu sledovať prenosy a transakcie takýchto súborov.

#### Prístup k chránenému obsahu

• Vyberte položku Ponuka > Nastavenie > Telefón > Správa telefónu > Zabezpečenie > Chránený obsah.

# <span id="page-79-0"></span>Bezpečnostný modul

#### Prístup k informáciám bezpečnostného modulu

- 1 Vyberte položku Ponuka > Nastavenie > Telefón > Správa telefónu > Zabezpečenie > Bezpečnostný modul.
- 2 Ak chcete zobraziť alebo upraviť bezpečnostný modul, ak je k dispozícii, vyberte ho zo zoznamu.

# Zámky

# Zámok karty SIM

Tento zámok chráni iba vaše predplatné. Telefón bude fungovať s inou kartu SIM. Ak je karta zamknutá, musíte zadať kód PIN.

Kód PIN2 je potrebný na prístup k niektorým službám siete. Karta SIM musí tieto služby podporovať.

Ak zadáte kód PIN nesprávne trikrát za sebou, karta SIM sa zablokuje. V tom prípade musíte zadať kód PUK (Personal Unblocking Key – osobný odblokovací kód). Kódy PIN, PIN2 a PUK vám poskytne mobilný operátor.

#### Odblokovanie karty SIM

- 1 Keď sa zobrazí správa PIN kód blokovaný. Zadajte PUK kód:, zadajte kód PUK a vyberte položku OK.
- 2 Zadajte nový štvor- až osemmiestny číselný kód PIN a vyberte položku OK.
- 3 Znovu zadajte nový kód PIN a vyberte položku OK.

#### Zapnutie zámku karty SIM

- 1 Vyberte položku Ponuka > Nastavenie > Telefón > Správa telefónu > Zabezpečenie > Telefón a SIM karta > Ochrana PIN kódom > Zapnuté.
- 2 Zadajte kód PIN a vyberte položku OK.

# Úprava kódu PIN

- 1 Vyberte položku Ponuka > Nastavenie > Telefón > Správa telefónu > Zabezpečenie > Telefón a SIM karta > PIN kód.
- 2 Podľa pokynov zadajte starý kód PIN raz a nový kód PIN dvakrát.

#### Úprava kódu PIN2

- 1 Vyberte položku Ponuka > Nastavenie > Telefón > Správa telefónu > Zabezpečenie > Telefón a SIM karta > PIN2 kód.
- 2 Podľa pokynov zadajte starý kód PIN2 raz a nový kód PIN2 dvakrát.

# Zámok telefónu

Môžete zabrániť neoprávnenému použitiu vášho telefónu. Predvolený kód zámku telefónu je 0000. Tento kód môžete zmeniť na ľubovoľný štvor- až osemciferný osobný kód.

Keď sú tlačidlá a dotykový displej zablokované, sú neaktívne.

Nový kód je dôležité si zapamätať. Ak ho zabudnete, budete musieť telefón zobrať k miestnemu predajcovi produktov Sony Ericsson.

# Zapnutie zámku telefónu

- 1 Vyberte položku Ponuka > Nastavenie > Telefón > Správa telefónu > Zabezpečenie > Telefón a SIM karta > Autoblokovací cyklus tel. > Definuje používateľ.
- 2 Ak chcete telefón automaticky zablokovať, keď ho nepoužívate v priebehu definovaného času, v ponuke Zablokovať po (v minútach): ťuknite do poľa zadávania textu a zadajte časový limit.
- 3 Zadajte kód zámku telefónu a vyberte možnosť OK.
- 4 Ak chcete telefón odblokovať, stlačte tlačidlo a postupujte podľa zobrazených pokynov.

#### Úprava kódu zámku telefónu

- <span id="page-80-0"></span>1 Vyberte položku Ponuka > Nastavenie > Telefón > Správa telefónu > Zabezpečenie > Telefón a SIM karta > Blokovací kód.
- 2 Podľa pokynov zadajte starý blokovací kód raz a nový blokovací kód dvakrát.

# Diaľkové blokovanie telefónu

Telefón môžete zablokovať na diaľku a zabrániť jeho neoprávnenému použitiu definovaním a odoslaním správy SMS (5 až 20 znakov) z iného telefónu do vášho telefónu. Na odblokovanie telefónu budete potrebovať kód zámku telefónu.

#### Používanie diaľkového blokovania telefónu

- 1 Vyberte položku Ponuka > Nastavenie > Telefón > Správa telefónu > Zabezpečenie > Telefón a SIM karta > Diaľkové blokov. telefónu > Povolené.
- 2 Ťuknite do poľa zadávania textu pod položkou **Správa pre diaľkové blokovanie:** a definujte obsah správy. Skontrolujte správu a zadajte kód zámku telefónu.
- 3 Ak chcete telefón zablokovať, z iného telefónu odošlite správu diaľkového blokovania prostredníctvom správy SMS. Telefón sa okamžite zablokuje. Po zablokovaní príde do telefónu, z ktorého sa správa odosielala, potvrdzujúce hlásenie.

# Výrobné nastavenia

V telefóne môžete obnoviť výrobné nastavenia. Obnovenie nastavení telefónu nemá vplyv na dokumenty, súbory ani schránky.

#### Obnovenie výrobných nastavení

- 1 Vyberte položku Ponuka > Nastavenie > Telefón > Správa telefónu > Predvol. nastav. > Áno.
- 2 Zadajte blokovací kód. Telefón sa reštartuje.

#### Obnovenie výrobných nastavení pomocou resetovacieho kódu

- 1 Funkciu vytáčania otvoríte výberom položky ...
- 2 Zadajte kód \*#7780# a vyberte položku **Áno**. Telefón sa reštartuje.

# Správca aplikácií

Inštalovať môžete súbory s príponou .sis, .sisx a aplikácie Java alebo aplikácie prevzaté z Internetu či prijaté z iných kompatibilných zariadení. V aplikácii **Správca aplikácií** môžete inštalovať softvérové aplikácie uložené v telefóne, zobraziť detaily nainštalovaných aplikácií, odstrániť aplikácie alebo definovať nastavenia inštalácie.

 $\bullet$ Inštalujte len aplikácie z dôveryhodných zdrojov, napríklad aplikácie, ktoré nesú podpis Symbian Signed alebo tie, ktoré prešli testom Java Verified.

#### Konfigurácia nastavení inštalácie

• Vyberte položku Ponuka > Nastavenie > Správca aplikácií > Nastavenia inštalácie.

#### Odosielanie inštalačných súborov

- 1 Vyberte položku Ponuka > Nastavenie > Správca aplikácií > Inštalované aplikácie.
- 2 Vyberte aplikáciu.
- 3 Vyberte položku Možnosti > Odoslať a potom spôsob prenosu.
- Licencované inštalačné súbory možno nebudete môcť odosielať do iných zariadení.

#### Odinštalovanie aplikácií

- 1 Vyberte položku Ponuka > Nastavenie > Správca aplikácií > Inštalované aplikácie.
- 2 Vyberte požadovanú aplikáciu a položku Možnosti > Odinštalovať.

# Riešenie problémov

V tejto kapitole nájdete informácie o riešení možných problémov s telefónom. Ďalšie návrhy nájdete na webovej stránke www.sonyericsson.com/support. Vyberte oblasť, krajinu a model telefónu, o ktorom chcete nájsť užitočné informácie.

Pomocné texty sa tiež nachádzajú priamo v telefóne. V mnohých aplikáciách a v niektorých dialógových oknách (napríklad tých, kde zadávate dôležité nastavenia) je k dispozícii funkcia Pomoc v ponuke Možnosti.

Ak chcete zlepšiť výkon telefónu, môžete si v ňom aktualizovať softvér. Pozrite si časť *[Aktualizácia telefónu](#page-68-0)* na strane 69.

Ak budete musieť odovzdať telefón do opravy, majte na pamäti, že môžete stratiť všetky informácie a obsah uložený v telefóne. Odporúčame vám vytvoriť si kópiu týchto informácií pomocou aplikácie. Pozrite si časť *[PC Companion](#page-65-0)* na strane 66.

# Problémy pri spúšťaní

Ak telefón nemožno spustiť, mali by ste:

- Nabiť alebo vymeniť batériu. Batériu nenabíjajte pri extrémnych teplotách.
- Vyčistiť kontakty na batérii a v telefóne.

# Problémy s blokovaním

# Vloženie karty SIM

Skontrolujte, či je karta SIM aktivovaná a vložená v telefóne. Pozrite si časť *[karta SIM](#page-6-0)* na strane 7.

# Blokovanie tlačidiel a obrazovky

Obrazovka telefónu a tlačidlá môžu byť zablokované. Blokovanie obrazovky a tlačidiel pomáha predchádzať nechceným činnostiam po neúmyselnom stlačení tlačidiel. Ak ich chcete odblokovať, stlačte tlačidlo  $\rightarrow$  a postupujte podľa zobrazených pokynov. Pozrite si časť *[Automatické zamknutie klávesnice a ochrana obrazovky](#page-11-0)* na strane 12.

# Zablokovaná karta SIM

Ak kód PIN zadáte nesprávne trikrát za sebou, karta SIM sa zablokuje. Môžete ju odblokovať pomocou kódu PUK. Pozrite si časť *[Zámok karty SIM](#page-79-0)* na strane 80.

# Zámok telefónu

Zamknutím telefónu môžete zabrániť jeho neoprávnenému použitiu. Pozrite si časť *[Zámok](#page-79-0) [telefónu](#page-79-0)* na strane 80.

# Svetelný indikátor

Svetelný indikátor môže svietiť alebo blikať nazeleno alebo načerveno.

- Bliká nazeleno máte napríklad novú prijatú správu alebo zmeškaný hovor.
- Bliká načerveno batéria je takmer vybitá a čoskoro ju bude potrebné nabiť alebo nahradiť náhradnou batériou.
- Svieti nazeleno telefón je úplne nabitý.
- **Svieti načerveno** telefón sa nabíja.

# Problémy pri komunikácii

# Telefón nefunguje

- Možnou príčinou príliš slabého príjmu signálu môže byť to, že sa nachádzate na mieste chránenom pred signálom. Skontrolujte indikátor intenzity signálu na displeji telefónu. Vyjdite von alebo na vyššie miesto, aby ste dosiahli dostatočne silný signál.
- Skontrolujte, či v telefóne nie je nastavený Režim Lietadlo.
- Skontrolujte nastavenie presmerovania alebo blokovania hovorov. Pozrite si časť *[Presmerovanie hovorov](#page-19-0)* na strane 20 a časť *[Obmedzené vytáčanie](#page-20-0)* na strane 21.
- Ak sa na displeji zobrazí text lba tiesňové volania, nebudete môcť používať sieť, ktorá je v dosahu, ale budete môcť uskutočňovať tiesňové volania pomocou tiesňového čísla.
- Možno sa nachádzate v oblasti, ktorá nie je pokrytá sieťou alebo kde je prijímaný signál príliš slabý.

# Nepočuť prichádzajúce hovory

- Hlasitosť zvonenia je príliš nízka. Zvýšte hlasitosť.
- Telefón je nastavený na režim Tichý režim.
- Telefón je nastavený na Režim Lietadlo.
- Zvuk sa prenáša do náhlavnej súpravy Bluetooth alebo bežnej náhlavnej súpravy.

# Osoba, s ktorou sa rozprávam, nepočuje, čo hovorím

- Skontrolujte, či pri rozprávaní nezakrývate mikrofón. Mikrofón sa nachádza v spodnej časti telefónu.
- Uistite sa, či ste nestíšili mikrofón. Ak chcete zapnúť ozvučenie telefónu, vyberte položku Ozvučiť.
- Môžete sa nachádzať takmer mimo dosahu siete. Zvuk bude kvalitnejší, keď sa zlepší pripojenie k sieti.

# Nemožno odoslať alebo prijať správy SMS alebo MMS

- Správy SMS alebo MMS nie sú súčasťou vášho predplatného. Informujte sa u poskytovateľa služieb.
- U poskytovateľa služieb si overte, či ste zadali správne číslo strediska služieb.
- Skontrolujte nastavenia správ. Ďalšie informácie získate od poskytovateľa služieb alebo na webovej adrese www.sonyericsson.com/support.
- Uistite sa, že Režim Lietadlo je vypnutý.
- Pamäť telefónu môže byť plná. Odstráňte napríklad niektoré obrázky alebo hudbu.

# Nemožno použiť e-mail

- U poskytovateľa služieb si overte, či je e-mail súčasťou vášho predplatného.
- Nastavenia nemusia byť správne. Zadajte nové nastavenia. Použite generátor správ s nastaveniami telefónu pre e-mail na webovej stránke www.sonyericsson.com/support, odkiaľ dostanete automatickú správu s nastaveniami, alebo sa obráťte na poskytovateľa služieb. Pozrite si tiež časť *[E-mailové nastavenia](#page-76-0)* na strane 77.

# Nemôžem používať internetové služby

Spôsobilosť údajov nie je súčasťou vášho predplatného. Nastavenia chýbajú alebo sú nesprávne.

Nastavenia môžete prevziať z ponuky Ponuka > Nastavenie > Telefón > Nastav. preberania > Internet a MMS alebo z webovej stránky *[www.sonyericsson.com/support](http://www.sonyericsson.com/support)*.

# Faxové volania

- Tento telefón nepodporuje faxové volania. Aj keď predplatné od vášho operátora podporuje faxové prenosy, faxové volania budú odmietnuté. Môžete ich však presmerovať na iné číslo, napríklad na faxové číslo vo vašej kancelárii. Ďalšie informácie nájdete v časti *[Presmerovanie hovorov](#page-19-0)* na strane 20.
- Uistite sa, že potenciálni odosielatelia sa nebudú snažiť odoslať fax do vášho telefónu, pretože môže prebehnúť niekoľko pokusov, kým sa faxový prenos ukončí.

# Plná pamäť

Keď v telefóne nie je viac priestoru na ukladanie informácií, musíte uvoľniť miesto v pamäti, aby telefón fungoval správne. Ďalšie informácie nájdete v časti *[Pamäť](#page-7-0)* na strane 8.

# Problémy s pripojením k počítaču alebo inému zariadeniu

# Nemožno vytvoriť pripojenie pomocou kábla USB

- Skontrolujte, či je kábel USB správne pripojený k počítaču.
- Uistite sa, že nie je aktívny zámok telefónu.
- Odinštalujte aplikáciu Sony Ericsson PC Companion. Preinštalujte program a dôsledne dodržiavajte postup pri inštalácii. Pripojte telefónu k počítaču.
- Preverte si aktualizácie aplikácie Sony Ericsson PC Companion na webovej adrese www.sonyericsson.com/support. Ak nájdete novú verziu programu, prevezmite ju a nainštalujte namiesto starej verzie.

# Položky nie je možné prenášať pomocou pripojenia využívajúceho technológiu bezdrôtovej komunikácie Bluetooth™

- Skontrolujte, či má telefón aj druhé zariadenie aktivovanú funkciu Bluetooth a či je zapnutá viditeľnosť telefónu.
- Skontrolujte, či sú zariadenia navzájom v dosahu. Odporúčaný rozsah je 10 m (33 stôp). Ďalšie informácie nájdete v časti *[Viditeľnosť](#page-66-0)* na strane 67.

# Nemožno vytvoriť pripojenie so zariadením Bluetooth

- Skontrolujte, či sú zariadenia správne spárované. Pozrite si časť *[Používanie technológie](#page-66-0) [bezdrôtovej komunikácie Bluetooth™](#page-66-0)* na strane 67.
- Skontrolujte, či sú zariadenia nabité.
- Skontrolujte, či sú zariadenia navzájom v dosahu. Odporúčaný rozsah je 10 m (33 stôp).

# Nemožno nájsť počítačový softvér na prevzatie

Najnovšiu verziu softvéru Sony Ericsson PC Companion možno prevziať z webovej adresy www.sonyericsson.com/support.

# Telefón nie je možné použiť ako modem

- Požiadajte poskytovateľa služieb, aby vám aktivoval dátové spojenia.
- Pripojte telefón k počítaču pomocou kábla USB alebo pripojenia Bluetooth.

# Nemožno uskutočniť synchronizáciu s počítačom

- Pripojte telefón k počítaču pomocou kábla USB alebo pripojenia Bluetooth. Pozrite si časť *[Možnosti pripojenia](#page-69-0)* na strane 70.
- Nainštalujte softvér Sony Ericsson PC Companion a zadajte potrebné nastavenia. Pozrite si časť *[Synchronizácia](#page-70-0)* na strane 71 a funkciu pomocníka softvéru Sony Ericsson PC Companion.

# Mediálny obsah nemožno zobraziť

Ak nemožno zobraziť mediálny obsah uložený v telefóne alebo na pamäťovej karte z aplikácie Médiá, preverte si maximálnu alebo minimálnu úroveň ukladacieho priestoru pre obsah. Ak je maximálna úroveň ukladacieho priestoru pre mediálny obsah presiahnutá, pokúste sa knižnice médií aktualizovať manuálne. Pozrite si časť *[Manuálna aktualizácia](#page-34-0) [knižníc médií](#page-34-0)* na strane 35.

# Rôzne

# Displej nereaguje na dotyk

• Možno zistíte, že keď vyberiete niektorú položku, napríklad tlačidlo alebo možnosť ponuky, aktivuje sa iná položka. Kalibráciou obrazovky zabezpečíte aktiváciu správnej položky. Ak chcete kalibrovať obrazovku, spustite sprievodcu nastavením. Pozrite si časť *[Používanie](#page-72-0) [sprievodcu nastavením](#page-72-0)* na strane 73.

# Aplikácie nereagujú

- Vypnite telefón a znovu ho zapnite.
- Vyberte batériu, počkajte približne desať sekúnd a batériu znovu vložte.
- Ak problém pretrváva, obnovte v telefóne výrobné nastavenia. Pozrite si časť *[Výrobné](#page-80-0) [nastavenia](#page-80-0)* na strane 81. Všetky údaje sa stratia.

# Zlyhanie systému

Ak sa v prípade zlyhania systému telefón automaticky nereštartuje, stlačením a podržaním vypínača minimálne 10 sekúnd telefón vypnite. Potom telefón stlačením vypínača zapnite.

# Právne informácie

# Sony Ericsson Vivaz™ pro U8i/U8a

Túto používateľskú príručku vydala spoločnosť Sony Ericsson Mobile Communications AB alebo jej miestna dcérska spoločnosť bez akejkoľvek záruky. Vylepšenia a zmeny tejto používateľskej príručky vyplývajúce z tlačových chýb, z nepresností v aktuálnych informáciách alebo zo zlepšenia programov alebo vybavenia môžu byť spracované iba spoločnosťou Sony Ericsson Mobile Communications AB, a to kedykoľvek a bez upozornenia. Také zmeny budú zahrnuté v nových vydaniach tejto používateľskej príručky.

Všetky práva vyhradené.

#### ©Sony Ericsson Mobile Communications AB, 2010

Číslo publikácie: 1236-9105.2

Pred použitím mobilného telefónu si prečítajte časť *Dôležité informácie*.

Tento mobilný telefón je schopný preberať, uchovávať a posielať ďalej dodatočný obsah, napríklad signály zvonenia. Použitie takého obsahu môže byť obmedzené alebo zakázané právami tretích strán, medzi ktoré patria okrem iného aj obmedzenia dané platnými zákonmi na ochranu duševného vlastníctva. Úplnú zodpovednosť za dodatočný obsah, ktorý prevezmete do mobilného telefónu alebo odošlete z telefónu, nesiete vy, nie spoločnosť Sony Ericsson. Pred<br>použitím ľubovoľného dodatočného obsahu skontrolujte, či máte na zamýšľané použitie potrebnú licenciu alebo i oprávnenie. Spoločnosť Sony Ericsson nezaručuje presnosť, spoľahlivosť ani kvalitu akéhokoľvek dodatočného<br>obsahu ani akéhokoľvek ďalšieho obsahu pochádzajúceho od tretích strán. Spoločnosť Sony Ericsson nebude za žiadnych okolností niesť akúkoľvek zodpovednosť za vaše nesprávne používanie dodatočného obsahu alebo ďalšieho obsahu od tretích strán.

Táto používateľská príručka sa môže odvolávať na služby alebo aplikácie poskytované tretími stranami. Používanie takýchto programov alebo služieb môže vyžadovať osobitnú registráciu u tretej strany a môžu sa na ne vzťahovať ďalšie podmienky používania. Pre aplikácie získané na webových stránkach tretích strán alebo prostredníctvom nich si vopred prečítajte podmienky používania takýchto webových stránok a platné zásady ochrany osobných údajov. Spoločnosť Sony Ericsson nezaručuje dostupnosť ani funkčnosť žiadnej webovej stránky ani ponúkanej služby tretej strany.

Bluetooth je ochranná známka alebo registrovaná ochranná známka spoločnosti Bluetooth SIG Inc. a akékoľvek použitie tejto známky spoločnosťou Sony Ericsson je licencované.

Media Go je ochranná známka alebo registrovaná ochranná známka spoločnosti Sony Media Software and Services. Dúhové identifikačné logo, Vivaz, PlayNow a TrackID sú ochranné známky alebo registrované ochranné známky spoločnosti Sony Ericsson Mobile Communications AB.

Adobe, Flash, Adobe Photoshop Album Starter Edition, Acrobat a Reader sú ochranné známky alebo registrované

ochranné známky spoločnosti Adobe Systems Incorporated v USA a v iných krajinách.<br>Služba TrackID™ je založená na technológii Gracenote Mobile MusicID™. Gracenote a Gracenote Mobile MusicID sú<br>ochranné známky alebo registr

Sony a make.believe sú ochranné známky alebo registrované ochranné známky spoločnosti Sony Corporation. PictBridge je ochranná známka alebo registrovaná ochranná známka spoločnosti Canon Kabushiki Kaisha Corporation.

Wi-Fi je ochranná známka alebo registrovaná ochranná známka spoločnosti Wi-Fi Alliance.

DLNA je ochranná známka alebo registrovaná ochranná známka spoločnosti Digital Living Network Alliance. Google™, Google Maps™, YouTube a logo YouTube sú ochranné známky alebo registrované ochranné známky spoločnosti Google, Inc.

SyncML je ochranná známka alebo registrovaná ochranná známka spoločnosti Open Mobile Alliance LTD. Ericsson je ochranná známka alebo registrovaná ochranná známka spoločnosti Telefonaktiebolaget LM Ericsson. microSD je ochranná známka alebo registrovaná ochranná známka spoločnosti SanDisk Corporation.

RoadSync je ochranná známka alebo registrovaná ochranná známka spoločnosti DataViz, Inc. Quickoffice je registrovaná ochranná známka spoločnosti Quickoffice, Inc.

Wisepilot je registrovaná ochranná známka spoločnosti Appello Systems AB.

PLAYSTATION je ochranná známka alebo registrovaná ochranná známka spoločnosti Sony Computer Entertainment, Inc.

Twitter a logo Twitter T sú ochranné známky alebo registrované ochranné známky spoločnosti Twitter, Inc. Microsoft, ActiveSync, Windows, Outlook, Excel, PowerPoint, Windows Media a Vista sú registrované ochranné známky alebo ochranné známky spoločnosti Microsoft Corporation v USA a v iných krajinách.

Tento výrobok je chránený určitými právami na duševné vlastníctvo spoločnosti Microsoft. Použitie alebo šírenie tejto technológie mimo tohto výrobku bez licencie od spoločnosti Microsoft je zakázané. Tento produkt je licencovaný pod licenciou MPEG-4 Visual a AVC Patent Portfolio License na súkromné a nekomerčné

použitie spotrebiteľom na (i) kódovanie videa v súlade s vizuálnym štandardom MPEG-4 ("MPEG-4 video") alebo<br>štandardom AVC ("AVC video") a na (ii) dekódovanie videa MPEG-4 alebo AVC, ktoré spotrebiteľ zakódoval na súkromné a nekomerčné použitie alebo ktoré získal od poskytovateľa videa licencovaného spoločnosťou MPEG LA<br>na poskytovanie videa MPEG-4 a AVC. Na akékoľvek iné použitie sa licencia neudeľuje ani ju nie je možné<br>predpoklad

Java, JavaScript a odvodené ochranné známky a logá Java sú ochranné známky alebo registrované ochranné známky spoločnosti Sun Microsystems, Inc. v USA a v iných krajinách.

Licenčná zmluva pre koncového používateľa platformy Sun Java, Micro Edition.

1. Obmedzenia: Tento softvér obsahuje autorsky dôverne chránené informácie spoločnosti Sun. Všetky kópie softvéru ostávajú vo vlastníctve spoločnosti Sun a jej licenčných partnerov. Zákazník nesmie softvér upravovať, spätne analyzovať, prekladať, dešifrovať, extrahovať z neho informácie ani inak spätne rozoberať. Tento softvér ako celok ani<br>žiadna jeho časť sa nesmie stať predmetom prenajímania, prevodu či ďalšej licencie.

2. Nariadenia pre vývoz: Na tovar dodaný podľa tejto Zmluvy sa môžu vzťahovať nariadenia pre dovoz a vývoz Európskej únie, Spojených štátov a iných krajín. Kupujúci sa bude riadiť príslušnými zákonmi a nariadeniami a získa všetky vývozné a dovozné licencie potrebné na dodanie tovaru Kupujúcemu podľa tejto Zmluvy. Bez obmedzenia<br>uvedených informácií a ako priklad platí, že Kupujúci nebude vedome vyvážať ani opätovne vyvážať tovar na miesta<br>uv (zbierka federálnych nariadení č. 30 §§ 500 a nasl., http://www.treas.gov/offices/enforcement/ofac/) spravovanými Úradom pre riadenie zahraničných aktív Ministerstva financií USA.

Obmedzené práva: Na použitie, kopírovanie alebo sprístupnenie štátnou správou USA sa vzťahujú obmedzenia uvedené v doložkách Rights in Technical Data and Computer Software v príslušných dodatkoch DFARS 252.227-7013(c) (1) (ii) a FAR 52.227-19(c) (2).

Názvy ostatných produktov a spoločností uvedených v tejto príručke môžu byť ochranné známky ich príslušných vlastníkov.

Akékoľvek práva, ktoré tu nie sú výslovne udelené, sú vyhradené.

Všetky obrázky sú iba informatívne a nemusia presne zodpovedať skutočnému telefónu.

# Register

#### $\overline{A}$

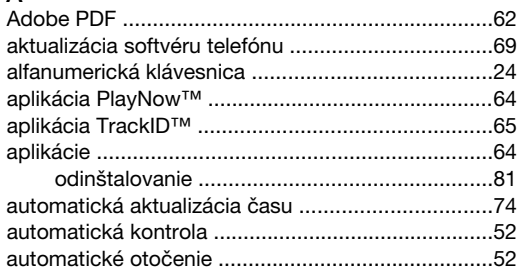

# **B**<br>batéria

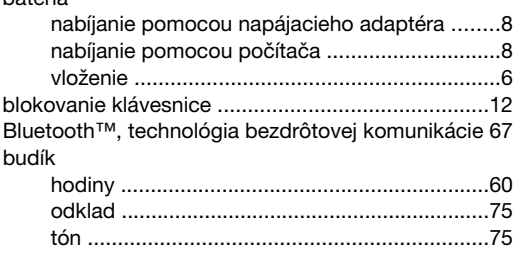

# $\check{\mathrm{C}}$ čas

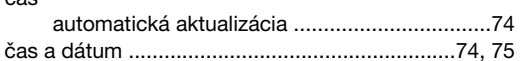

# $D$ <br>ďalšie

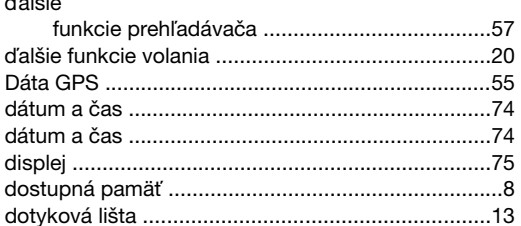

# $\mathsf{E}$

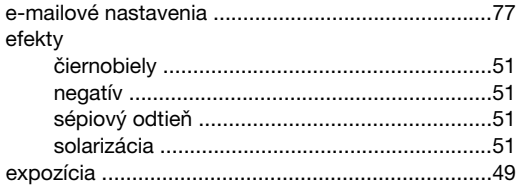

#### $\overline{F}$

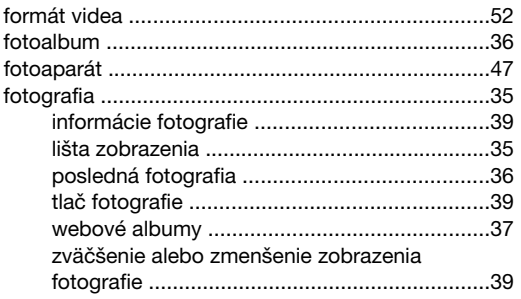

# G

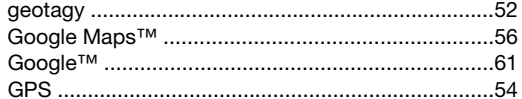

# $H$

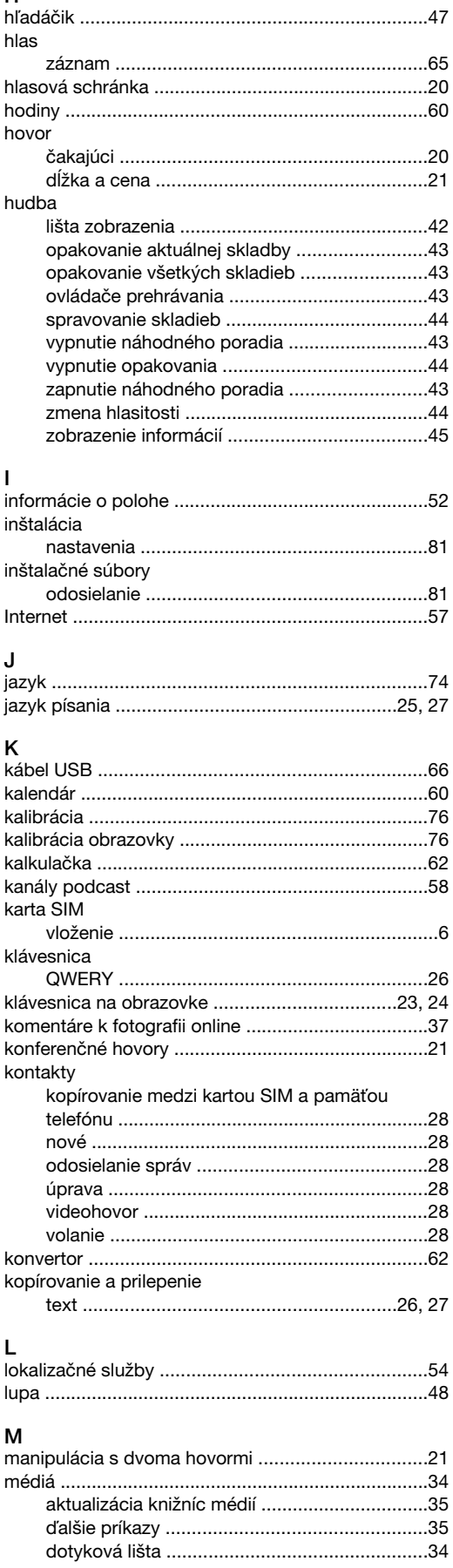

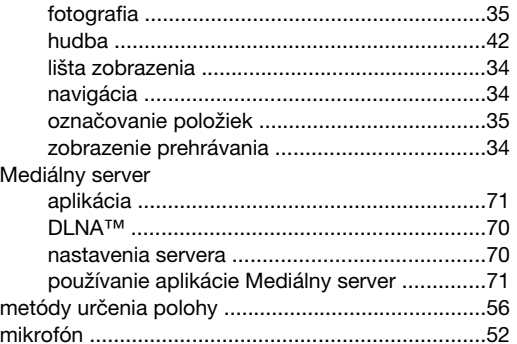

## $\overline{\mathsf{N}}$

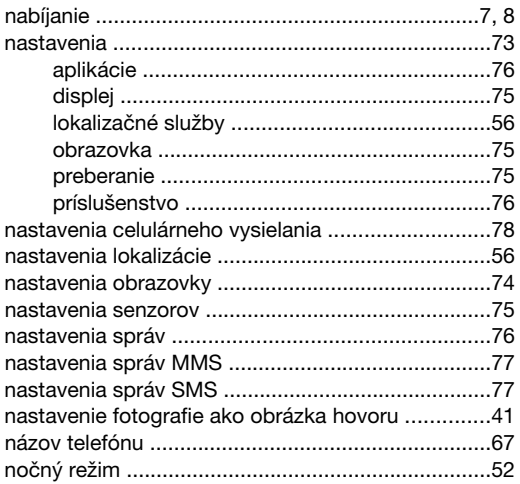

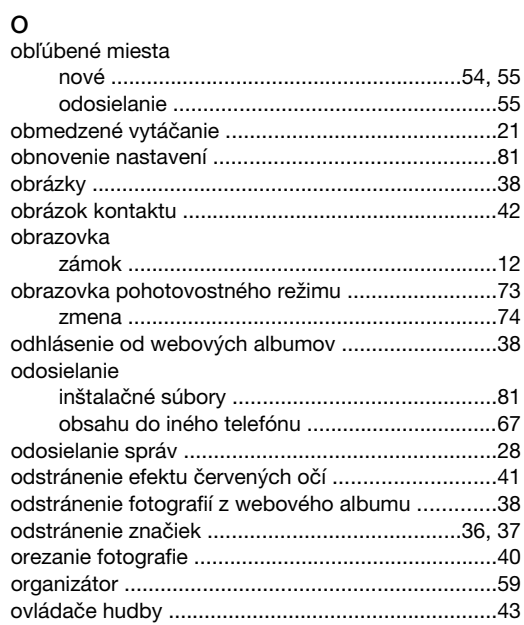

# $\mathsf{P}$

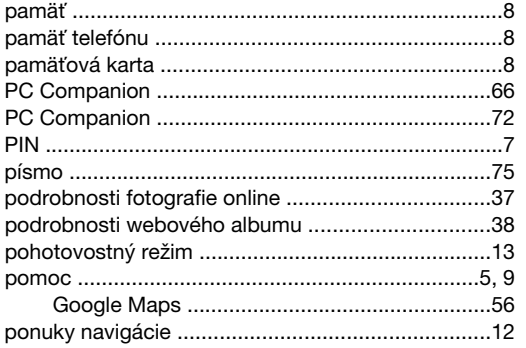

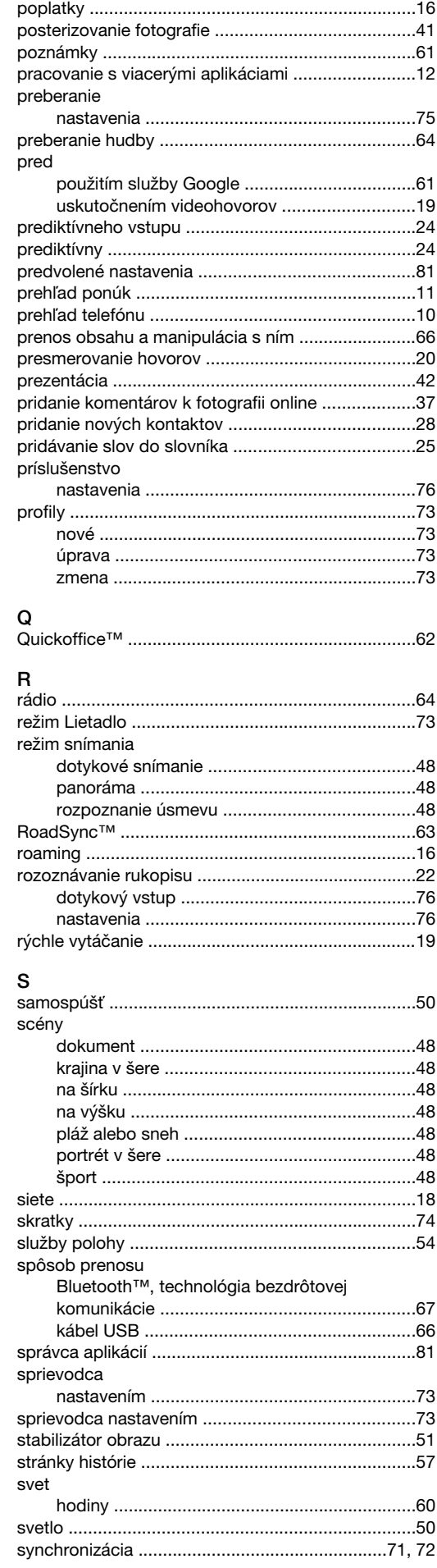

#### T

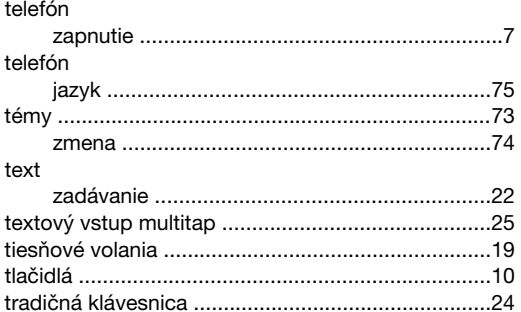

#### U

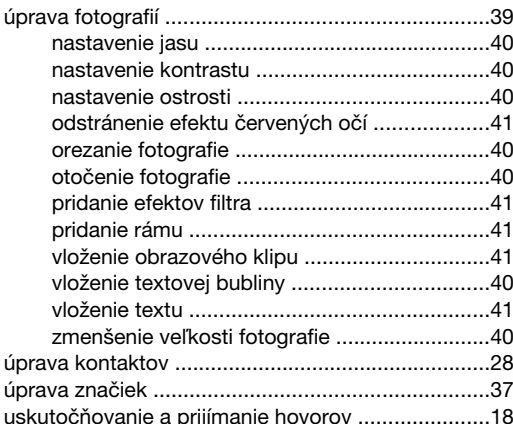

#### V

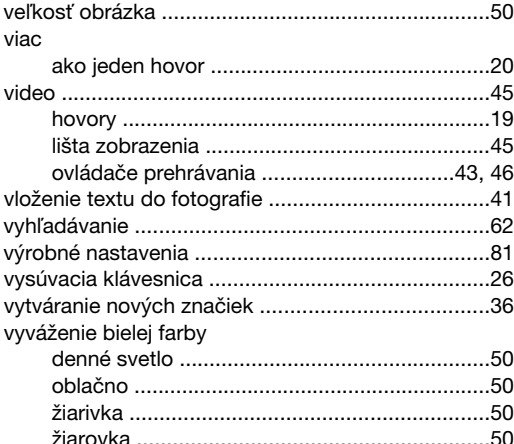

#### W

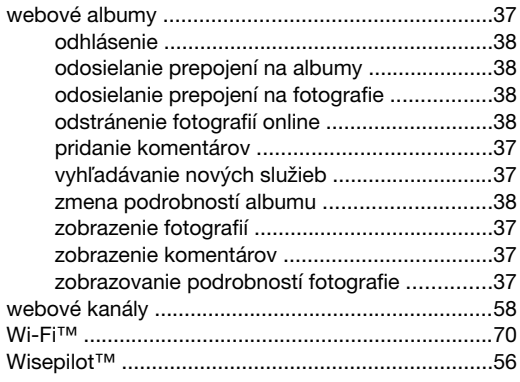

#### Z

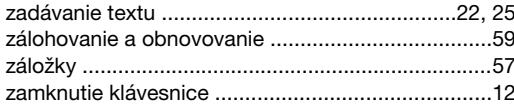

#### zámok zaostrovanie zapnutie/vypnutie zmena obrazovka pohotovostného režimu ...........73, 74 zobrazenie hlavnej ponuky ...............................12 odstránenie značky z fotografie ......................36 zobrazenie hlavnej ponuky pridanie aktuálnej skladby .................................44